# <span id="page-0-0"></span>**Dell™ OptiPlex™ SX280** 사용 설명서

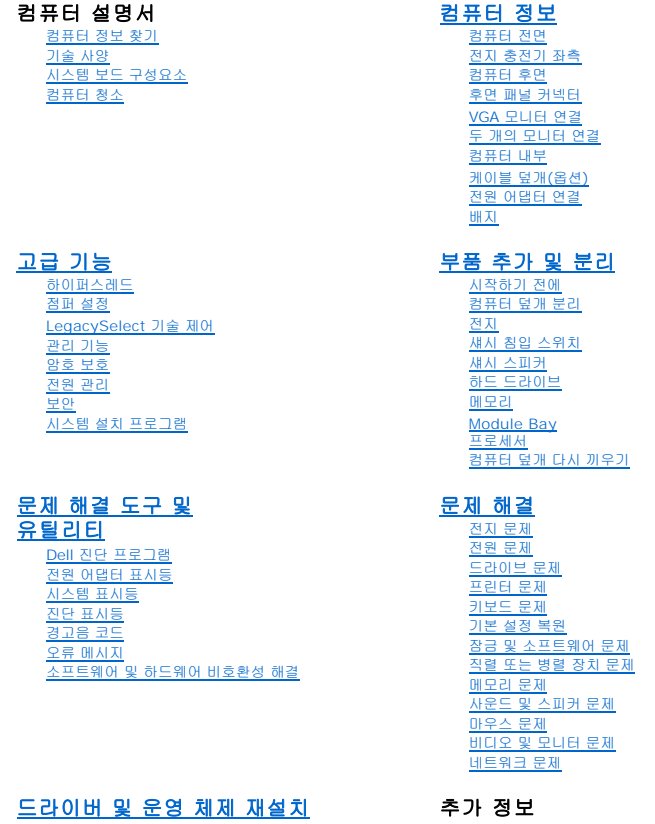

[드라이버](file:///C:/data/systems/opsx280/ko/ug/reinstal.htm#1180634) Microsoft® Windows® XP [시스템 복원 사용](file:///C:/data/systems/opsx280/ko/ug/reinstal.htm#1181276) [Microsoft Windows XP](file:///C:/data/systems/opsx280/ko/ug/reinstal.htm#1181011) 재설치

# Microsoft® [Windows](file:///C:/data/systems/opsx280/ko/ug/xpfeat.htm)® XP 특징<br>[도움말 얻기](file:///C:/data/systems/opsx280/ko/ug/gethelp.htm)<br>[용어집](file:///C:/data/systems/opsx280/ko/ug/glossary.htm) [보증](file:///C:/data/systems/opsx280/ko/ug/warranty.htm)

# 주**,** 주의사항 및 주의

주**:** 주는 컴퓨터를 보다 효율적으로 사용할 수 있는 중요 정보를 제공합니다.

주의사항**:** 주의사항은 하드웨어의 손상 또는 데이터 유실 위험을 설명하며, 이러한 문제를 방지할 수 있는 방법을 알려줍니다.

주의**:** 주의는 위험한 상황**,** 심각한 부상 또는 사망할 우려가 있음을 알려줍니다**.**

## 약어 및 머리글자

약어 및 머리글자에 대한 자세한 내용은 "[용어집](file:///C:/data/systems/opsx280/ko/ug/glossary.htm)"을 참조하십시오.

Dell™ n Series 컴퓨터를 구입한 경우, 본 설명서의 Microsoft® Windows®운영 체제에 관련된 사항들은 적용되지 않습니다.

# 본 설명서에 수록된 정보는 사전 동보 없이 변경될 수 있습니다.<br>**ⓒ 2004 Dell Inc. 저작권 본사 소유.**

Dell Inc.의 사전 승인 없이 어떠한 경우에도 무단 복제하는 것을 엄격히 금합니다.

본 설명서에 사용된 상표: *Dell, DELL 로고, OptiPlex, Inspiron, Dimension, Latitude, Dell Precision, DellNet, Dell Travellite, PowerApp, PowerEdge, PowerConnect, PowerVault, Axim 및 Dell<br><i>OpenManage*는 Dell Inc.의 상표입니다. *Intel, Pentium* 

본 설명서에서 특정 회사의 표시나 제품 이름을 지칭하기 위해 기타 상표나 상호를 사용할 수도 있습니다. Dell Inc.는 자사가 소유하고 있는 것 이외에 기타 모든 등록 상표 및 상표명에 대한 어떠한 소유권도 없습니다.

#### 모델 **DCTR**

**2004**년 **4**월 **P/N F3287 Rev. A00**

## <span id="page-2-2"></span>전지 충전기 좌측

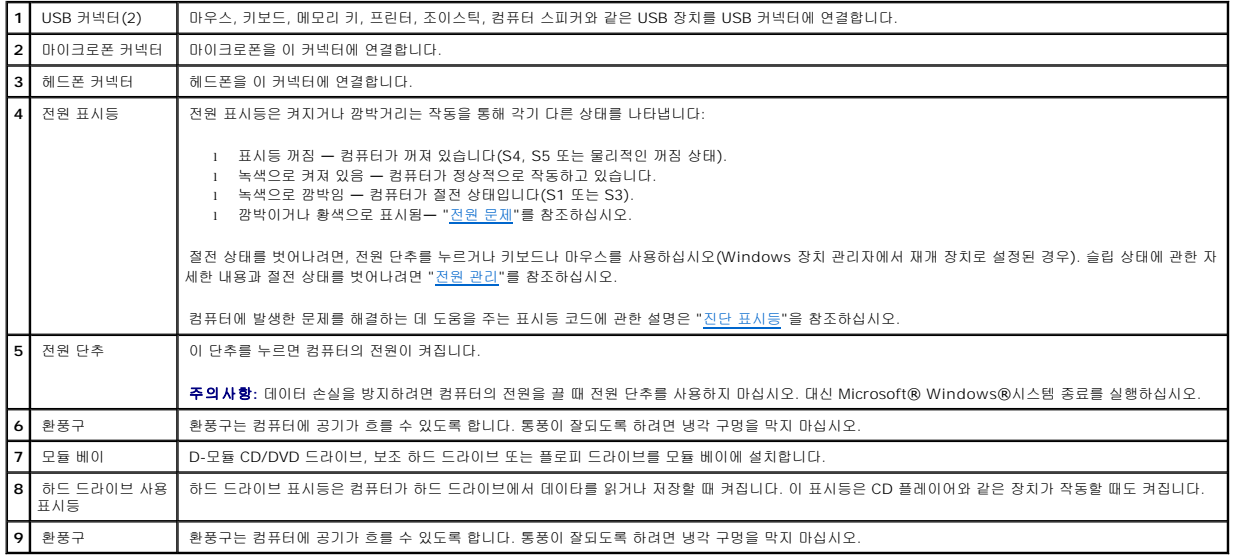

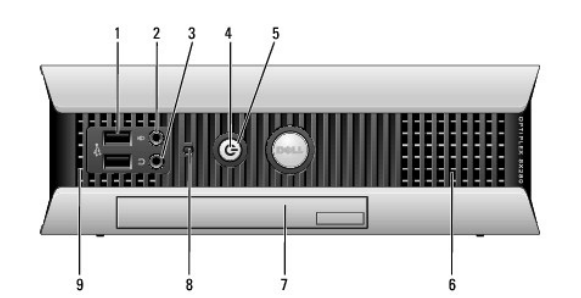

# <span id="page-2-1"></span>컴퓨터 전면

주의사항**:** 통풍이 잘되도록 하려면 냉각 구멍을 막지 마십시오. 주의사항**:** 컴퓨터를 설치할 때 컴퓨터 주위와 뒤에 최소 6cm(2인치)의 공기흐름 공간을 두십시오. 주의사항**:** 모니터를 컴퓨터 위에 올려 놓지 말고 모니터 받침대를 사용하십시오. 주의사항**:** 컴퓨터를 설치할 때 케이블이 엉켜 발에 걸리거나 밟지 않도록 모든 케이블을 작업 영역 뒤쪽에 두십시오. <mark>∕</mark> 주: 컴퓨터를 책상 밑이나 벽면에 부착하는 경우 벽면 부착 브래킷을 사용하십시오. 브래킷을 주문하려면 <u>Dell[에 문의](file:///C:/data/systems/opsx280/ko/ug/gethelp.htm#1196287)</u>하십시오.

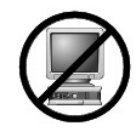

<span id="page-2-0"></span>[목차 페이지로 돌아가기](file:///C:/data/systems/opsx280/ko/ug/index.htm)

컴퓨터 정보

● VGA [모니터 연결](#page-4-3)

**Dell™ OptiPlex™ SX280** 사용 설명서

[컴퓨터 전면](#page-2-1) [두 개의 모니터 연결](#page-4-1) [전지 충전기 좌측](#page-2-2) 축구 최대 - 최대 수 기대 수 기대 수 기대 수 기대 수 있는 것 같은 것 같은 사람 [컴퓨터 후면](#page-3-1) [케이블 덮개](#page-5-1)(옵션)  $\begin{array}{lll} \bullet\,\text{\footnotesize{ge\,m}}\; \bullet\; \text{mod}\; \bullet\; \text{mod}\; \bullet\; \text{mod}\; \text{mod}\; \text{$ 

<span id="page-3-0"></span>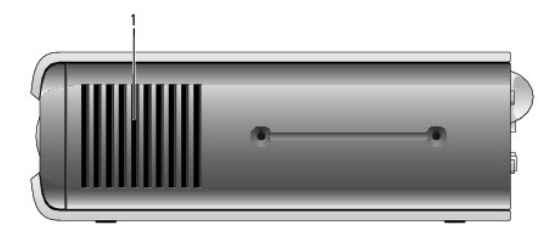

**1** 환풍구 컴퓨터의 각 면에 있는 환풍구는 컴퓨터에 공기가 흐를 수 있도록 합니다. 통풍이 잘되도록 하려면 냉각 구멍을 막지 마십시오.

# <span id="page-3-1"></span>컴퓨터 후면

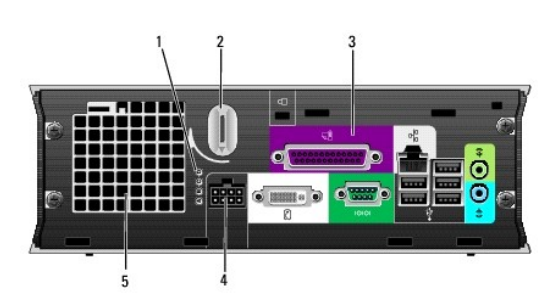

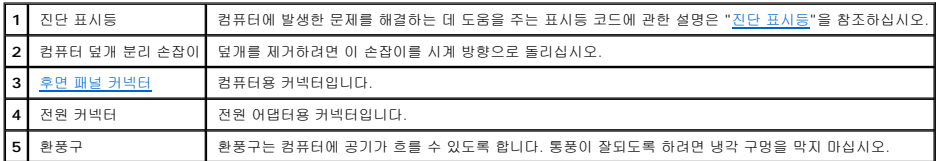

## <span id="page-3-2"></span>후면 패널 커넥터

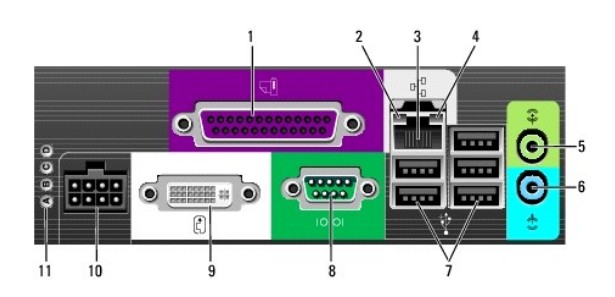

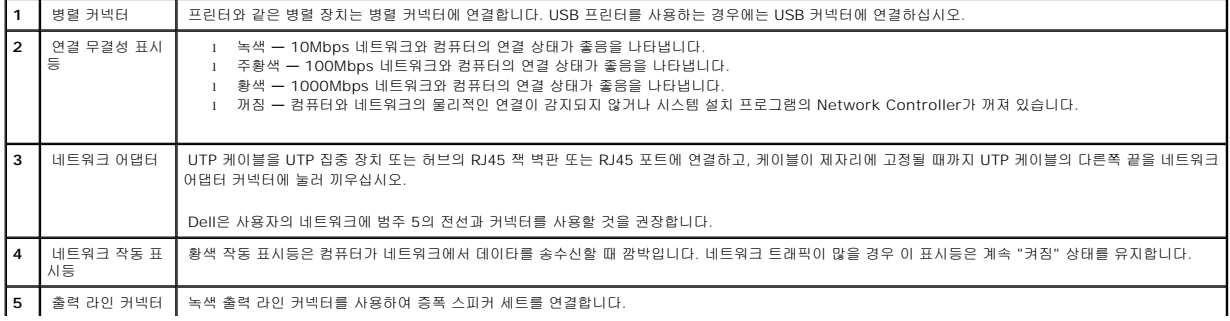

## 주의**:** 이 항목의 절차를 수행하기 전에 시스템 정보 설명서에 있는 안전 지침을 따르십시오**.**

# <span id="page-4-2"></span>컴퓨터 내부

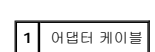

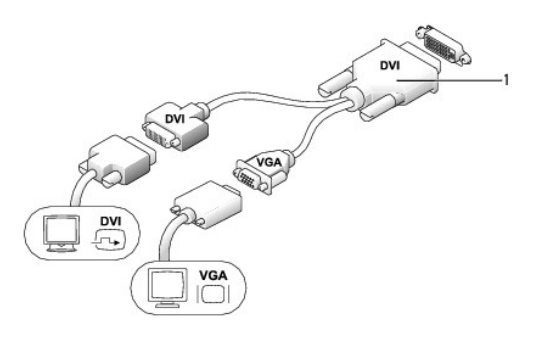

두 개의 모니터를 연결하면 드라이버가 연결을 감지하여 다중 모니터 기능을 활성화하십시오.

어댑터 케이블을 사용하여 VGA 모니터 및 DVI 모니터를 후면 패널의 흰색 DVI 디스플레이 커넥터에 연결하십시오.

# <span id="page-4-1"></span>두 개의 모니터 연결

#### **1** 어댑터 케이블

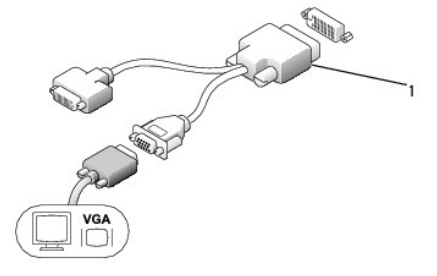

VGA 호환 모니터를 사용하는 경우 어댑터 케이블을 사용하여 모니터 케이블을 후면 패널의 흰색 DVI 디스플레이 커넥터에 연결하십시오.

# <span id="page-4-3"></span>**VGA** 모니터 연결

<span id="page-4-0"></span>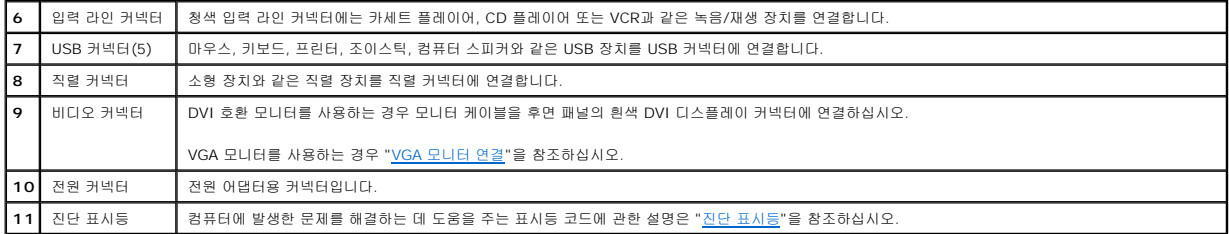

#### <span id="page-5-0"></span><mark>/↑</mark> 주의: 전기 충격을 방지하려면 덮개를 열기 전에 항상 컴퓨터를 전원 어댑터에서 분리해놓으십시오.

# 주의**:** 컴퓨터 내부 구성요소의 정전기를 방지하려면 전기적 구성요소를 만지기 전에 사용자 몸의 정전기를 제거하십시오**.** 섀시의 도색되어 있지 않은 금속 표면을 만져 사용자 몸에 있는 정전기를 제거하십시오**.**

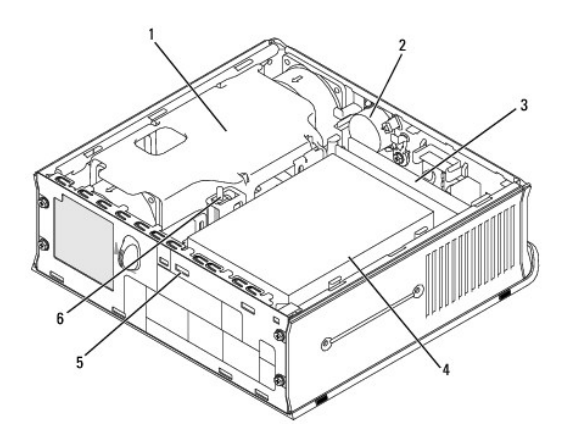

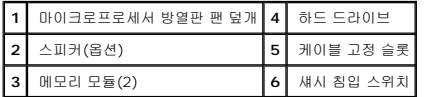

## <span id="page-5-1"></span>케이블 덮개**(**옵션**)**

#### 케이블 덮개 부착

- 1. 모든 주변장치 케이블이 케이블 덮개의 구멍을 통해 연결되어 있는지 확인하십시오.
- 2. 모든 장치 케이블을 컴퓨터 후면의 커넥터에 연결하십시오.
- 3. 케이블 덮개 아래 부분을 잡고 4개의 탭을 컴퓨터의 후면 패널에 있는 4개의 슬롯에 맞추십시오.
- 4. 탭을 슬롯에 끼우고 케이블 덮개가 제자리에 완전히 고정될 때까지 진단 표시등 방향으로 밀어 넣으십시오(그림 참조).
- 5. 고정 케이블 슬롯에 고정 장치를 설치하십시오(옵션).

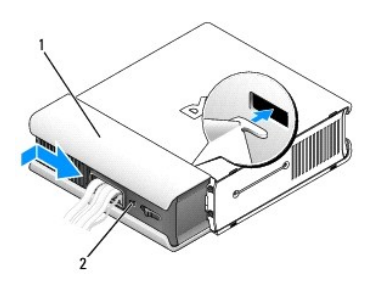

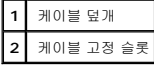

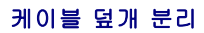

<span id="page-6-0"></span>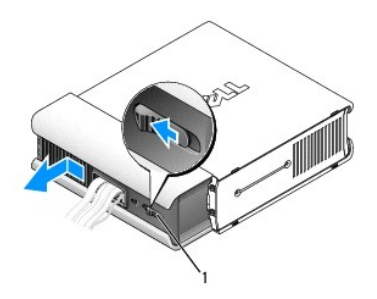

#### **1** 분리 단추

- 1. 고정 케이블 슬롯에 고정 장치를 설치한 경우에는 장치를 분리하십시오.
- 2. 분리 단추를 누른 상태에서 케이블 덮개를 잡고 왼쪽으로 끝까지 민 다음 위로 들어 올려 꺼내십시오.

# <span id="page-6-1"></span>전원 어댑터 연결

#### 주의**:** 이 항목의 절차를 수행하기 전에 시스템 정보 설명서에 있는 안전 지침을 따르십시오**.**

- 1. 전원 어댑터를 컴퓨터 후면의 커넥터에 연결하십시오. 래치가 완전히 맞물렸는지 확인하십시오. (딸깍하는 소리가 들림)
- 2. AC 전원 케이블을 중 하나를 전원 어댑터에 연결하십시오.

#### <mark>/ ^</mark> 주의: 감전,화재 또는 컴퓨터 손상의 위험이 있으므로 전원 어댑터 케이블에 녹색의 접지선이 있는 경우 녹색 접지선과 전원 도선이 닿지 *않도록* 하십시오.

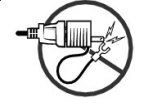

- 3. AC 전원 케이블에 전원 콘센트에 연결하는 녹색의 접지선이 있는 경우 금속 접지 커넥터를 콘센트의 접지부에 연결하십시오(다음 그림 참조):
	- a. 접지부를 느슨하게 하십시오.
	- b. 접지부 뒤로 금속 접지 커넥터를 밀어 넣고 접지부를 조이십시오.

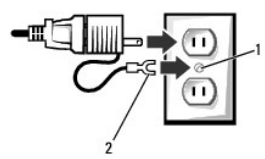

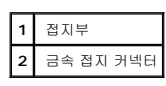

4. AC 전원 케이블을 콘센트에 연결하십시오

<span id="page-6-2"></span>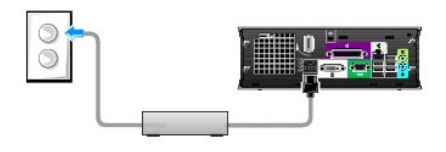

#### 주의**:** 이 항목의 절차를 수행하기 전에 시스템 정보 설명서에 있는 안전 지침을 따르십시오**.**

컴퓨터의 전면에 있는 배지는 돌릴 수 있습니다. 배지를 돌리려면:

- 1. <mark>[컴퓨터 덮개를 분리하십시오](file:///C:/data/systems/opsx280/ko/ug/cvrop.htm#1136140).</mark>.
- 2. 레버를 당겨 노치를 슬롯에서 분리하십시오.
- 3. 노치가 슬롯에 고정되도록 배지를 원하는 위치로 돌리십시오.

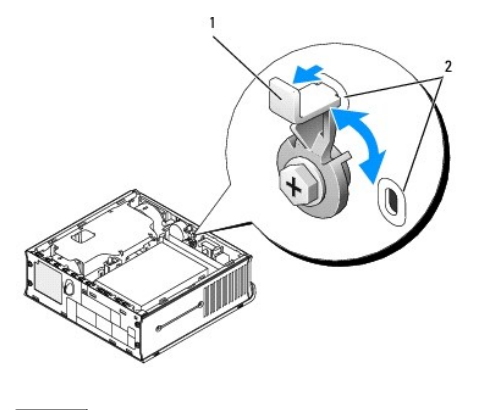

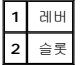

<span id="page-8-0"></span>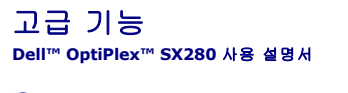

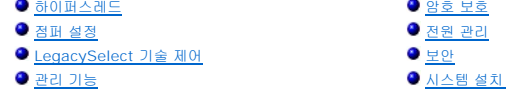

## <span id="page-8-1"></span>하이퍼스레드

하이퍼스레드는 하나의 물리적 프로세서를 두 개의 논리 프로세서로 기능토록 하여 특정 작업을 동시에 수행함으로써 전체 수행 능력을 향상시켜주는 Intel® 기술입니다. Windows XP 는 하이퍼스레드 기술을 적극 활용하기 때문에 하이퍼스레드 기술을 사용하려면 Microsoft® Windows® XP 서비스 팩 1(SP1) 이상의 운영 체제를 사용할 것을 권장합니다. 각종 프로 그램들이 하이퍼스레드 기술을 활용할 수 있는 반면, 일부 프로그램은 하이퍼스레드 기술에 맞게 최적화되지 않아 소프트웨어 업체로부터 업데이트해야 할 수도 있습니다. 소프트웨어 업체<br>에 연락하여 업데이트 및 해당 소프트웨어에서 하이퍼스레드 기술을 사용하는 방법을 문의하십시오.

프로그램

본 컴퓨터에서 하이퍼스레드 기술을 사용하는지 확인하려면:

1. 시작 단추를 선택한 다음 내 컴퓨터를 마우스 오른쪽 단추로 클릭하고 등록 정보를 클릭하십시오.

J.

- 2. 하드웨어를 클릭한 다음 장치 관리자를 클릭하십시오.
- 3. 장치 관리자 창에서 프로세서 유형 옆의 플러스(+) 기호를 클릭하십시오. 하이퍼스레드가 활성화된 경우 프로세서가 두 번 나열됩니다.

시스템 설치 프로그램을 통해 하이퍼스레드 기술을 활성화거나 비활성화할 수 있습니다.

### <span id="page-8-2"></span>점퍼 설정

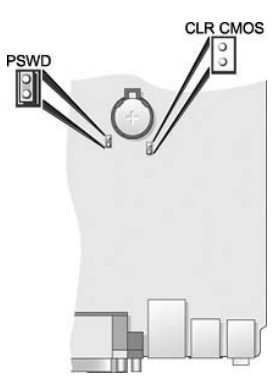

- 주의사항**:** 점퍼 설정을 변경하기 전에 먼저 컴퓨터의 전원을 끄고 플러그를 분리했는지 확인하십시오. 컴퓨터가 켜져 있거나 전원 콘센트에 연결되어 있으면 컴퓨터가 손상되거나 예상하지 못한 일이 발생할 수 있습니다.
- 주의사항**:** 컴퓨터 내부의 부품을 만지기 전에 컴퓨터 뒷면 금속처럼 도색되지 않은 금속 표면을 만져 접지하십시오. 작업하는 동안 컴퓨터의 도색되지 않은 금속 표면을 주기적으 로 만져 내부 구성부품을 손상시킬 수 있는 정전기를 제거하십시오.

점퍼 설정을 변경하려면, 플러그를 핀에서 빼낸 다음 조심스럽게 지정된 핀으로 맞추어 넣으십시오.

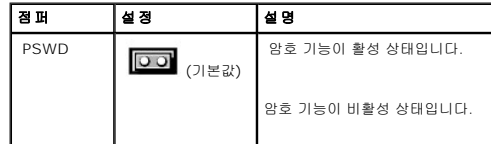

<span id="page-9-1"></span>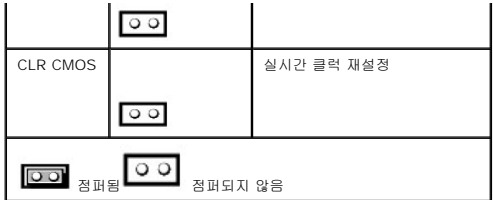

## <span id="page-9-0"></span>잊은 암호 삭제

#### 주의**:** 이 항목의 절차를 수행하기 전에 시스템 정보 설명서에 있는 안전 지침을 따르십시오**.**

- 주의사항**:** 이 과정을 통해 시스템 암호와 관리자 암호가 삭제됩니다.
- 1. "[시작하기 전에](file:///C:/data/systems/opsx280/ko/ug/parts.htm)"의 절차를 따릅니다.
- 2. <u>[하드 드라이브를 분리하십시오](file:///C:/data/systems/opsx280/ko/ug/hd.htm)</u>.
- 3. 시스템 보드에서 2핀 암호 점퍼(PSWD)를 제거하십시오.
- 4. 하드 드라이브를 다시 끼우십시오.
- 5. 컴퓨터 덮개를 다시 끼우십시오.
- 6. 컴퓨터와 모니터를 전원 콘센트에 연결하고 전원을 켜십시오.
- 7. 컴퓨터에 Microsoft® Windows® 바탕 화면이 나타나면 컴퓨터를 종료하십시오.
- 8. 모니터의 전원을 끄고, 전원 콘센트에서 시스템을 분리하십시오.
- 9. 컴퓨터 전원 케이블을 전원 콘센트에서 분리한 다음 전원 단추를 눌러 시스템 보드를 방전시키십시오.
- 10. 컴퓨터 덮개를 분리하십시오.
- 11. 하드 드라이브를 분리하십시오.
- 12. PSWD 점퍼를 다시 끼우십시오.
- 13. 하드 드라이브를 다시 끼우십시오.
- 14. 컴퓨터 덮개를 다시 끼우십시오.

주의사항**:** 네트워크 케이블을 연결하려면 먼저 케이블을 네트워크 벽면 잭에 끼운 다음 컴퓨터에 끼우십시오.

15. 컴퓨터와 장치를 전원 콘센트에 연결하고 전원을 켜십시오.

주**:** 이 절차를 수행하면 암호 기능이 다시 활성화됩니다. System Setup 프로그램을 시작할 때 시스템 및 관리자 암호 옵션이 **Not Enabled**로 나타나는 것은 암호 기능을 사용할 수는 있으나 암호가 지정되어 있지 않음을 의미합니다.

16. 새 시스템 암호 및/또는 관리자 암호를 지정하십시오.

### **CMOS** 설정 삭제

#### 주의**:** 이 항목의 절차를 수행하기 전에 시스템 정보 설명서에 있는 안전 지침을 따르십시오.

- 1. "<u>[시작하기 전에](file:///C:/data/systems/opsx280/ko/ug/parts.htm)</u>"의 절차를 따릅니다.
- 2. [하드 드라이브를 분리하십시오](file:///C:/data/systems/opsx280/ko/ug/hd.htm).
- 3. 현재 CMOS 설정을 재설정하십시오:
	- a. 시스템 보드에서 암호(PSWD) 및 CLR CMOS 점퍼를 찾으십시오.
	- b. 암호 점퍼를 핀으로부터 분리하십시오.
	- c. 암호 점퍼를 CLR CMOS 핀에 끼우고 5초 정도 기다리십시오.
	- d. CLR CMOS 핀에서 점퍼를 빼내 다시 암호 핀에 끼우십시오.
- 4. 하드 드라이브를 다시 끼우십시오.
- 5. 컴퓨터 덮개를 다시 끼우십시오.

<span id="page-10-0"></span>주의사항**:** 네트워크 케이블을 연결하려면 먼저 케이블을 네트워크 벽면 잭에 끼운 다음 컴퓨터에 끼우십시오.

6. 컴퓨터와 장치를 전원 콘센트에 연결하고 전원을 켜십시오.

## <span id="page-10-1"></span>**LegacySelect** 기술 제어

LegacySelect 기술 제어 기능은 하드 드라이브 이미지, 헬프 데스크 절차 및 일반 플랫폼 기반의 레거시 풀, 레거시 축소 또는 레거시 프리 솔루션을 제공합니다. 이 제어 기능은 System Setup 프로그램, Dell OpenManage™ IT Assistant 또는 Dell™ 공장 출하시 통합되어 관리자에게 제공됩니다.

LegacySelect를 사용하여 관리자는 직렬 및 USB 커넥터 또는 병렬 커넥터를 포함한 커넥터와 매체 장치를 전기적으로 활성화하거나 비활성화할 수 있습니다. 비활성화된 커넥터와 매체 장치의 자원은 사용할 수 있습니다. 변경사항을 적용하려면 컴퓨터를 재시작해야 합니다.

# <span id="page-10-2"></span>관리 기능

## 경고 표준 형식**(ASF)**

ASF는 DMTF 관리 표준으로 "이전 운영 체제" 또는 "부재중 운영 체제" 경고 기능입니다. 이러한 표준은 운영 체제가 슬립 상태 또는 시스템 전원이 꺼진 상태에서 발생할 수 있는 보안 및 오류 상태를 경고합니다. ASF는 이전의 부재중 운영 체제 경고 기능의 대체 기술입니다.

본 컴퓨터는 다음과 같은 ASF 1.03 버전 경고와 원격 기능을 지원합니다:

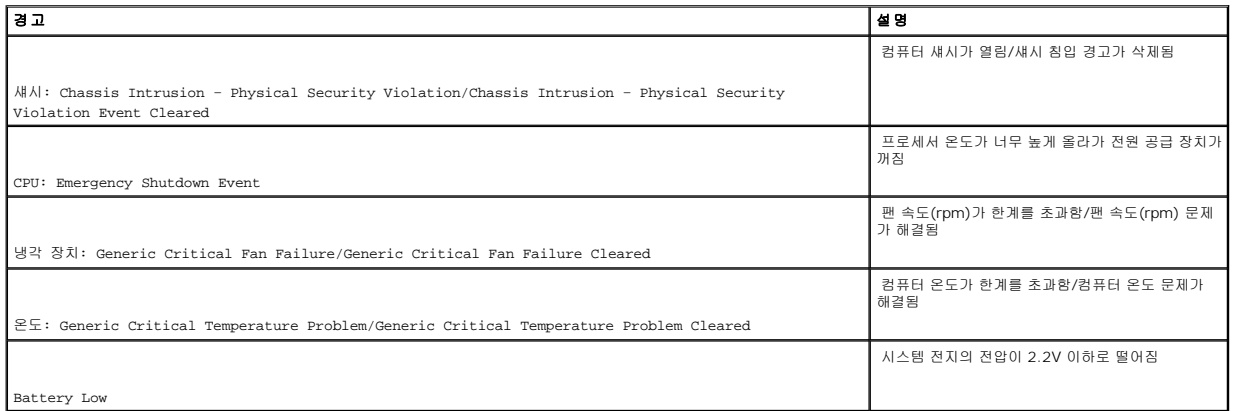

Dell의 ASF 기능에 대한 자세한 내용은 Dell 지원 웹사이트(**support.dell.com**)에서 *ASF* 사용 설명서 및 *ASF* 관리 설명서를 참조하십시오.

### **Dell OpenManage IT Assistant**

IT Assistant는 네트워크로 결합된 컴퓨터와 기타 장치를 구성하고 관리하고 감시합니다. IT Assistant는 산업 표준 관리 소프트웨어가 설치된 컴퓨터의 자산, 구성, 이벤트(경고) 및 보 안을 관리합니다. SNMP, DMI, CIM 산업 표준을 따르는 매개체를 지원합니다.

DMI와 CIM 기반의 Dell OpenManage Client 매개체를 본 컴퓨터에서 사용할 수 있습니다. IT Assistant에 대한 자세한 내용은 Dell 지원 웹사이트(**support.dell.com**)에서 *Dell OpenManage IT Assistant* 사용 설명서를 참조하십시오.

#### <span id="page-11-0"></span>**Dell OpenManage Client Instrumentation**

Dell OpenManage Client Instrumentation은 IT Assistant와 같은 원격 관리 응용프로그램을 사용하여 다음과 같은 기능을 수행할 수 있는 소프트웨어입니다.

- l 컴퓨터에 설치되어 있는 프로세서 개수 및 실행 중인 운영 체제와 같은 컴퓨터 정보 확인
- l 온도 감지기에서 발생한 열관리 경고 및 저장 장치에서 발생한 하드 드라이브 오류를 인식하는 등의 컴퓨터 상태 감시
- <sup>l</sup> 컴퓨터 상태 변경(예: BIOS 업데이트 또는 원격 시스템 종료)

관리형 시스템은 IT Assistant를 사용하는 네트워크에 Dell OpenManage Client Instrumentation가 설치된 시스템입니다. Dell OpenManage Client Instrumentation에 대한 자 세한 내용은 Dell | Support 웹 사이트(**support.dell.com**)에서 *Dell OpenManage Client Instrumentation* 사용 설명서를 참조하십시오.

## <span id="page-11-1"></span>암호 보호

주의사항**:** 암호를 사용하여 컴퓨터 데이타를 보호할 수 있지만 완전하지는 않습니다. 데이타를 더욱 안전하게 보호하려면, 데이타 암호화 프로그램과 같은 추가 보호 수단을 사용 하십시오.

## 시스템 암호

주의사항**:** 시스템 암호를 설정하지 않거나 잠그지 않은 상태로 방치해 두어 다른 사용자가 점퍼 설정으로 암호를 비활성화한 경우 컴퓨터의 하드 드라이브 데이타가 무단으로 사용 .<br>될 위험이 있습니다.

#### 옵션 설정

다음 옵션이 화면에 나타나면 시스템 암호를 변경하거나 새로운 암호를 입력할 수 없습니다:

- <sup>l</sup> **Set** 시스템 암호가 지정된 상태입니다.
- <sup>l</sup> **Disabled —** 시스템 보드의 점퍼 설정에 의해 시스템 암호가 비활성화된 상태입니다.

다음과 같은 옵션이 표시되는 경우에만 시스템 암호를 지정할 수 있습니다:

<sup>l</sup> **Not Set** — 지정된 시스템 암호가 없고 시스템 보드의 암호 점퍼가 활성 위치(기본값)에 있습니다.

#### <span id="page-11-2"></span>시스템 암호 지정

시스템 암호를 지정하지 않고 필드를 벗어나려면 <Tab> 또는 <Shift><Tab> 키 조합을 눌러 다른 필드로 이동하거나 5단계를 완료하기 전에 아무 때나 <Esc>를 누르십시오.

- 1. [시스템 설치 프로그램을 시작하](#page-16-2)여 **Password Status**가 **Unlocked**로 설정되어 있는지 확인하십시오.
- 2. **System Password**를 지정하고 왼쪽 또는 오른쪽 화살표 키를 누르십시오.

옵션 제목이 **Enter Password**로 변경되면, 대괄호 안에 32문자까지 입력할 수 있는 공백 필드가 나타납니다.

3. 새 시스템 암호를 입력하십시오.

최대 32자를 입력할 수 있습니다. 암호 입력시 문자를 지우려면 <Backspace> 또는 왼쪽 화살표 키를 누르십시오. 암호는 대소문자를 구분하지 않습니다.

일부 키 조합은 유효하지 않습니다. 이들 조합 중 하나를 입력하면 스피커에서 경고음이 발생합니다.

각 문자 키(또는 빈 칸의 경우 스페이스바)를 누르면, 필드에 위치 지정자가 표시됩니다.

4. <Enter>를 누르십시오.

새 시스템 암호가 32문자 이하인 경우, 전체 필드는 위치 지정자로 채워집니다. 옵션 제목이 **Verify Password**로 변경되고, 대괄호 안에 32문자 필드가 나타납니다.

5. 암호를 확인하려면, 다시 암호를 입력하고 <Enter>를 누르십시오.

암호 설정이 **Set**으로 변경됩니다.

6. System Setup 프로그램을 종료하십시오.

컴퓨터를 재시작하면 암호 보안 기능이 적용됩니다.

#### 시스템 암호 입력

컴퓨터를 시작하거나 재시작하면 화면에 다음과 같은 메시지가 나타납니다.

**Password Status**가 **Unlocked**로 설정되어 있는 경우:

```
암호를 입력한 다음
- 암호 보안을 활성화된 상태로 두려면 <ENTER>를 누르십시오.
- 암호 보안을 비활성화하려면 <CTRL><ENTER>를 누르십시오.
Enter password:
```
**Password Status**가 **Locked**로 설정되어 있는 경우:

Type the password and press <Enter>.

관리자 암호가 지정되어 있는 경우에는 컴퓨터에 시스템 암호 대신 관리자 암호를 입력해도 됩니다.

틀리거나 불완전한 시스템 암호를 입력하면, 다음과 같은 메시지가 화면에 나타납니다:

\*\* Incorrect password. \*\*

틀리거나 불완전한 시스템 암호를 다시 입력하면 같은 메시지가 나타납니다. 부정확한 시스템 암호를 세 번 이상 입력하면 시스템에 다음 메시지가 나타납니다:

```
** Incorrect password. **
Number of unsuccessful password attempts: 3
System halted! Must power down.
```
컴퓨터를 껐다가 다시 켠 후에도 부정확한 암호를 입력하면 이전에 표시되었던 메시지가 나타납니다.

주**:** 컴퓨터 데이터가 무단으로 변경되는 것을 더욱 방지하려면 **System Password** 및 **Admin Password**와 함께 **Password Status**를 사용할 수 있습니다.

#### 기존의 시스템 암호 삭제 또는 변경

- 1. [시스템 설치 프로그램을 시작하](#page-16-2)여 **Password Status**가 **Unlocked**로 설정되어 있는지 확인하십시오.
- 2. 컴퓨터를 재시작하십시오.
- 3. 입력 창이 나타나면 시스템 암호를 입력하십시오.
- 4. <Ctrl><Enter>를 눌러 기존의 시스템 암호를 비활성화하십시오.

5. **System Password**옵션이 **Not Set**로 표시되어 있는지 확인하십시오.

**Not Set**로 표시되면 시스템 암호가 삭제된 것입니다. **Not Set**가 표시되지 않으면 <Alt><b>를 눌러 컴퓨터를 재시작한 다음 3단계~5단계를 반복하십시오.

새 암호를 지정하려면 "[시스템 암호 지정](#page-11-2)"의 절차를 수행하십시오.

6. System Setup 프로그램을 종료하십시오.

## 관리자 암호

#### 옵션 설정

다음 옵션이 화면에 나타나면 관리자 암호를 변경하거나 새로운 암호를 입력할 수 없습니다:

- <sup>l</sup> **Set** 관리자 암호가 지정된 상태입니다.
- <sup>l</sup> **Disabled** 시스템 보드의 점퍼 설정에 의해 관리자 암호가 비활성화된 상태입니다.

다음과 같은 옵션이 표시되는 경우에만 관리자 암호를 지정할 수 있습니다:

<sup>l</sup> **Not Set** — 지정된 관리자 암호가 없고 시스템 보드의 암호 점퍼가 활성 위치(기본값)에 있습니다.

#### 관리자 암호 지정

관리자 암호는 시스템 암호와 같은 방식으로 지정할 수 있습니다.

주**:** 두 암호를 다르게 설정한 경우, 관리자 암호 대신 설치 암호를 사용할 수는 있지만 관리자 암호 대신 시스템 암호를 사용할 수는 없습니다.

- 1. [시스템 설치 프로그램을 시작하](#page-16-2)여 **Admin Password**가 **Not Set**로 설정되어 있는지 확인하십시오.
- 2. **Admin Password**를 지정하고 왼쪽 또는 오른쪽 화살표 키를 누르십시오.

암호 입력 및 암호 확인 메시지가 나타납니다. 입력한 문자가 올바르지 않으면 경고음이 발생합니다.

3. 암호를 입력하고 확인하십시오.

암호를 확인하면 **Admin Password** 설정이 **Set**으로 변경됩니다. 다음부터 시스템 설치 프로그램을 시작할 때 이 관리자 암호를 입력해야 합니다.

4. System Setup 프로그램을 종료하십시오.

**Admin Password**의 변경사항은 컴퓨터를 재시작하지 않아도 즉시 적용됩니다.

#### 활성화된 관리자 암호를 사용하여 시스템 작동

시스템 설치 프로그램을 시작할 때, **Admin Password** 옵션이 강조 표시되고 암호를 입력하라는 메시지가 나타납니다.

이 때 부정확한 암호를 입력하면 System Setup 프로그램 옵션을 볼 수는 있지만 변경할 수는 없습니다.

주**: Admin Password**와 함께 **Password Status**를 이용하여 시스템이 무단으로 변경되지 않도록 시스템 암호를 보호할 수 있습니다**.** 

#### 기존의 관리자 암호 삭제 또는 변경

<span id="page-14-0"></span>기존의 관리자 암호를 변경하려면, 해당 암호를 알아야 합니다.

- 1. [시스템 설치 프로그램을 시작하십시오](#page-16-2).
- 2. 입력 창에 관리자 암호를 입력하십시오.
- 3. **Admin Password**를 지정한 다음, 왼쪽 또는 오른쪽 화살표 키를 사용하여 기존의 관리자 암호를 삭제하십시오.

설정이 **Not Set**으로 변경됩니다.

새 관리자 암호를 지정하려면 "[시스템 암호 지정](#page-11-2)"의 절차를 수행하십시오.

4. System Setup 프로그램을 종료하십시오.

## 잊은 암호 비활성화 및 새 암호 설정

시스템 및/또는 관리자 암호를 재설정하려면 "[잊은 암호 삭제](#page-9-0)"를 참조하십시오.

## <span id="page-14-1"></span>전원 관리

컴퓨터를 사용하지 않을 때에는 전원 소비를 절약하도록 설정할 수 있습니다. 컴퓨터에 설치한 운영 체제와 시스템 설치 프로그램의 일부 옵션 설정을 통해 전원 사용을 제어합니다. 전원 소비가 감소되는 상태를 "슬립 상태"라고 합니다:

l 대기: 이 슬립 상태는 냉각팬 뿐만 아니라 대부분의 구성요소의 전원 소비를 절약하거나 전원을 끕니다. 그러나 시스템 메모리는 활성 상태입니다.

이 상태는 Windows NT 4.0에서 지원되지 않습니다.

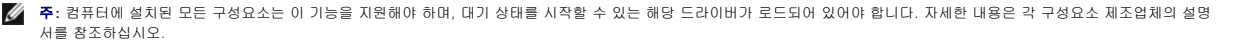

l **최대 절전**: 이 슬립 상태에서는 시스템 메모리의 모든 데이타를 하드 드라이브에 기록한 다음, 시스템 전원을 꺼서 전원 소비를 최소화합니다. 이 상태에서 다시 컴퓨터를 재시작 하면 메모리 내용이 복구된 후, 컴퓨터가 꺼지고 최대 절전 상태를 시작했던 시점의 작동 상태로 재개됩니다.

이 상태는 Windows NT 4.0에서 지원되지 않습니다.

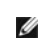

주**:** 컴퓨터에 설치되어 있는 모든 구성요소가 이 기능을 지원해야 하며, 동면 상태를 시작할 수 있는 해당 드라이버가 로드되어 있어야 합니다. 자세한 내용은 각 구성요소 제조업체 의 설명서를 참조하십시오.

<sup>l</sup> 종료: 이 슬립 상태는 소량의 보조 전원을 제외한 모든 전원이 컴퓨터에 공급되지 않습니다. 컴퓨터가 전원 콘센트에 연결되어 있으면 컴퓨터를 자동 또는 원격으로 시작할 수 있습 니다. 예를 들어, [시스템 설치 프로그램의](#page-16-1) Auto Power On 옵션을 사용하면 지정한 시간에 컴퓨터를 자동으로 시작할 수 있습니다. 또한, 네트워크 관리자는 원격 시작과 같은 전 역년: 예를 들어, <u>센트를 불게 프로그룹</u>의 Adio Fower Off 탑단을<br>원 관리 이벤트를 사용하여 컴퓨터를 원격으로 재개할 수 있습니다.

다음 표에는 슬립 상태와 각 상태로부터 컴퓨터를 시작할 수 있는 방법을 나열합니다.

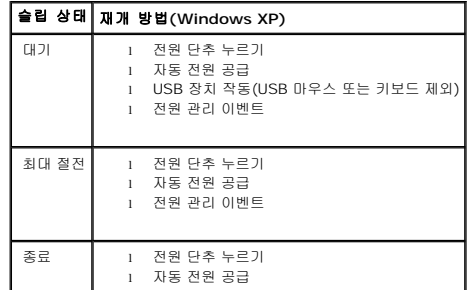

<span id="page-15-0"></span>주**:** 전원 관리에 대한 자세한 내용은 운영 체제 설명서를 참조하십시오.

### <span id="page-15-1"></span>보안

#### 섀시 침입 감지

주**:** 관리자 암호 옵션이 활성 상태인 경우, 관리자 암호를 알아야 **Chassis Intrusion**을 재설정할 수 있습니다.

이 기능은 섀시가 열려 있음을 감지하여 사용자에게 경고해줍니다. **Chassis Intrusion** 설정을 변경하려면:

- 1. [시스템 설치 프로그램을 시작하십시오](#page-16-2).
- 2. 하향 화살표 키를 눌러 **Security** 옵션으로 이동하십시오.
- 3. <Enter>를 눌러 **Security** 메뉴를 확장하십시오.
- 4. 하향 화살표 키를 눌러 **Chassis Intrusion** 설정으로 이동하십시오.
- 5. <Enter>를 눌러 옵션을 활성화하십시오.
- 6. 왼쪽 또는 오른쪽 화살표 키를 눌러 옵션 설정을 선택하십시오.
- 7. <Enter>를 눌러 **Security** 메뉴로 돌아가십시오.
- 8. <Esc>를 눌러 설치 종료 메뉴를 표시하십시오.
- 9. 왼쪽 또는 오른쪽 화살표 키를 눌러 **Save/Exit** 옵션을 선택하십시오.
- 10. <Enter>를 눌러 변경 사항을 저장하고 설치를 종료하십시오.

### 옵션 설정

<sup>l</sup> **On** — 시스템 덮개가 열렸을 경우, 설정이 **Detected**로 변경되고 다음 컴퓨터 시작 시 부팅 루틴 동안 다음과 같은 경고 메시지가 표시됩니다:

Alert! Cover was previously removed.

- **Detected** 설정을 재설정하려면 [시스템 설치 프로그램을 시작](#page-16-2)하십시오. **Chassis Intrusion** 옵션에서 왼쪽 또는 오른쪽 화살표 키를 눌러 **Reset**을 선택한 다음 **On**, **On-Silent** 또는 **Disabled**를 선택하십시오.
- <sup>l</sup> **On-Silent**(기본값) 시스템 덮개가 열렸을 경우, 설정은 **Detected**로 변경됩니다. 다음 컴퓨터 시동시 부팅 순서가 진행되는 동안 경고 메시지는 나타나지 않습니다.
- <sup>l</sup> **Disabled** 침입 감지를 하지 않고 메시지도 나타나지 않습니다.

## 자물쇠 고리 및 케이블 고정 슬롯

다음 방법 중 하나를 사용하여 컴퓨터를 보호하십시오:

- <sup>l</sup> 자물쇠만 사용하거나 자물쇠 고리가 달린 고정 케이블을 함께 사용하십시오.
- 자물쇠를 사용하면 컴퓨터가 열리지 않도록 할 수 있습니다.
- 고정된 물체에 보안 케이블을 감아 자물쇠와 함께 사용하면 컴퓨터를 무단으로 이동할 수 없습니다.
- <sup>l</sup> 시중에서 판매하는 도난 방지 장치를 컴퓨터 후면의 고정 슬롯에 사용하십시오.
- 주**:** 도난 방지 장치를 구입하기 전에 사용자 컴퓨터의 케이블 고정 슬롯에 맞는지 확인하십시오.

<span id="page-16-0"></span>도난 방지 장치는 일반적으로 잠금 장치와 키가 달려 있는 금속 케이블입니다. 장치를 설치하는 지침은 장치와 함께 제공된 설명서를 참조하십시오.

# <span id="page-16-1"></span>시스템 설치 프로그램

## 개요

 $\Box$ 

다음과 같은 경우 System Setup 프로그램을 사용하십시오:

- <sup>l</sup> 컴퓨터에 있는 하드웨어를 추가, 교체, 분리한 후 시스템 구성 정보를 변경하는 경우
- l 시스템 암호 등 사용자가 설정할 수 있는 옵션을 설정 또는 변경하는 경우
- <sup>l</sup> 현재 메모리 용량 또는 CPU 속도를 확인하는 경우

나중에 참조할 수 있도록 시스템 설치 프로그램 화면 정보를 기록해 두는 것이 좋습니다.

┯

### <span id="page-16-2"></span>시스템 설치 프로그램 시작

- 1. 컴퓨터를 켜거나 재시작하십시오.
- 2. 청색 DELL™ 로고가 나타나면 즉시 <F2>를 누르십시오.

운영 체제 로고가 나타나는 시간이 오래 걸리면 Microsoft® Windows® 바탕 화면이 표시될 때까지 기다린 다음 컴퓨터를 종료했다가 다시 시작해보십시오.

시스템 설치 프로그램 화면에는 컴퓨터의 현재 구성 정보 또는 변경 가능한 구성 정보가 표시됩니다. 화면의 내용은 세 부분으로 구성되어 있습니다: 옵션 목록, 능동 옵션 필드 및 키 기능

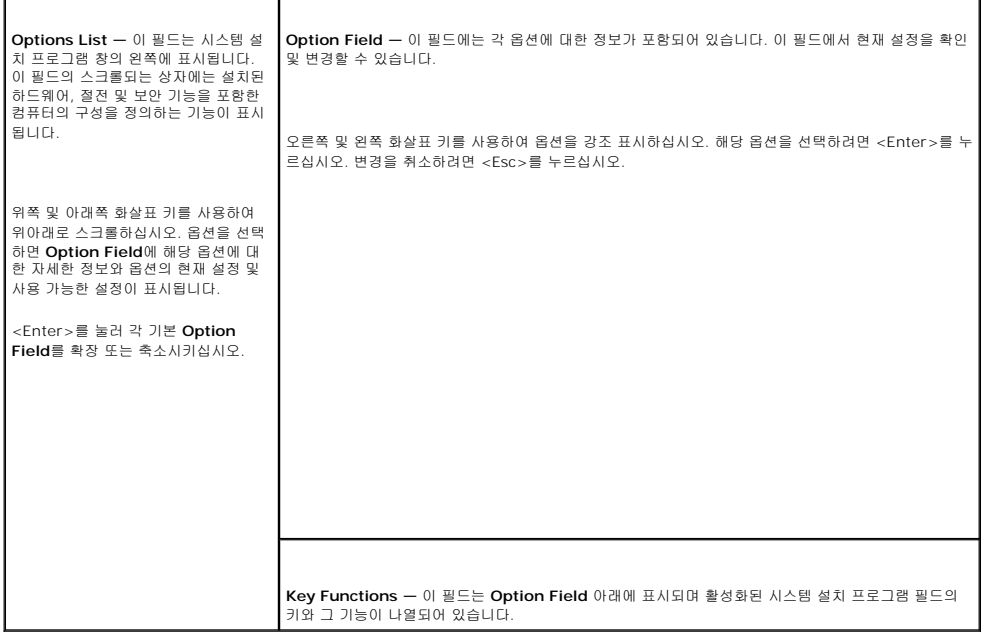

## <span id="page-16-3"></span>시스템 설치 프로그램 옵션

주**:** 해당 컴퓨터나 설치된 장치에 따라서 항목이 표시될 수도 있고 표시되지 않을 수도 있습니다.

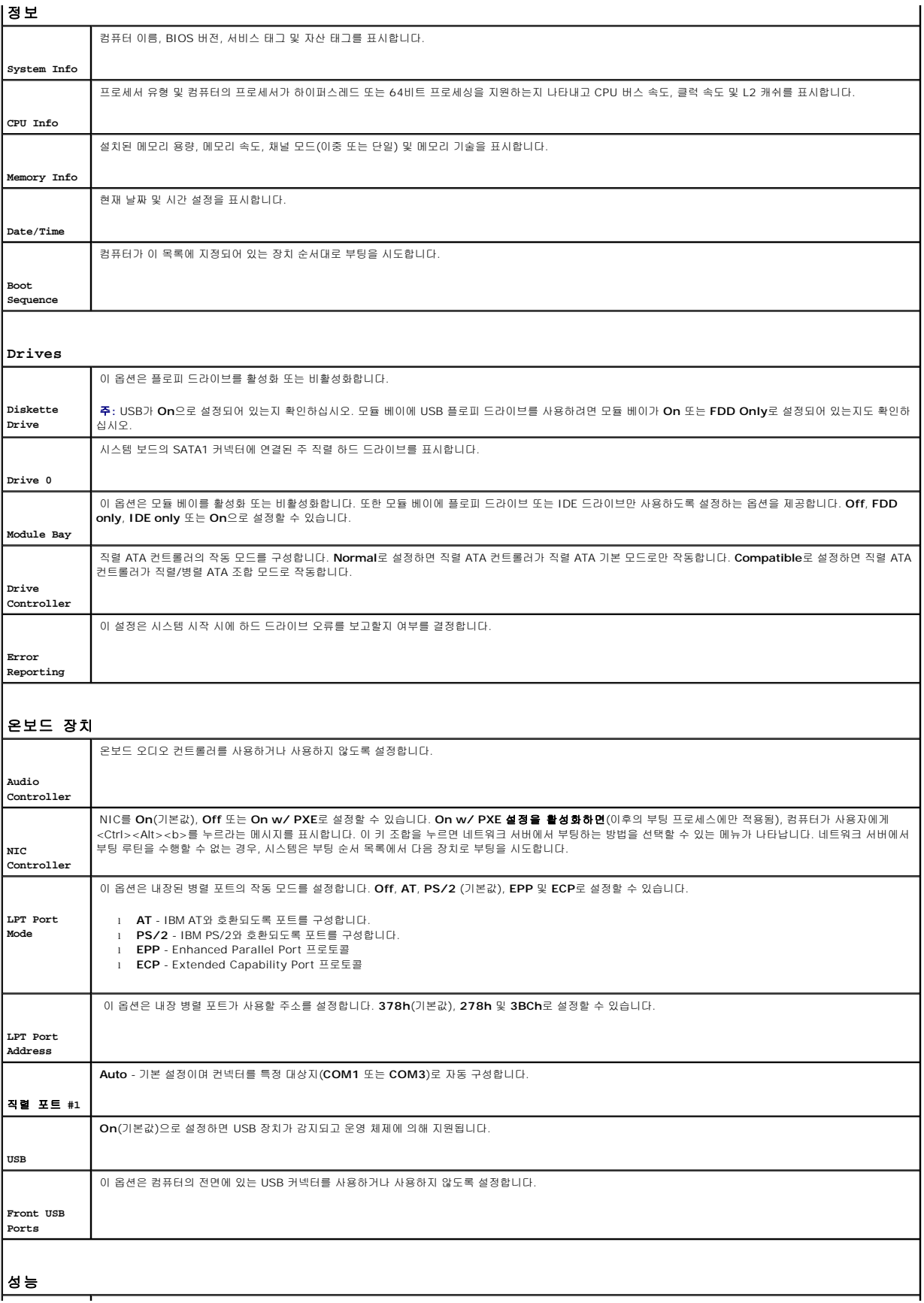

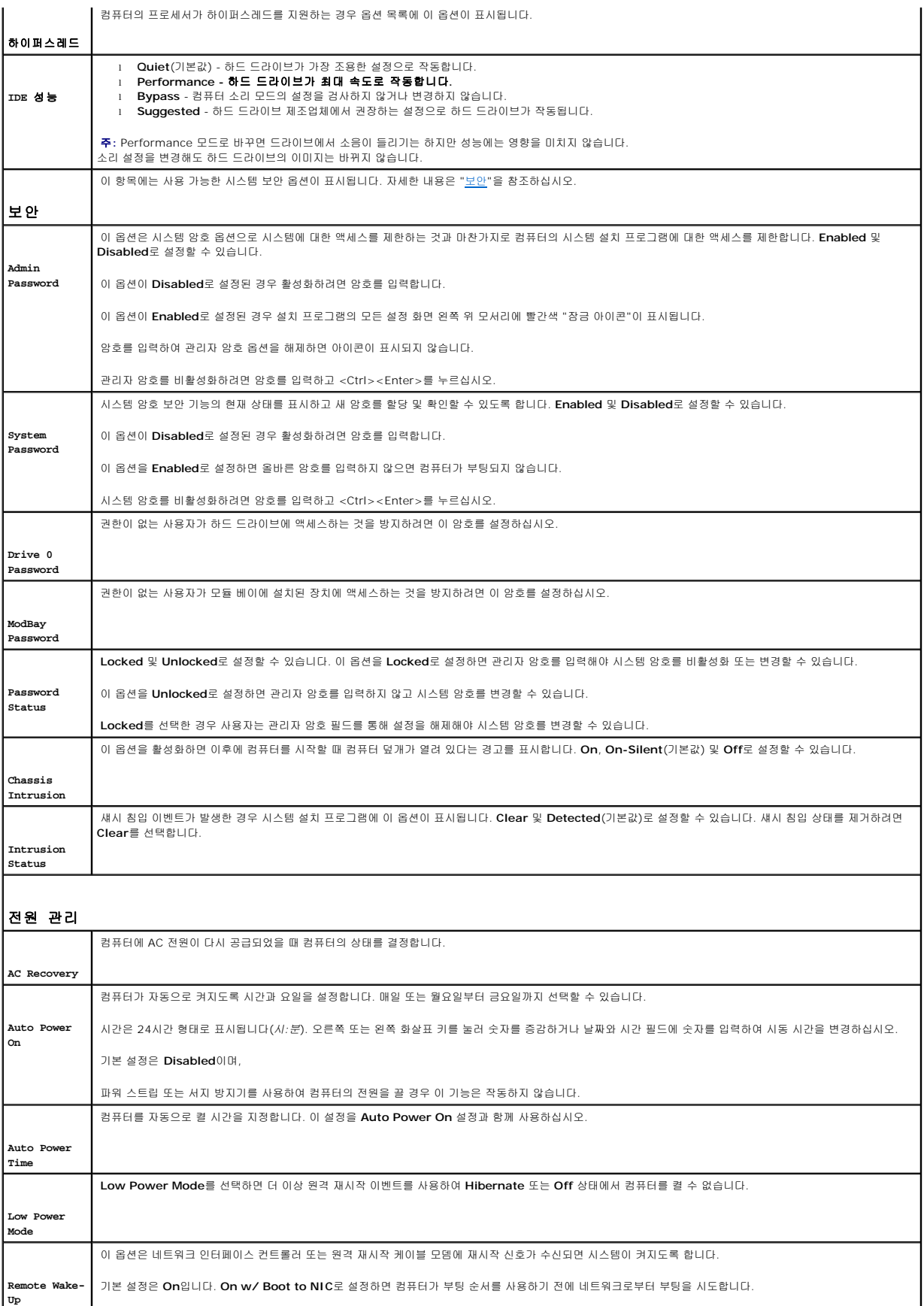

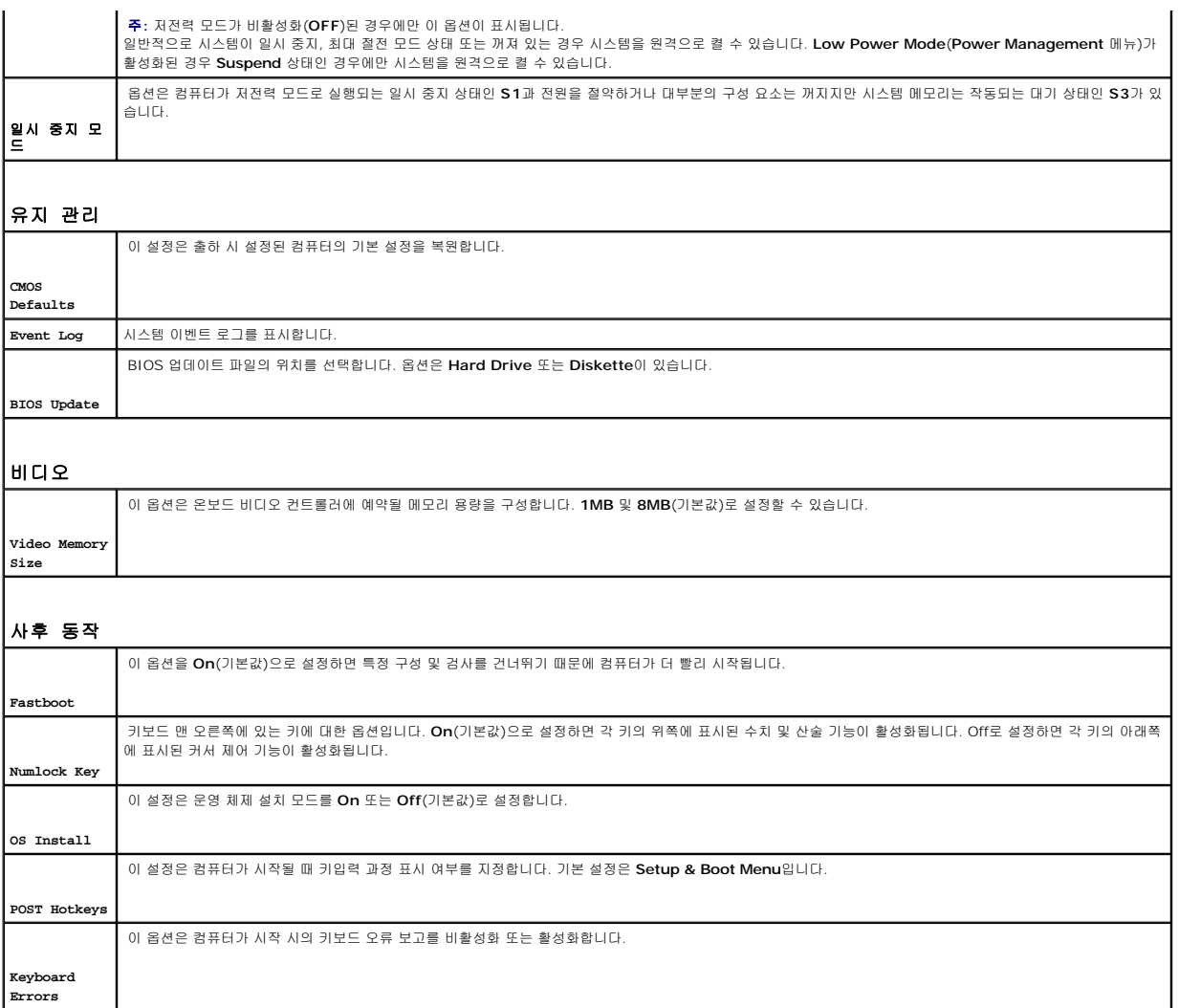

#### **Boot Sequence**

이 기능을 사용하여 장치 부팅 순서를 변경할 수 있습니다..

#### 옵션 설정

- <sup>l</sup> **Onboard or USB Floppy Drive —** 컴퓨터가 플로피 드라이브로 부팅됩니다. 드라이브에 있는 플로피 디스크로 부팅할 수 없거나 드라이브에 플로피 디스크가 없을 경우에는 오류 메시지가 나타납니다.
- <sup>l</sup> **Onboard SATA Hard Drive —** 컴퓨터가 하드 드라이브로 부팅을 시도합니다. 운영 체제가 드라이브에 없는 경우에는 오류 메시지가 나타납니다.
- <sup>l</sup> **Onboard IDE Hard Drive** 컴퓨터가 모듈 베이에 설치된 하드 드라이브로 부팅됩니다.
- <sup>l</sup> **External Add-in Hard Disk** 컴퓨터가 외장형 하드 드라이브로 부팅됩니다.
- <sup>l</sup> **Onboard or USB CD-ROM Device —** 컴퓨터가 CD/DVD 드라이브로 부팅됩니다. CD/DVD가 설치되어 있지 않거나 드라이브에 운영 체제가 없는 경우 컴퓨터가 오류 메시 지를 표시합니다.
- <sup>l</sup> **USB Device —** 메모리 장치를 USB 포트에 넣고 컴퓨터를 재시작합니다. 화면 우측 상단 부분에 F12 = Boot Menu가 나타나면 <F12>를 누르십시오. BIOS에서 장치를 감지 하여 USB 플래시 옵션을 부팅 메뉴에 추가합니다.

주**:** USB 장치를 부팅하려면 해당 장치가 부팅 가능해야 합니다. 장치가 부팅 가능한지 확인하려면 해당 장치 설명서를 참조하십시오.

현재 부팅 순서 변경

예를 들어, 이 기능을 사용하면 컴퓨터를 CD 드라이브로 부팅하여 *Drivers and Utilities* CD의 진단 프로그램을 실행할 수 있지만 진단 검사가 완료되면 컴퓨터를 하드 드라이브로 부팅합 니다. 또한 이 기능을 사용하여 플로피 드라이브, 메모리 키 또는 CD-RW 드라이브 등과 같은 USB 장치로 컴퓨터를 재시작할 수 있습니다.

주**:** 모듈 베이에 플로피 드라이브가 설치되어 있고 USB floppy 드라이브로 부팅하는 경우, 먼저 [시스템 설치 프로그램](#page-16-3)에서 디스켓 드라이브를 **OFF**로 설정해야 합니다.

- 1. USB 장치로 부팅하는 경우 USB 장치를 USB 커넥터에 연결하십시오.
- 2. 컴퓨터를 켜거나 재시작하십시오.
- 3. 화면 오른쪽 상단에 F2 = Setup, F12 = Boot Menu가 나타나면 <F12>를 누르십시오.

운영 체제 로고가 나타나는 시간이 오래걸리면 Microsoft Windows 바탕 화면이 표시될 때까지 기다린 다음 컴퓨터를 종료했다가 다시 시작해보십시오.

사용할 수 있는 모든 부팅 장치 목록이 **Boot Device Menu**에 나타납니다. 각 장치 옆에는 번호가 있습니다.

4. 메뉴 하단부에 현재 부팅할 장치 번호를 입력하십시오.

예를 들어, USB 메모리 키로 부팅하는 경우 **USB Device**를 선택하고 <Enter>를 누르십시오.

주**:** USB 장치를 부팅하려면 해당 장치가 부팅 가능해야 합니다. 장치가 부팅 가능한지 확인하려면 해당 장치 설명서를 참조하십시오.

#### 나중에 부팅 순서 변경

- 1. [시스템 설치 프로그램을 시작하십시오](#page-16-2).
- 2. 화살표 키를 사용하여 **Boot Sequence** 메뉴 옵션을 선택한 다음 <Enter>를 눌러 팝업 메뉴에 액세스하십시오.

주**:** 부팅 순서를 원래대로 복구할 경우에 대비하여 현재의 부팅 순서를 기록해 두십시오.

- 3. 상향 및 하향 화살표 키를 눌러 장치 목록 사이를 이동하십시오.
- 4. 장치를 활성화하거나 비활성화하려면, 스페이스바를 누르십시오(활성화된 장치에는 확인 표시가 나타납니다).
- 5. 선택한 장치를 목록에서 위아래로 이동하려면 <Shift>, 플러스(+) 및 상향 화살표를 동시에 누르거나 <Shift> 마이너스(–) 및 하향 화살표를 동시에 누르십시오.

#### <span id="page-21-0"></span>전지 **Dell™ OptiPlex™ SX280** 사용 설명서

#### 주의**:** 이 항목의 절차를 수행하기 전에 시스템 정보 설명서에 있는 안전 지침을 따르십시오**.**

# 주의**:** 컴퓨터 내부 구성요소의 정전기를 방지하려면 전기적 구성요소를 만지기 전에 사용자 몸의 정전기를 제거하십시오**.** 섀시의 도색되어 있지 않은 금속 표면을 만져 사용자 몸에 있는 정전기를 제거하십시오**.**

코인 셀 전지는 컴퓨터 구성, 날짜 및 시간 정보를 유지해줍니다. 전지 수명은 몇 년 정도 지속됩니다.

부팅 루틴에서 다음과 같은 메시지와 함께 화면에 잘못된 시간과 날짜가 표시되면 전지를 교체해야 합니다:

Time-of-day not set - please run SETUP program

또는

Invalid configuration information please run SETUP program

또는

Strike the F1 key to continue, F2 to run the setup utility

전지 교체 여부를 확인하려면 시간과 날짜를 System Setup 프로그램에 다시 입력한 다음 프로그램을 종료하여 정보를 저장하십시오. 컴퓨터를 끄고 몇 시간 동안 전원 콘센트에서 분리 한 다음 컴퓨터를 다시 연결하여 전원을 켜고 System Setup 프로그램을 재실행하십시오. System Setup 프로그램의 날짜와 시간이 올바르지 않으면, 전지를 교체하십시오.

전지가 없어도 컴퓨터를 작동시킬 수는 있지만 전지가 없는 상태에서 컴퓨터를 끄거나 전원 콘센트에서 뽑으면 구성 정보가 지워집니다. 이런 경우, 반드시 System Setup 프로그램을 실 행하여 구성 옵션을 재설정해야 합니다.

# 주의**:** 새 전지를 잘못 설치하면 전지가 폭발할 위험이 있습니다**.** 제조업체에서 권장하는 것과 동일하거나 동등한 종류의 전지로만 교환하십시오**.** 사용한 전지는 제 조업체의 지시사항에 따라 폐기하십시오**.**

- 1. 먼저 [시스템 설치 프로그램](file:///C:/data/systems/opsx280/ko/ug/advfeat.htm#1052726)에서 구성 정보를 복사하십시오.
- 2. "[시작하기 전에](file:///C:/data/systems/opsx280/ko/ug/parts.htm)"의 절차를 따릅니다.
- 3. <u>하드 드라이브를 </u>분리하십시오.
- 4. BATTERY라고 표시된 전지 소켓을 찾으십시오("[시스템 보드 구성요소](file:///C:/data/systems/opsx280/ko/ug/sysbrd.htm#1100517)" 참조).

주의사항**:** 단단한 물체를 사용하여 소켓에서 전지를 꺼낼 경우, 시스템 보드를 건드리지 않도록 주의하십시오. 전지를 분리하기 전에 날카롭지 않은 물체를 전지와 소켓 사이에 끼 우십시오. 그렇지 않으면 소켓이 손상되거나 시스템 보드의 회로판이 파손되어 시스템 보드에 결함이 발생할 수 있습니다.

- 5. 전지를 분리할 때, 커넥터에 들어 있는 전지를 살짝 비틀어 꺼내십시오.
- 6. 새 전지의 (+) 기호가 표시된 면이 보이지 않도록 소켓에 넣고 제자리에 끼우십시오.

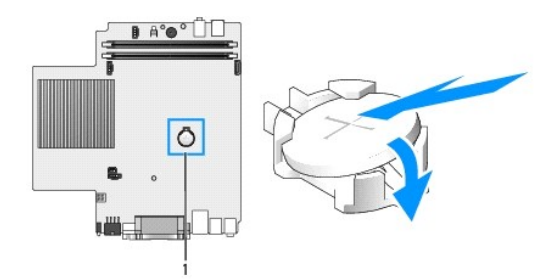

#### **1** 전지 커넥터 위치

- 7. 하드 드라이브를 다시 끼우십시오.
- 8. 컴퓨터 덮개를 다시 끼우십시오.
- 9. 사용 시에는 케이블 덮개를 다시 끼우십시오.

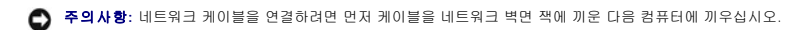

10. 컴퓨터를 어댑터 케이블에 연결하고 장치를 전원 콘센트에 연결한 다음 전원을 켜십시오.

덮개를 다시 끼우면 다음 시스템 시작시 섀시 침입 탐지기에서 다음과 메시지를 화면에 표시합니다:

Alert! Cover was previously removed.

11. **Chassis Intrusion** 옵션을 **On** 또는 **On-Silent**로 변경하여 [섀시 침입 탐지기를 재설정하](file:///C:/data/systems/opsx280/ko/ug/advfeat.htm#1052674)십시오.

주**:** 설치 암호가 지정되어 있는 경우, 네트워크 관리자에게 섀시 침입 탐지기 재설정에 대한 정보를 문의하십시오.

- 12. [시스템 설치 프로그램을 시작하](file:///C:/data/systems/opsx280/ko/ug/advfeat.htm#1052726)여 1단계에서 기록해두었던 설정을 복원하십시오.
- 13. 다 쓴 전지는 올바르게 폐기하십시오.

#### <span id="page-23-0"></span>섀시 침입 스위치 **Dell™ OptiPlex™ SX280** 사용 설명서

[섀시 침입 스위치 교체](#page-23-1) [섀시 침입 스위치 교체](#page-23-2)

#### 주의**:** 이 항목의 절차를 수행하기 전에 시스템 정보 설명서에 있는 안전 지침을 따르십시오**.**

#### <mark>/4</mark> 주의: 전기 충격을 방지하려면 덮개를 열기 전에 항상 컴퓨터를 전원 콘센트에서 분리해놓으십시오.

## <span id="page-23-1"></span>섀시 침입 스위치 교체

- 1. "[시작하기 전에](file:///C:/data/systems/opsx280/ko/ug/parts.htm)"의 절차를 따릅니다.
- 2. 시스템 보드에서 섀시 침입 스위치 케이블을 분리하십시오.
- 3. 슬롯에서 섀시 침입 스위치를 밀어 빼내고 스위치와 스위치에 연결된 케이블을 컴퓨터에서 제거하십시오.

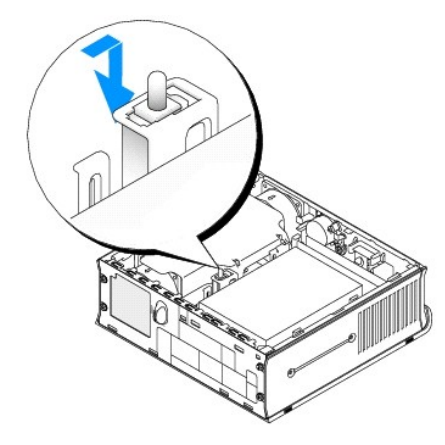

- 4. 교체용 섀시 침입 스위치를 슬롯에 끼운 다음 스위치가 고정될 때까지 밀어넣으십시오.
- 5. 케이블을 시스템 보드의 커넥터에 연결하십시오.
- 6. 컴퓨터 덮개를 다시 끼우십시오.
- 7. 사용 시에는 케이블 덮개를 다시 끼우십시오.

주의사항**:** 네트워크 케이블을 연결하려면 먼저 케이블을 네트워크 벽면 잭에 끼운 다음 컴퓨터에 끼우십시오.

8. 컴퓨터를 어댑터 케이블에 연결하고 장치를 전원 콘센트에 연결한 다음 전원을 켜십시오.

덮개를 다시 끼우면 다음 시스템 시작시 섀시 침입 탐지기에서 다음과 메시지를 화면에 표시합니다:

Alert! Cover was previously removed.

9. **Chassis Intrusion** 옵션을 **On** 또는 **On-Silent**로 변경하여 [섀시 침입 탐지기를 재설정하](file:///C:/data/systems/opsx280/ko/ug/advfeat.htm#1052674)십시오.

주**:** 설치 암호가 지정되어 있는 경우, 네트워크 관리자에게 섀시 침입 탐지기 재설정에 대한 정보를 문의하십시오.

## <span id="page-23-2"></span>섀시 침입 스위치 교체

1. 컴퓨터를 켜거나 재시작하십시오.

2. 청색 DELL™ 로고가 나타나면 즉시 <F2>를 누르십시오.

운영 체제 로고가 나타나는 시간이 오래 걸리면 Microsoft® Windows® 바탕 화면이 표시될 때까지 기다린 다음 컴퓨터를 종료했다가 다시 시작해보십시오.

- 3. 하향 화살표 키를 눌러 시스템 설치 프로그램의 Security 옵션으로 이동하십시오.
- 4. <Enter>를 눌러 Security 메뉴를 확장하십시오.
- 5. 하향 화살표 키를 눌러 Chassis Intrusion 설정으로 이동하십시오.
- 6. <Enter>를 눌러 옵션을 활성화하십시오.
- 7. 왼쪽 또는 오른쪽 화살표 키를 눌러 옵션 설정을 선택하십시오.
- 8. <Enter>를 눌러 Security 메뉴로 돌아가십시오.
- 9. <Esc>를 눌러 설치 종료 메뉴를 표시하십시오.
- 10. 왼쪽 또는 오른쪽 화살표 키를 눌러 Save/Exit option 옵션을 선택하십시오.
- 11. <Enter>를 눌러 변경 사항을 저장하고 설치를 종료하십시오.

## <span id="page-25-0"></span>컴퓨터 청소

**Dell™ OptiPlex™ SX280** 사용 설명서

- 컴퓨터, 키보드, [모니터](#page-25-1)
- $n = \frac{1}{2}$
- [플로피 드라이브](#page-25-3)
- CD 및 [DVD](#page-25-4)

<span id="page-25-1"></span>주의**:** 이 항목의 절차를 수행하기 전에 시스템 정보 설명서에 있는 안전 지침을 따르십시오**.**

## 컴퓨터**,** 키보드**,** 모니터

# 주의**:** 컴퓨터를 청소하기 전에 전원 콘센트에서 컴퓨터를 분리하십시오**.** 물기있는 부드러운 천을 사용하여 컴퓨터를 청소하십시오**.** 인화성 물질이 포함된 액체 세제 나 에어졸 클리너를 사용하지 마십시오**.**

<sup>l</sup> 솔이 달린 진공 청소기를 사용하여 컴퓨터에 있는 슬롯과 구멍 및 키보드의 키 사이에 있는 먼지를 조심스럽게 제거하십시오.

**← 주의사항:** 디스플레이 화면을 비누나 알코올로 닦지 마십시오. 이 용액으로 닦으면 반사 방지 코팅 처리가 벗겨질 수 있습니다.

- <sup>l</sup> 모니터 화면을 닦으려면 부드럽고 깨끗한 천에 물을 살짝 적십니다. 가능하면 모니터의 정전기 방지 코팅 처리에 적합한 특수 처리된 화면 청소 티슈나 세제를 사용하십시오.
- <sup>l</sup> 식기 세제와 물을 1:3의 비율로 혼합하여 부드럽고 깨끗한 천에 묻혀 키보드, 컴퓨터, 모니터의 플라스틱 처리된 부분을 닦으십시오.

천을 적시거나 물이 컴퓨터 또는 키보드에 떨어지지 않도록 하십시오.

# <span id="page-25-2"></span>마우스

화면의 커서가 제대로 움직이지 않거나 이상하게 움직이면 마우스를 청소하십시오. 광마우스가 아닌 마우스를 청소하려면:

- 1. 마우스 밑면에 있는 지탱 고리를 반시계 방향으로 돌려 볼을 꺼내십시오.
- 2. 깨끗하고 보풀이 없는 천으로 볼을 닦으십시오.
- 3. 입으로 볼 용기 안쪽을 조심스럽게 불어 먼지와 보풀을 제거하십시오.
- 4. 볼 용기 안에 있는 롤러가 더러운 경우 소독용 알코올을 살짝 적신 면봉으로 롤러를 닦으십시오.
- 5. 롤러의 위치가 잘못되어 있으면 제자리로 돌려놓으십시오. 면봉의 솜털이 롤러에 남아 있지 않도록 확인하십시오.
- 6. 볼과 지탱고리를 다시 끼우고 지탱 고리를 시계 방향으로 돌려 고정하십시오.

# <span id="page-25-3"></span>플로피 드라이브

주의사항**:** 면봉으로 드라이브 헤드를 청소하지 마십시오. 이 경우, 헤드 정렬이 흐트러져 드라이브가 작동하지 않을 수도 있습니다.

시중에서 판매하는 청소 키트 사용하여 플로피 드라이브를 청소하십시오. 청소용 키트에는 정상 작동시 오염 물질을 제거할 수 있는 사전 처리된 플로피 디스크가 들어 있습니다.

## <span id="page-25-4"></span>**CD** 및 **DVD**

주의사항**:** 항상 압착 공기를 사용하여 CD/DVD 드라이브의 렌즈를 닦고 반드시 사용 지침을 따르십시오. 드라이브의 렌즈를 절대 손으로 만지지 마십시오.

CD나 DVD 재생 상태가 좋지 않은(예를 들면 튕김) 경우, 디스크를 청소하십시오.

1. 디스크를 잡을 때는 바깥쪽 테두리를 잡으십시오. 중앙 부분의 구멍 모서리를 잡아도 됩니다.

주의사항**:** 원을 그리면서 디스크를 닦으면 표면이 손상됩니다.

2. 부드러운 천을 사용하여 디스크 밑면(레이블이 없는 쪽)을 중앙에서 바깥쪽을 향해 직선으로 부드럽게 닦으십시오.

찌든 때는 물이나 물과 중성 세제를 혼합하여 닦으십시오. 시중에서 판매하는 제품을 사용해도 디스크를 청소하고 먼지, 지문, 긁힘 등을 방지할 수 있습니다. CD 청소 제품은 DVD에 사용 해도 됩니다.

#### <span id="page-27-0"></span>컴퓨터 덮개 다시 끼우기 **Dell™ OptiPlex™ SX280** 사용 설명서

#### 주의**:** 이 항목의 절차를 수행하기 전에 시스템 정보 설명서에 있는 안전 지침을 따르십시오**.**

- 1. 컴퓨터 내부에 도구나 다른 부품이 남아 있지 않도록 확인하십시오.
- 2. 덮개를 다시 끼우십시오:
	- a. 덮개를 내려 컴퓨터의 금속 프레임에 맞추십시오.
	- a. 딸깍하는 소리가 날 때까지 덮개를 밀어 넣으십시오.

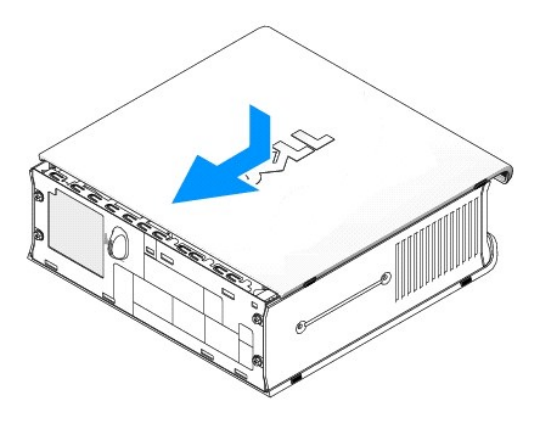

주의사항**:** 네트워크 케이블을 연결하려면 먼저 케이블을 네트워크 벽면 잭에 끼운 다음 컴퓨터에 끼우십시오.

3. 컴퓨터를 전원 어댑터에 연결하고 장치를 전원 콘센트에 연결한 다음 전원을 켜십시오.

덮개를 다시 끼우면 다음 시스템 시작시 섀시 침입 탐지기에서 다음과 메시지를 화면에 표시합니다:

Alert! Cover was previously removed.

4. **Chassis Intrusion** 옵션을 **On** 또는 **On-Silent**로 변경하여 [섀시 침입 탐지기를 재설정하](file:///C:/data/systems/opsx280/ko/ug/advfeat.htm#1052674)십시오.

주**:** 설치 암호가 지정되어 있는 경우, 네트워크 관리자에게 섀시 침입 탐지기 재설정에 대한 정보를 문의하십시오.

<span id="page-28-0"></span>컴퓨터 덮개 분리 **Dell™ OptiPlex™ SX280** 사용 설명서

#### 주의**:** 이 항목의 절차를 수행하기 전에 시스템 정보 설명서에 있는 안전 지침을 따르십시오**.**

# 주의**:** 컴퓨터 내부 구성요소의 정전기를 방지하려면 전기적 구성요소를 만지기 전에 사용자 몸의 정전기를 제거하십시오**.** 섀시의 도색되어 있지 않은 금속 표면을 만져 사용자 몸에 있는 정전기를 제거하십시오**.**

1. "<u>[시작하기 전에](file:///C:/data/systems/opsx280/ko/ug/parts.htm)</u>"의 절차를 따릅니다.

주의사항**:** 컴퓨터 내부의 부품을 만지기 전에 도색되지 않은 금속 표면을 만져 접지하십시오. 작업하는 동안 컴퓨터의 도색되지 않은 금속 표면을 주기적으로 만져 내부 구성부품 을 손상시킬 수 있는 정전기를 제거하십시오.

2. 컴퓨터 덮개를 분리하십시오.

- a. 덮개 분리 손잡이를 그림과 같이 시계 방향으로 돌리십시오.
- b. 컴퓨터 덮개를 앞쪽으로 1cm(0.5인치) 정도 또는 멈출 때까지 밀고 덮개를 들어 올리십시오.

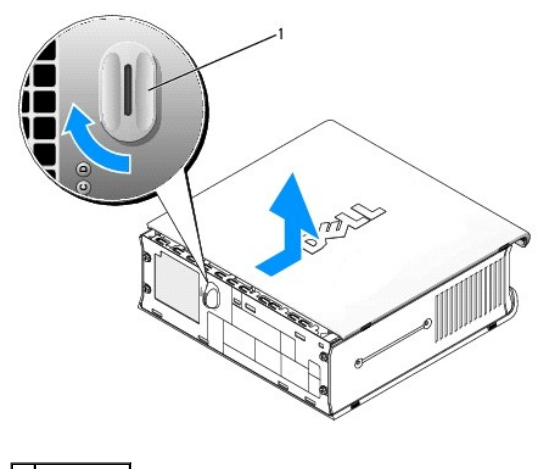

**1** 분리 손잡이

#### **FCC** 규정**(**미국에만 해당**) Dell™ OptiPlex™ SX280** 사용 설명서

 $\bullet$   $A \equiv \exists$ B[등급](#page-29-1)

FCC [식별 정보](#page-29-2)

대부분의 Dell 컴퓨터 시스템은 FCC(Federal Communications Commission)에 의해 B등급 디지털 장치로 분류됩니다. 컴퓨터 시스템의 등급을 확인하려면 컴퓨터 밑면이나 옆면 또 는 후면 패널, 카드 장착 브래킷 및 카드에 있는 모든 FCC 등록 레이블을 점검하십시오. 이 중 한 레이블이라도 A등급으로 표시되어 있으면, 전체 시스템은 A등급 디지털 장치입니다. 모든 — · — · …—,<br>레이블에 FCC ID 번호가 있거나 FCC 로고(┣С)로 FCC B등급이 표시되어 있으면, 시스템은 B등급 디지털 장치입니다.

시스템의 FCC 등급을 확인했으면, 해당 FCC 규정을 읽으십시오. FCC 규정에는 Dell에서 승인하지 않은 변경사항이나 수정사항도 포함되어 있으므로, 이 점에 유의하여 시스템 운영시 오 류로 인한 책임을 면하도록 하십시오.

이 장치는 FCC 규정 제 15조에 부합합니다. 다음의 작동 조건에 모두 부합해야 합니다.

- <sup>l</sup> 이 장치는 인체에 해로운 장애를 유발하지 않습니다.
- <sup>l</sup> 이 장치는 원하지 않는 작동을 일으키는 장애를 포함하여 수신되는 모든 장애를 수용합니다.

### <span id="page-29-0"></span>**A**등급

이 장치는 FCC 규정 제 15조의 A등급 디지털 장치 관련 규제사항에 따라 검사되었으며, 이에 부합하는 것으로 판정된 제품입니다. 이러한 규제사항은 상업적 환경에서 사용하는 장치에서 방사되는 유해한 장애로부터 사용자를 보호하기 위해 고안되었습니다. 이 장치는 무선 주파수 에너지를 생성, 사용 및 방사하므로, 제조업체의 지시에 따라 설치 및 사용하지 않을 경우 무<br>선 수신 장애를 유발할 수 있습니다. 이 장치를 주거 환경에서 사용하면 해로운 장애를 유발할 수 있으며, 이로 인해 소요되는 비용은 사용자가 부담해야 합니다.

## <span id="page-29-1"></span>**B**등급

이 장치는 FCC 규정 제 15조의 B등급 디지털 장치 관련 규제사항에 따라 검사되었으며, 이에 부합하는 것으로 판정된 제품입니다. 이러한 규제사항은 주거 환경에서 사용하는 장치에서<br>방사되는 유해한 전파 장애로부터 보호하기 위함입니다. 이 장치는 무선 주파수 에너지를 생성, 사용 및 방사하므로 제조업체의 지시에 따라 설치하여 사용하지 않을 경우, 무선 통신 장애 를 유발할 수 있습니다. 그러나 특수한 설치 환경에서 발생하는 전파 장애에 대해서는 보장하지 않습니다. 이 장치가 라디오와 TV의 수신 장해를 유발하는 경우, 시스템 전원을 끄고 다시 켠 다음, 다음 방법으로 장애를 해결하십시오.

- <sup>l</sup> 수신 안테나의 방향을 바꾸십시오.
- <sup>l</sup> 수신기와 장치를 멀리 떨어뜨려 놓으십시오.
- <sup>l</sup> 수신기와 장치가 회로를 공유하지 않도록 장치를 다른 콘센트에 꽂으십시오.
- <sup>l</sup> 판매점이나 숙련된 라디오/TV 기술자의 도움을 받으십시오.

#### <span id="page-29-2"></span>**FCC** 식별 정보

다음은 FCC 규정 준수에 따른 본 설명서에서 언급하고 있는 장치에 대한 정보입니다.

모델 번호: DCTR

회사명: Dell Inc. One Dell Way Round Rock, Texas 78682 USA 512-338-4400

# <span id="page-30-0"></span>컴퓨터 정보 찾기

**Dell™ OptiPlex™ SX280** 사용 설명서

<span id="page-30-2"></span><span id="page-30-1"></span>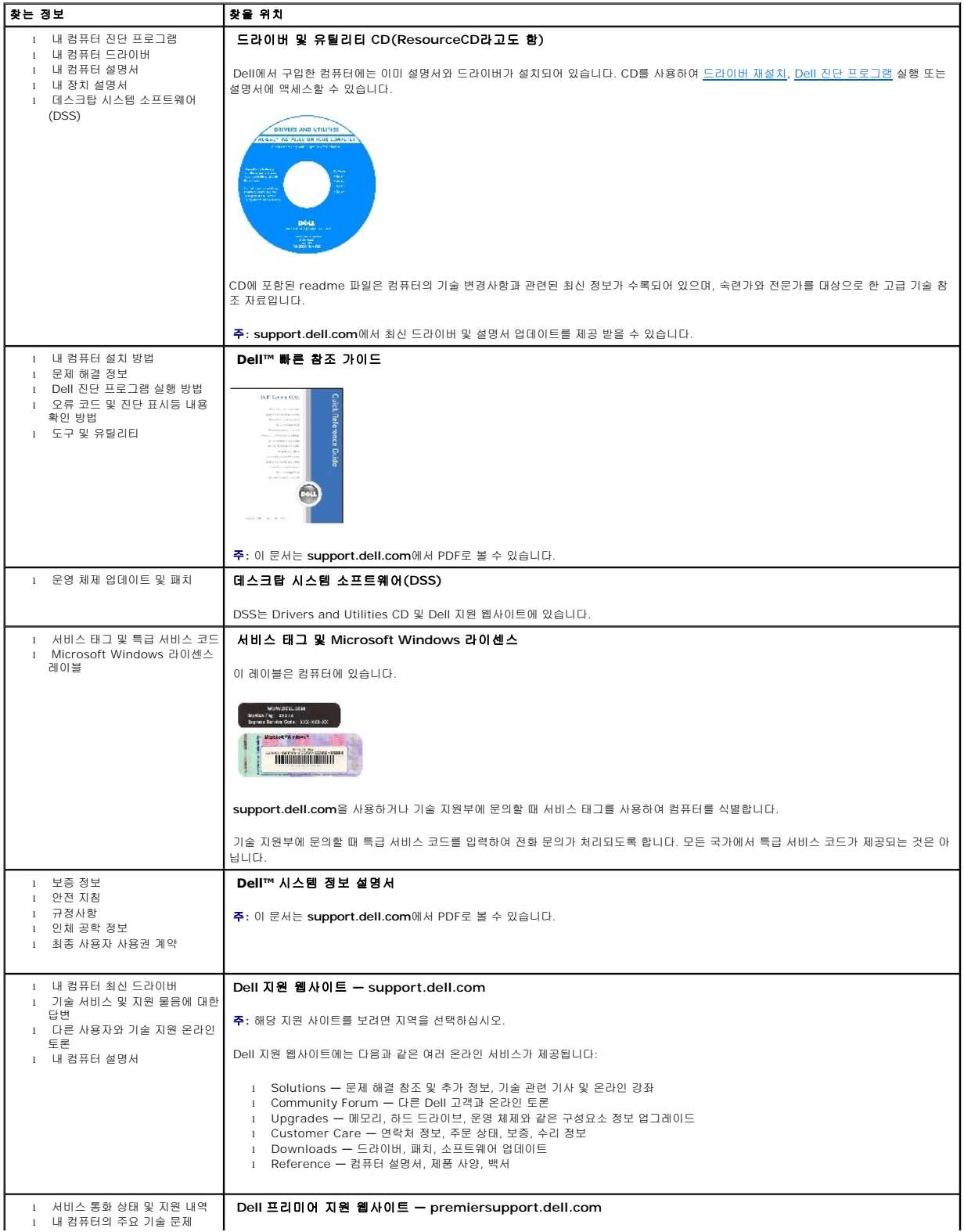

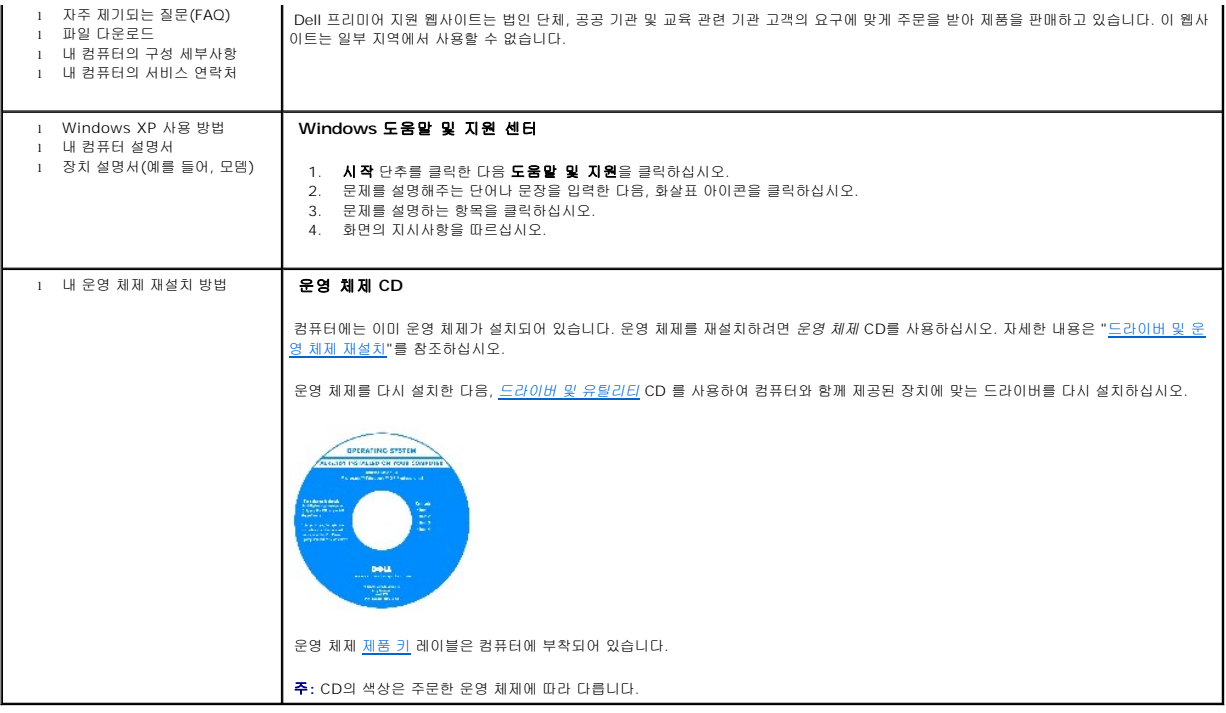

# <span id="page-32-0"></span>도움말 얻기

**Dell™ OptiPlex™ SX280** 사용 설명서

- $\bullet$  [기술 지원](#page-32-1)  $9$  [주문 관련 문제](#page-34-0) [제품 정보](#page-34-1) [수리 또는 신용 보증에 따른 제품 반환](#page-34-2) [문의하기 전에](#page-34-3)
- Dell[에 문의하기](#page-35-1)

# <span id="page-32-1"></span>기술 지원

기술적인 문제와 관련하여 지원이 필요한 경우, Dell에 문의하십시오.

#### 주의**:** 컴퓨터 덮개를 분리해야 하는 경우**,** 먼저 전원 콘센트에서 컴퓨터 전원과 모뎀 케이블을 분리하십시오**.**

- 1. "<mark>[문제 해결](file:///C:/data/systems/opsx280/ko/ug/solve.htm#1284179)</mark>"의 절차를 완료하십시오.
- 2. Dell [진단 프로그램을](file:///C:/data/systems/opsx280/ko/ug/tools.htm#1280113) 실행하십시오.
- 3. [진단 점검사항](#page-35-2) 사본을 만들어 작성하십시오.
- 4. 설치 및 문제 해결 절차에 대한 도움말은 Dell Support(**support.dell.com**)에서 Dell의 다양한 온라인 서비스를 참조하십시오.
- 5. 이 단계를 수행해도 문제가 해결되지 않으면 Dell에 문의하십시오.
- 주**:** Dell 기술 지원부에 전화로 문의하는 경우 필요한 절차를 수행할 수 있도록 컴퓨터 옆이나 가까운 곳에서 전화하십시오.
- 주**:** Dell 특급 서비스 코드 시스템은 모든 국가에 지원되지는 않습니다.

Dell 자동 응답 시스템에 연결되면, Express Service Code(특급 서비스 코드)를 입력하십시오. 그러면 해당 지원 담당자와 직접 연결됩니다. 특급 서비스 코드가 없는 경우, **Dell Accessories** 폴더에서 **Express Service Code** 아이콘을 더블 클릭한 다음 화면에 나타나는 지침을 따르십시오.

기술 지원 서비스 이용에 관한 지침은 "[기술 지원 서비스](#page-34-4)"를 참조하십시오.

주**:** 미국 이외의 지역에서는 다음 서비스 중 일부가 지원되지 않습니다. 사용가능 여부를 확인하려면, 해당 지역의 Dell 지사로 문의하십시오.

# 온라인 서비스

**support.dell.com**에서 Dell 지원에 액세스할 수 있습니다. 도움말 도구 및 정보를 얻으려면 **WELCOME TO DELL SUPPORT** 페이지에서 해당 지역을 선택하고 요청된 세부사항을 입력하십시오.

Dell에 온라인으로 문의하려면 다음 웹 사이트 주소를 사용하십시오:

l 월드 와이드 웹

**www.dell.com/** 

**www.dell.com/ap/**(아시아/태평양 지역 국가 전용)

**www.dell.com/jp**(일본만 해당)

```
www.euro.dell.com(유럽만 해당)
```
**www.dell.com/la/**(라틴 아메리카 국가 전용)

**www.dell.ca**(캐나다만 해당)

<sup>l</sup> 익명 FTP(File Transfer Protocol)

#### **ftp.dell.com/**

user: anonymous로 로그인한 다음 사용자의 전자 우편 주소를 암호로 사용하십시오.

l 전자 지원 서비스

mobile\_support@us.dell.com

#### support@us.dell.com

apsupport@dell.com(아시아/태평양 지역 국가 전용)

**support.jp.dell.com**(일본만 해당)

**support.euro.dell.com**(유럽만 해당)

l 전자 시세 정보 서비스

sales@dell.com

apmarketing@dell.com(아시아/태평양 지역 국가 전용)

sales\_canada@dell.com(캐나다만 해당)

l 전자 정보 서비스

info@dell.com

### **AutoTech** 서비스

Dell의 자동 응답 기술 지원 서비스인 AutoTech는 Dell 고객이 휴대용과 데스크탑용 컴퓨터에 관해 자주 질문하는 사항을 응답기를 통해 제공합니다.

AutoTech로 문의할 때 질문사항에 해당하는 주제를 선택하려면 버튼식 전화를 사용하십시오.

AutoTech 서비스는 하루 24시간 연중 무휴로 이용할 수 있습니다. 기술 지원 서비스를 통해 이 서비스를 이용할 수도 있습니다. 해당 지역의 전화 번호는 Dell[에 문의하기를](#page-35-1) 참조하십시 오.

#### <span id="page-34-5"></span>자동 주문 현황 서비스

주문한 Dell?Dell 제품의 현황을 확인하려면 **support.dell.com** 또는 자동화된 주문 상태 서비스로 문의하십시오. 자동 응답 시스템을 이용하는 경우, 녹음된 안내 내용을 통해 주문 확인 에 필요한 여러 정보를 묻습니다. 해당 지역의 전화 번호는 Dell[에 문의하기를](#page-35-1) 참조하십시오.

## <span id="page-34-4"></span>기술 지원 서비스

이 서비스는 연중 무휴로 Dell 하드웨어에 대해 질문하고 응답하는 Dell만의 업계 선두적인 하드웨어 기술 지원 서비스입니다. Dell의 기술 지원부 직원들은 컴퓨터 기반 진단 프로그램을 사용하여 보다 빠르고 정확하게 답변해드리고 있습니다.

Dell의 [기술 지원](#page-32-1) 서비스를 이용하려면, "<u>기술 지원</u>"을 참조한 다음 "<u>Dell[에 문의하기](#page-35-1)</u>"에 나와 있는 해당 지역 연락처로 전화하십시오.

## <span id="page-34-0"></span>주문 관련 문제

부품의 누락 및 결함, 또는 잘못된 청구서 발송과 같은 주문상의 문제가 발생하는 경우에는 Dell 고객 지원부로 문의하십시오. 문의할 때에는 제품 구매서나 포장재를 준비하십시오. 해당 지역의 전화 번호는 Dell[에 문의하기를](#page-35-1) 참조하십시오.

## <span id="page-34-1"></span>제품 정보

Dell에서 추가로 구입할 수 있는 제품에 대한 정보가 필요하거나 제품을 주문하려면 Dell 웹사이트(**www.dell.com**)를 방문하십시오. 영업 담당자와 통화하려면, Dell[에 문의하기](#page-35-1)에서 해 당 지역을 참조하십시오.

## <span id="page-34-2"></span>수리 또는 신용 보증에 따른 제품 반환

수리 또는 신용 보증에 따라 제품을 반환하는 경우, 다음 사항을 준비하십시오:

1. Dell에 전화를 걸어 제품 반환 승인 번호를 받으십시오. 이 번호를 상자 바깥쪽에 알기 쉽도록 잘 보이게 적어 놓으십시오.

해당 지역의 전화 번호는 <mark>Dell에 문의하기</mark>를 참조하십시오.

- 2. 제품 구매서 사본 및 반환 사유를 첨부하십시오.
- 3. 실행한 검사 및 Dell 진단 프로그램에서 표시한 오류 메시지를 기록한 [진단 점검사항](#page-35-2) 사본 한 부를 첨부하십시오.
- 4. 신용 반환하는 경우 장치와 함께 제공된 모든 부속품(전원 케이블, 소프트웨어 플로피 디스크, 설명서 등)도 함께 반환해야 합니다.
- 5. 반환 제품은 제품 구입시 사용된(또는 비슷한 종류의) 포장재로 포장하십시오.

반환 운송료는 사용자가 부담하게 됩니다. 제품을 안전하게 반환해야 하며 제품 운송 중 발생한 손실에 대해서는 사용자가 책임을 져야 합니다. 수신자 부담(C.O.D.)으로 발송한 제품은 접 수하지 않습니다.

위에서 설명한 조건이 하나라도 빠진 경우, Dell은 반환된 제품을 다시 반송합니다.

## <span id="page-34-3"></span>문의하기 전에

주**:** 전화를 걸어 문의하기 전에 Express Service Code(특급 서비스 코드)를 알아두십시오. Dell 자동 응답 지원 전화 시스템은 이 코드를 사용하여 보다 효율적으로 고객의 전화 문의를 처리합니다.

<span id="page-35-0"></span><u>[진단 점검사항](#page-35-2)</u>에 기록해 두는 것을 잊지 마십시오. 가능하면 Dell에 기술 지원을 문의하기 전에 컴퓨터를 켜고 가까운 곳에서 전화를 거십시오. 문의 중에 전화 상담원이 키보드로 몇 가지<br>명령을 수행하도록 하고 이에 대한 반응을 묻거나 시스템 자체적인 문제 해결 절차를 수행하도록 요청받을 수도 있습니다. 컴퓨터 설명서가 필요한지 확인하십시오.

#### <mark>/↑</mark> 주의:컴퓨터의 내부 작업을 하기 전에 *시스템 정보 설명서*의 안전 지침을 읽어 보십시오.

<span id="page-35-2"></span>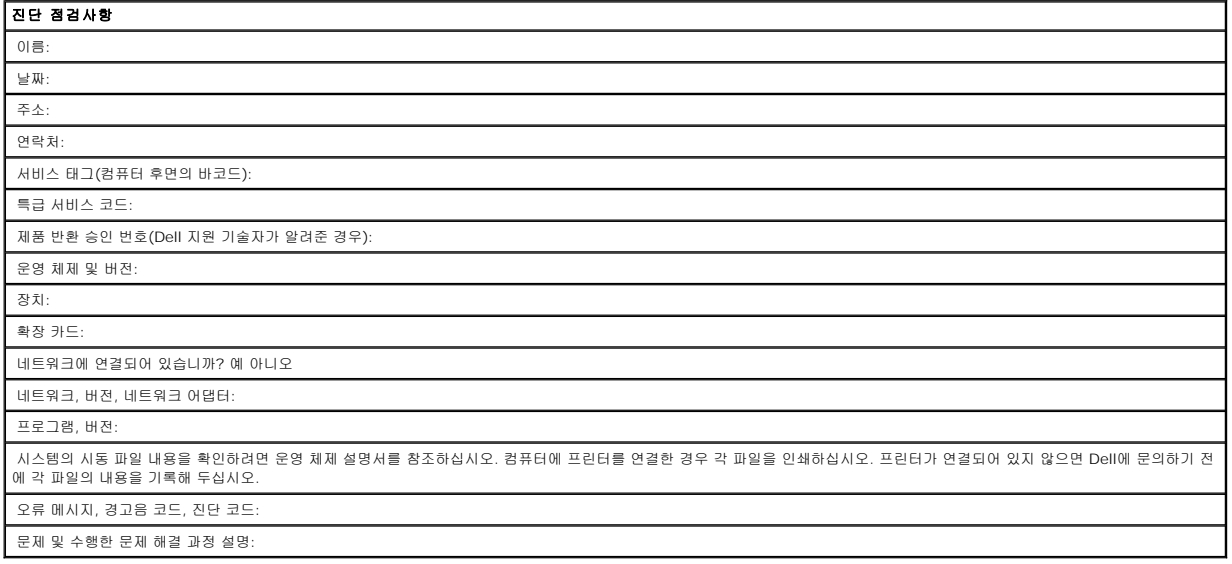

# <span id="page-35-1"></span>**Dell**에 문의하기

인터넷으로 Dell에 접속하려면 다음 웹사이트를 이용하십시오:

- l **www.dell.com**
- <sup>l</sup> **support.dell.com** (기술 지원)
- <sup>l</sup> **premiersupport.dell.com**(교육, 정부, 의료 기관, 중소 기업/대기업 고객, 프리미어, 플래티넘 및 우량 고객을 포함한 대기업 고객의 기술 지원)

국가별 웹 주소는 아래 표에 나와있는 해당 지역을 찾아 보시기 바랍니다.

주**:** 수신자 부담 번호는 목록에 명시되어 있는 국가에서만 사용할 수 있습니다.

Dell에 문의하려면 다음 표에 나와 있는 전화 번호, 코드, 전자 우편 주소를 사용하십시오. 사용할 코드를 확인하려면, 지역 또는 국제 교환원에게 문의하십시오.

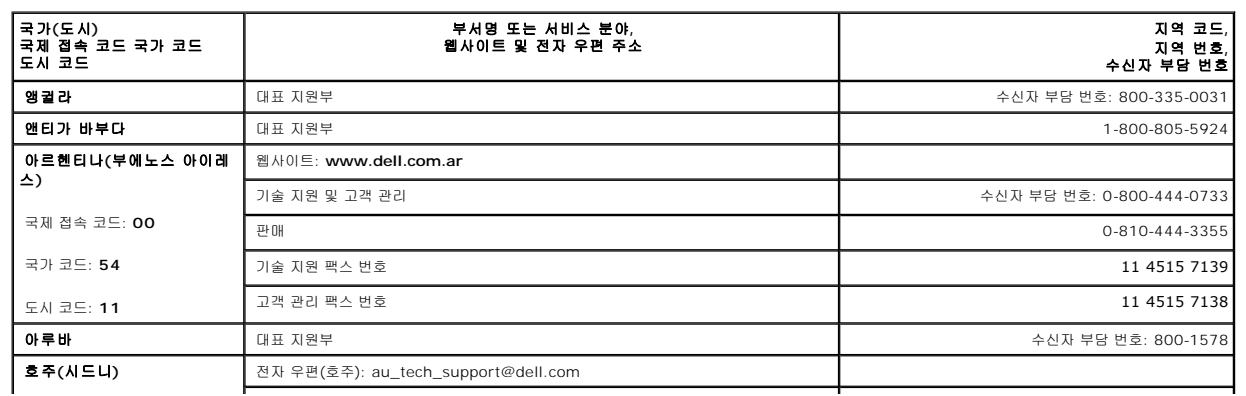
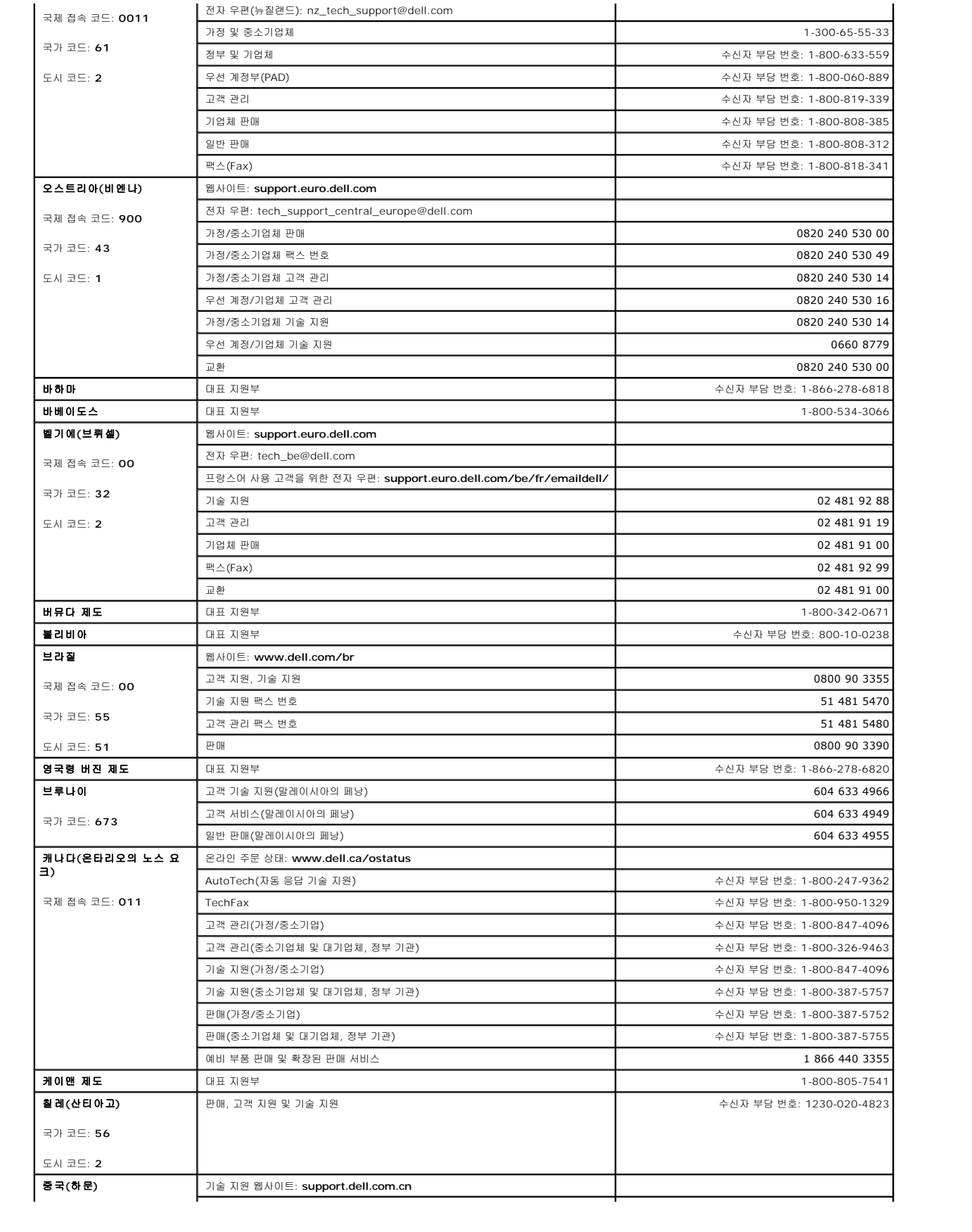

![](_page_37_Picture_436.jpeg)

![](_page_38_Picture_411.jpeg)

![](_page_39_Picture_453.jpeg)

![](_page_40_Picture_370.jpeg)

![](_page_41_Picture_411.jpeg)

![](_page_42_Picture_433.jpeg)

![](_page_43_Picture_157.jpeg)

# 용어집

#### **Dell™ OptiPlex™ SX280** 사용 설명서

[A](#page-44-0) [B](#page-44-1) [C](#page-44-2) [D](#page-45-0) [E](#page-45-1) E [G](#page-45-3) [H](#page-46-0) [L](#page-46-2) K L [M](#page-46-3) [N](#page-47-0) [P](#page-47-1) [R](#page-47-2) [S](#page-47-3) [T](#page-48-0) [U](#page-48-1) [V](#page-48-2) [W](#page-48-3) [X](#page-48-4) [Z](#page-48-5)

그 느 드 르 므 브 스 으 즈 츠 크 트 프 흐

본 용어집의 용어는 정보를 제공하기 위한 용도로만 설명되었으며, 특정 컴퓨터에 포함된 특징은 아닙니다.

### <span id="page-44-0"></span>**A**

**AC** - 교류 전류(Alternating Current) - AC 어댑터 전원 케이블을 전원 콘센트에 연결했을 때 컴퓨터에 전력을 공급해주는 전류 형식입니다.

**ACPI** - 고급 구성 및 전원 인터페이스(Advanced Configuration and Power Interface) -컴퓨터에 연결된 각 장치에 할당된 전원을 절약하기 위해 대기 또는 최대 절전 모드로 컴퓨터 를 실행하도록 Microsoft® Windows® 운영 체제를 활성화하는 전원 관리 사양입니다.

**AGP** - 가속 그래픽 포트(Accelerated Graphics Port) - 비디오 관련 작업에 시스템 메모리를 사용하도록 해주는 전용 그래픽 포트입니다. AGP를 사용하면 비디오 회로와 컴퓨터 메모 리 사이의 인터페이스가 보다 빠르게 이루어지기 때문에 훨씬 부드럽고, 생생한 비디오 이미지를 구현할 수 있습니다.

**APR** - 고급 포트 복제기(Advanced Port Replicator) - 모니터, 키보드, 마우스 및 휴대용 장치에 사용하는 기타 장치를 편리하게 사용할 수 있는 도킹 장치입니다.

**ASF** - 경고 표준 포맷(Alert Standards Format) - 하드웨어 및 소프트웨어가 관리 콘솔에 경고하도록 보고하는 구조를 정의한 표준입니다. ASF는 플랫폼과 운영 체제에 독립적으로 고 안되었습니다.

### <span id="page-44-1"></span>**B**

**BIOS** - 기본 입출력 시스템(Basic Input/Output System)- 컴퓨터 하드웨어와 운영 체제 간의 인터페이스로 작동하는 프로그램(또는 유틸리티)입니다. 컴퓨터 설정 변경에 대해 잘 모 르면 이 프로그램의 설정을 변경하지 마십시오. 시스템 설치 프로그램이라고도 합니다.

**Bluetooth™** 기술 - 작동되는 각 장치가 서로를 자동적으로 인식할 수 있게 해주는 단거리(9m[29피트]) 네트워킹 장치의 무선 기술 표준입니다.

**bps** - 초당 비트(bits per second) - 데이터 전송 속도를 측정하는데 사용하는 표준 단위입니다.

**BTU** - 영국식 열단위(British Thermal Unit) - 방출열 측정 단위입니다.

**byte** - 컴퓨터에서 사용되는 기본 데이터 단위입니다. 일반적으로 1바이트는 8비트입니다.

### <span id="page-44-2"></span>**C**

**C** - 섭씨(Celsius) - 빙점을 0°, 끓는점을 100°로 간주하는 온도 측정 시스템입니다.

**CD** - 컴팩트 디스크(Compact Disc) - 오디오와 소프트웨어 프로그램에 주로 이용되는 광학 저장 매체입니다.

**CD** 드라이브 - CD의 데이터를 읽기 위해 광학 기술을 사용하는 드라이브입니다.

**CD** 플레이어 - 음악 CD를 재생할 때 사용하는 소프트웨어입니다. CD 플레이어 창에는 CD를 재생할 때 사용하는 여러 단추가 표시됩니다.

**CD-R** - 기록 가능 CD(CD Recordable) - 데이터를 기록할 수 있는 CD입니다. CD-R에는 데이타를 한 번만 기록할 수 있습니다. 기록한 이후에는 데이타를 지우거나 덮어쓸 수 없습니 다.

**CD-RW** -재기록 가능 CD(CD ReWritable) - 데이터를 재기록할 수 있는 CD입니다. CD-RW 디스크에 데이타를 기록한 후 지우거나 덮어쓸 수(재기록) 있습니다.

**CD-RW** 드라이브 -CD를 읽고 CD-RW(쓰기가능 CD) 및 CD-R(녹음가능 CD) 디스크에 기록할 수 있는 드라이브입니다. CD-RW 디스크에는 여러 번 데이타를 기록할 수 있지만 CD-R 디스크에는 한 번만 기록할 수 있습니다.

**CD-RW/DVD** 드라이브 -콤보 드라이브라고도 하며 CD와 DVD를 읽을 수 있고, CD-RW(재기록 가능 CD) 및 CD-R(기록 가능) 디스크에 기록할 수 있습니다. CD-RW 디스크에는 여 러 번 데이타를 기록할 수 있지만 CD-R 디스크에는 한 번만 기록할 수 있습니다.

**COA** - 인증서(Certificate Of Authenticity) - Windows 영숫자 코드는 컴퓨터에 부착된 스티커에 표기되어 있습니다. 운영 체제를 설치하거나 재설치할 때 COA가 필요합니다. 제품키 또는 제품 ID라고도 합니다.

**controller** - 프로세서와 메모리 또는 프로세서와 장치 간의 데이터 전송을 제어하는 칩

**CRIMM** - 연속 램버스 입력 라인 메모리 모듈(Continuity Rambus In-line Memory Module) - 이 모듈에는 메모리 칩이 포함되어 있지 않으며 사용하지 않는 RIMM 슬롯에 삽입하는 특수 모듈입니다.

### <span id="page-45-0"></span>**D**

**DDR SDRAM** - 더블 데이터 속도 SDRAM(Double-Data-Rate SDRAM) - 시스템 성능을 향상시켜주는 데이터 버스트 주기가 두 배 빠른 SDRAM 유형입니다.

**DIN** 커넥터 -표준에 맞는 둥근 모양의 6핀 커넥터는 일반적으로 PS/2 키보드 또는 마우스 케이블 커넥터에 연결합니다.

**DMA** - 직접 메모리 접근(Direct Memory Access) - 프로세서를 거치지 않고 RAM과 장치 간의 특정 데이터 전송을 가능하게 해주는 채널입니다.

**DMTF** - 분산형 관리 작업 단체(Distributed Management Task Force) - 분산형 데스크탑, 네트워크, 엔터프라이즈 및 인터넷 환경 관리의 표준화를 추진하고 있는 하드웨어 및 소프 트웨어 회사의 단체입니다.

**DRAM** - 동적 임의 접근 메모리(Dynamic Random-Access Memory) - 축전기가 포함되어 있는 집적 회로에 정보를 보관하는 메모리입니다.

**DSL** - 디지털 가입자 회선(Digital Subscriber Line) - 아날로그 전화선을 통해 일정하게 고속 인터넷 연결을 제공하는 기술입니다.

**DVD** - 디지털 만능 디스크(Digital Versatile Disc) - 영화를 저장할 때 주로 사용하는 디스크입니다. DVD는 양면이며 CD는 단면입니다. DVD 드라이브는 대부분의 CD 매체도 읽을 수 있습니다.

**DVD** 드라이브 - 광학 기술을 사용하여 DVD와 CD의 데이터를 읽을 수 있는 드라이브입니다.

**DVD** 플레이어 - DVD 영화를 재생할 때 사용되는 소프트웨어입니다. DVD 플레이어 창에는 영화를 볼 때 사용하는 단추가 표시됩니다.

**DVD+RW** -재기록 가능 DVD(DVD ReWritable) - 재기록할 수 있는 DVD입니다. DVD+RW 디스크에 데이타를 기록한 후 지우거나 덮어쓸 수(재기록) 있습니다 (DVD+RW 기술은 DVD-RW 기술과는 다릅니다).

**DVD+RW** 드라이브 - DVD와 대부분의 CD 매체를 읽고 DVD+RW(재기록 가능 DVD) 디스크에 기록할 수 있는 드라이브입니다.

**DVI** - 디지털 비디오 인터페이스 - 컴퓨터와 디지털 비디오 디스플레이 사이에 디지털을 전송하는 표준이며, DVI 어댑터는 컴퓨터에 내장된 그래픽을 통해 작동합니다.

### <span id="page-45-1"></span>**E**

**ECC** - 오류 검사 및 수정(Error Checking and Correction) - 메모리로 입출력되는 데이터의 정확성을 검사하는 특정 회로가 포함된 메모리의 일종입니다.

**ECP** - 확장 기능 포트(Extended Capabilities Port) - 향상된 양방향 데이터 전송을 제공하는 병렬 포트입니다. EPP와 유사한 ECP는 직접 메모리 접근을 사용하여 데이타를 전송하고 성능을 향상시킵니다.

**EIDE** - 고급 내장형 장치 전자기(Enhanced Integrated Device Electronics) - 하드 드라이브와 CD 드라이브용 IDE 인터페이스의 향상된 버전입니다.

**EMI** - 전자기 간섭(ElectroMagnetic Interference) - 전자기 방사로 인해 나타나는 전자기 간섭입니다.

**ENERGY STAR®** - 전체 전류 소모량을 줄이는 EPA(Environmental Protection Agency) 요구사항입니다.

**EPP** - 고급 병렬 포트(Enhanced Parallel Port) - 양방향으로 데이터를 전송하도록 고안된 병렬 포트입니다.

**ESD** - 정전기 방전(ElectroStatic Discharge) - 정전기의 빠른 방전입니다. ESD는 컴퓨터와 통신 장치의 내장형 회로를 손상시킬 수 있습니다.

### <span id="page-45-2"></span>**F**

**FCC** - 미 연방 통신 위원회(Federal Communications Commission) - 컴퓨터 및 기타 전자 장치에서 발생할 수 있는 방사물의 양을 지정하여 통신 관련 규정을 적용하는 책임을 지는 미국 기관입니다.

**FSB** - 전면 버스(Front Side Bus) - 마이크로프로세서와 RAM 간의 데이터 경로 및 물리적 인터페이스입니다.

**FTP** - 파일 전송 프로토콜(File Transfer Protocol) - 인터넷에 연결된 컴퓨터들 간에 파일을 주고 받을 때 사용하는 표준 인터넷 프로토콜입니다.

### <span id="page-45-3"></span>**G**

**G** - 중력(Gravity) - 무게 및 힘의 단위입니다.

**GB** - 기가바이트(GigaByte) - 1024MB(1,073,741,824바이트)에 해당되는 데이터 저장 단위입니다. 하드 드라이브 저장 장치에서는 대개 1,000,000,000바이트로 간주합니다.

**GHz** - 기가헤르츠(GigaHertz) - 10억Hz 또는 1000MHz에 해당되는 주파수 측정 단위입니다. 컴퓨터 프로세서, 버스, 인터페이스 속도는 대개 GHz로 측정합니다.

**GUI** - 그래픽 사용자 인터페이스(Graphical User Interface) - 메뉴, 창, 아이콘을 사용하여 사용자와 상호 작용하는 소프트웨어입니다. Windows 운영 체제에서 작동하는 대부분의 응 용프로그램은 GUI 방식입니다.

### <span id="page-46-0"></span>**H**

**HTML** - 하이퍼텍스트 생성 언어(HyperText Markup Language) - 인터넷 브라우저에서 볼 수 있도록 인터넷 웹 페이지에 삽입된 코드의 집합입니다.

**HTTP** - 하이퍼텍스트 전송 프로토콜(HyperText Transfer Protocol) - 인터넷에 연결된 컴퓨터 간 파일 교환 프로토콜입니다.

**Hz** - 헤르츠(Hertz) - 초당 1주기와 같으며 주파수 측정 단위입니다. 컴퓨터와 전자 장치는 대개 킬로헤르쯔(kHz), 메가헤르쯔(MHz), 기가헤르쯔(GHz) 또는 테라헤르쯔(THz) 단위로 측 정됩니다.

### <span id="page-46-1"></span>**I**

**I/O** - 입/출력(Input/Output) - 컴퓨터에 데이터를 입력하고 출력하는 작동 또는 장치입니다. 키보드와 프린터는 I/O 장치입니다.

**I/O** 주소 - RAM의 주소는 특정 장치(예를 들면 직렬 커넥터, 병렬 커넥터 또는 확장 슬롯)에 연계되어 있기 때문에 프로세서가 장치와 통신할 수 있습니다.

**IC** - 집적 회로(Integrated Circuit) - 컴퓨터, 오디오 및 비디오 장치에서 사용되는 수 천 또는 수 백만개의 작은 전자 구성요소로 합성된 반도체 박막 또는 칩입니다.

**IC** - 캐나다 산업부(Industry Canada) - 미국 FCC와 마찬가지로 전자 장치 방출 규정을 담당하는 캐나다 규정 기관입니다.

**IDE** - 내장형 장치 전자기(Integrated Device Electronics) - 하드 드라이브 또는 CD 드라이브에 내장된 대량 저장 장치의 인터페이스입니다.

**IEEE 1394** - Institute of Electrical and Electronics Engineers, Inc. - 디지털 카메라 및 DVD 플레이어와 같은 IEEE 1394 호환 장치를 컴퓨터에 연결하는데 사용하는 고성능 직 렬 버스입니다.

**IrDA** - 적외선 통신 규격 - 적외선 통신의 국제 표준을 만드는 단체입니다.

**IRQ** - 인터럽트 요청(Interrupt Request) - 특정 장치에 지정되어 해당 장치가 프로세서와 통신할 수 있는 전자 경로입니다. 연결된 각 장치에는 IRQ가 지정되어 있어야 합니다. 2개의 장치에 동일한 IRQ를 지정하여 공유할 수는 있지만 양쪽 장치를 동시에 작동할 수는 없습니다.

**ISP** - 인터넷 서비스 제공업체(Internet Service Provider) - 호스트 서버에 액세스하여 직접 인터넷에 연결하고 전자 우편을 송수신하고 웹사이트에 액세스할 수 있도록 서비스를 제공 하는 회사입니다. ISP는 일정한 요금을 받고 소프트웨어 패키지, 사용자 이름, 접속 전화 번호를 제공합니다.

### **K**

**KB** - 킬로바이트(KiloByte) - 1024바이트에 해당하는 데이터 단위지만 대개 1000바이트라고도 합니다.

**Kb** - 킬로비트(Kilobit) - 1024비트에 해당되는 데이터 단위입니다. 메모리 집적 회로의 용량을 측정합니다.

**kHz** - 킬로헤르츠(kiloHertz) - 1000Hz에 해당하는 주파수 측정 단위입니다.

### <span id="page-46-2"></span>**L**

**L1** 캐쉬 -프로세서에 저장된 주 캐쉬입니다.

**L2** 캐쉬 -프로세서 외부에 있거나 프로세서 아키텍처로 통합할 수 있는 보조 캐쉬입니다.

**LAN** - 근거리 네트워크(Local Area Network) - 소규모 지역을 제어하는 컴퓨터 네트워크입니다. LAN은 한 빌딩이나 가까운 몇 개의 빌딩으로 한정됩니다. LAN은 전화선과 전파를 통<br>해 멀리 떨어진 다른 LAN에 연결하여 WAN(Wide Area Network)을 구축할 수 있습니다.

**LCD** - 액정 디스플레이(Liquid Crystal Display) - 이 기술은 휴대용 컴퓨터와 평면 디스플레이에 사용됩니다.

**LED** - 발광 다이오드(Light-Emitting Diode) - 컴퓨터의 상태를 나타내주는 표시등에 사용되는 전자기 구성요소입니다.

**LPT** - 라인 인쇄 터미널(Line Print Terminal) - 프린터 또는 기타 병렬 장치의 병렬 연결 지정지입니다.

### <span id="page-46-3"></span>**M**

**MB** - 메가바이트(MegaByte) - 1,048,576바이트에 해당되는 데이터 저장 단위입니다. 1MB는 1024KB에 해당됩니다. 하드 드라이브 저장 장치에서는 대개 1,000,000바이트로 간주 합니다.

**Mb** - 메가비트(Megabit) - 1024Kb에 해당되는 메모리 칩 용량 단위입니다.

**MB/sec** - 초당 메가바이트 - 초당 100만 바이트를 나타내는 단위입니다. 일반적으로 데이타 전송률을 측정하는데 사용합니다.

**Mbps** - 초당 메가비트(Megabits per second) - 초당 100만 비트를 나타내는 단위입니다. 주로 네트워크와 모뎀의 전송 속도를 측정하는데 사용합니다.

**MHz** - 메가헤르츠(MegaHertz) - 초당 100만 주기에 해당하며 주파수 측정 단위입니다. 컴퓨터 프로세서, 버스, 인터페이스 속도는 대개 MHz로 측정합니다.

**ms** - 밀리초(millisecond) - 1/1000초에 해당하는 시간 측정 단위입니다. 저장 장치의 액세스 시간은 주로 ms로 측정합니다.

#### <span id="page-47-0"></span>**N**

**NIC** - 네트워크 어댑터를 참조하십시오.

**ns** - 나노초(nanosecond) - 1/10억 초에 해당하는 시간 측정 단위입니다.

**NVRAM** - 비휘발성 임의 접근 메모리(NonVolatile Random Access Memory) - 컴퓨터의 전원이 꺼지거나 외부 전원이 끊긴 경우 데이터를 보관하는 메모리의 일종입니다. NVRAM은<br>날짜, 시간 및 기타 사용자가 설정할 수 있는 시스템 설치 프로그램 옵션과 같은 컴퓨터 구성 정보를 유지하는 데 이용됩니다.

#### <span id="page-47-1"></span>**P**

**PC** 카드 - PCMCIA 표준을 따르는 이동식 I/O 카드입니다. 모뎀과 네트워크 어댑터는 일반 PC 카드 종류입니다.

**PCI** - 주변장치 구성요소 상호 연결(Peripheral Component Interconnect) - PCI는 마이크로프로세서 및 비디오, 드라이브, 네트워크와 같은 장치 사이에 고속 데이터 경로를 제공하 면서 32비트와 64비트 데이터 경로를 지원하는 로컬 버스입니다.

**PCMCIA** - 국제 개인용 컴퓨터 메모리 카드 협회(Personal Computer Memory Card International Association) - PC 카드 표준을 지정하는 단체입니다.

**PIN** - 개인 식별 번호(Personal Identification Number) - 컴퓨터의 네트워크와 기타 보안 시스템에 무단 접근을 제한하기 위해 사용되는 일련의 숫자 및/또는 문자입니다.

**PIO** - 프로그램된 입/출력(Programmed Input/Output) - 데이터 경로의 일부인 마이크로프로세서를 통해 두 개의 장치 사이에 데이터를 전송하는 방식입니다.

**POST** - 전원 켜질 때 자동 검사(Power-On Self-Test) - BIOS에서 자동으로 로드하는 진단 프로그램이며 메모리, 하드 드라이브, 비디오 같은 컴퓨터의 주요 구성요소에 대해 기본적인 검사를 수행합니다. POST 동안 문제가 발견되지 않으면 컴퓨터는 시동 과정을 계속 진행합니다.

**PS/2** - 개인용 시스템(Personal System/2) - PS/2 호환 키보드, 마우스 또는 키패드를 연결하는 커넥터의 일종입니다.

**PXE** - 사전 부팅 실행 환경(Pre-boot eXecution Environment) - 원격으로 구성하거나 시작할 운영 체제가 없는 컴퓨터를 네트워크화 하는 WfM(Wired for Management)입니다.

### <span id="page-47-2"></span>**R**

**RAID** - Redundant array of independent disks: <:hs>데이터 중복성을 제공하는 방법입니다. RAID의 일반적인 구현 방식에는 RAID 0, RAID 1, RAID 5, RAID 10, RAID 50 등 이 있습니다.

**RAM** - 임의 접근 메모리(Random-Access Memory) - 프로그램 명령과 데이터를 저장하는 주 임시 저장 영역입니다. RAM에 저장되어 있는 정보는 컴퓨터를 끄면 모두 사라집니다.

**readme** 파일 -소프트웨어 패키지 또는 하드웨어 제품에 포함되어 있는 텍스트 파일입니다. 일반적으로 readme 파일에는 설치 정보와 새로운 제품의 개선된 특징이 설명되어 있으며 설명서에서 변경된 사항도 포함되어 있습니다.

**RFI** - 무선 주파수 간섭(Radio Frequency Interference) - 일반 무선 주파수에서는 10kHz~100,000MHz의 간섭이 발생합니다. 무선 주파수는 전자 주파수 스펙트럼 끝의 가장 아래 쪽이며 적외선과 빛과 같은 고주파수 에너지보다 간섭이 자주 발생합니다.

**ROM** - 읽기 전용 메모리(Read-Only Memory) - 컴퓨터에서 삭제하거나 기록할 수 없는 데이터와 프로그램을 보관하는 메모리입니다. ROM은 RAM과 달리 컴퓨터를 종료해도 내용이 유지됩니다. 컴퓨터 작동에 필수적인 일부 프로그램은 ROM에 저장됩니다.

**RPM** - 분당 회전수(Revolutions Per Minute) - 1분당 회전 수입니다. 하드 드라이브 속도는 주로 rpm으로 측정합니다.

**RTC** - 실시간 시계(Real Time Clock) - 컴퓨터를 종료한 후에도 전지로 전원을 공급하여 날짜와 시간을 유지하는 시스템 보드에 있는 시계입니다.

**RTCRST** - 실시간 시계 재설정(Real-Time Clock ReSeT) - 일부 컴퓨터의 시스템 보드 상에 있는 점퍼이며, 문제 해결에 많이 사용됩니다.

### <span id="page-47-3"></span>**S**

**S** 비디오 **TV** 출력 -TV 또는 디지털 오디오 장치를 컴퓨터에 연결할 때 사용하는 커넥터입니다.

**S/PDIF** - Sony/Philips 디지털 인터페이스(Sony/Philips Digital Interface) - 파일 품질을 저하시킬 수 있는 아날로그 형식으로 변환하지 않고도 오디오를 한 파일에서 다른 파일로 전송할 수 있는 오디오 전송 파일 형식입니다.

**ScanDisk** - 파일, 폴더, 하드 디스크 표면의 오류를 점검하는 Microsoft 유틸리티입니다. ScanDisk는 컴퓨터가 응답하지 않을 경우, 재시작할 때 주로 실행됩니다. **SDRAM** - 동기식 동적 임의 접근 메모리(Synchronous Dynamic Random-Access Memory) - 최적의 프로세서 클럭 속도로 동기화된 DRAM 종류입니다. **SVGA** - 수퍼 비디오 그래픽 배열(Super-Video Graphics Array) - 비디오 카드와 컨트롤러의 비디오 표준입니다. 일반적인 SVGA 해상도는 800 x 600 및 1024 x 768입니다. 프로그램에서 표시하는 색상 수와 해상도는 모니터 기능, 비디오 컨트롤러와 드라이버, 컴퓨터에 설치되어 있는 비디오 메모리 총량에 따라 다릅니다. **SXGA** - 수퍼 확장 그래픽 배열(Super-eXtended Graphics Array) - 비디오 카드와 컨트롤러의 비디오 표준으로 최대 1280 x 1024 해상도를 지원합니다. **SXGA+** - 수퍼 확장 그래픽 배열 플러스(Super eXtended Graphics Array plus) - 비디오 카드와 컨트롤러의 비디오 표준으로 최대 1400 x 1050 해상도를 지원합니다.

# <span id="page-48-0"></span>**T**

**TAPI** - 전화 겸용 응용프로그램 인터페이스(Telephony Application Programming Interface) - 이 인터페이스를 사용하면 Microsoft Windows 응용프로그램으로 음성, 데이터, 팩 스, 비디오 등이 포함된 다양한 전화 겸용 장치와 함께 작동할 수 있습니다.

### <span id="page-48-1"></span>**U**

**UPS** - 무정전 전원 공급 장치(Uninterruptible Power Supply) - 전원이 유실되거나 일정 단계 이하로 전압이 떨어지는 경우에 사용하는 전원 백업 장치입니다. UPS를 사용하면 전원 이 없어도 제한된 시간 동안 컴퓨터가 작동합니다. UPS 시스템은 일반적으로 서지를 억제하고 전압을 조절합니다. 소형 UPS 시스템은 컴퓨터를 종료할 때 몇 분 정도 전지로 전원을 공급 합니다.

**USB** - 범용 직렬 버스(Universal Serial Bus) - USB 호환 키보드, 마우스, 조이스틱, 스캐너, 스피커 세트 또는 프린터와 같은 저속 장치용 하드웨어 인터페이스입니다. 장치는 컴퓨터의 4핀 소켓에 직접 꽂거나 컴퓨터에 연결된 다중 포트 허브에 꽂습니다. USB 장치는 컴퓨터가 켜져 있어도 연결하거나 분리할 수 있으며 데이지 체인 방식을 함께 사용할 수도 있습니다.

**UTP** - 피복되지 않은 이중선(Unshielded Twisted Pair) - 일반 전화 네트워크와 일부 컴퓨터 네트워크에서 사용하는 케이블의 종류입니다. 간섭을 방지하기 위해 각 이중선 둘레를 금 속으로 피복시키기 보다는 피복되지 않은 상태로 두십시오.

**UXGA** - 울트라 확장 그래픽 배열(Ultra eXtended Graphics Array) - 비디오 카드와 컨트롤러의 비디오 표준으로 최대 1600 x 1200의 해상도를 지원합니다.

# <span id="page-48-2"></span>**V**

**V** - 볼트(Volt) - 전위 또는 기전력을 측정하는 단위입니다. 1V는 1A의 전류가 저항기를 통해 흐를때 1옴의 저항을 지나가는 것을 나타냅니다.

### <span id="page-48-3"></span>**W**

**W** -와트(Watt) - 전원을 측정하는데 사용합니다. 1W는 1V에서 흐르는 1A 전류입니다.

**WHr** - 와트 시간(Watt-Hour) - 전지 용량을 대략적으로 나타내는데 주로 사용되는 측정 단위입니다. 예를 들면, 66WHr 전지는 전원을 66W로 1시간 또는 33W로 2시간 동안 공급해 줍니다.

### <span id="page-48-4"></span>**X**

**XGA** - 확장 그래픽 배열(eXtended Graphics Array) - 비디오 카드와 컨트롤러의 비디오 표준으로 최대 1024 x 768의 해상도를 지원합니다.

# <span id="page-48-5"></span>**Z**

**ZIF** - 삽입력 제로(Zero Insertion Force) - 칩이나 소켓에 압력을 가하지 않고 컴퓨터 칩을 설치하거나 분리할 수 있는 소켓이나 커넥터의 일종입니다.

**Zip** - 가장 일반적인 데이터 압축 형식입니다. Zip 형태로 압축한 파일을 Zip 파일이라고 하며 파일명에 .zip이라는 확장명이 있습니다. Zip 파일의 다른 형태로는 자가 추출 파일이 있는데 여기에는 .exe라는 확장명이 붙습니다. 자가 압축 해제 파일을 더블 클릭하면 압축을 해제할 수 있습니다.

<span id="page-48-6"></span>**Zip** 드라이브 - Zip 디스크라고 하는 3.5인치 분리형 디스크를 사용하는 고용량 플로피 드라이브이며 Iomega Corporation에서 개발되었습니다. Zip 디스크는 일반 플로피 디스크보다 약간 크고 두 배 정도 두꺼우며 100MB의 데이타를 저장할 수 있습니다.

### ㄱ

광학 드라이브 – CD, DVD 또는 DVD+RW에서 데이터를 읽거나 기록할 때 광학 기술을 사용하는 드라이브입니다. 광학 드라이브에는 CD 드라이브, DVD 드라이브, CD-RW 드라이브, CD-RW/DVD 콤보 드라이브가 있습니다.

그래픽 모드 – 수평 픽셀은 x, 수직 픽셀은 y, 색상은 z로 정의되는 비디오 모드입니다. 그래픽 모드는 다양한 모양과 글꼴을 표시할 수 있습니다.

### <span id="page-49-0"></span>ㄴ

내장형 – 일반적으로 컴퓨터의 시스템 보드에 물리적으로 설치되어 있는 구성요소를 말합니다. 장착형 구성요소라고도 합니다.

**네트워크 어댑터** - 네트워크 기능을 제공하는 칩입니다. 컴퓨터에는 시스템 보드에 네트워크 어댑터가 포함되어 있거나 어댑터가 있는 PC 카드가 포함되어 있습니다. 네트워크 어댑터는 NIC(network interface controller)라고도 합니다.

#### <span id="page-49-1"></span>ㄷ

도메인 – 특정 사용자 그룹이 사용하는 공동 규칙과 절차를 단위로 하여 관리하는 네트워크의 컴퓨터, 프로그램 및 장치 그룹입니다. 사용자는 자원을 사용하기 위해 도메인에 로그온합니 다.

도움말 파일 – 제품에 관한 설명이나 지침 내용이 수록되어 있는 파일입니다. 일부 도움말 파일(예를 들면 MS 워드의 도움말)은 특정 프로그램과 연계하여 작동합니다. 기타 도움말 파일 은 개별적으로 참조할 수 있도록 작동됩니다. 도움말 파일은 일반적으로 .hlp 또는 .chm과 같은 확장자로 표시됩니다.

#### 도킹 장치 – APR을 참조하십시오.

듀얼 디스플레이 모드 디스플레이 확장용으로 보조 모니터를 사용할 수 있도록 해주는 디스플레이 설정입니다. 확장 디스플레이 모드라고도 합니다.

드라이버 – 운영 체제가 프린터와 같은 장치를 제어할 수 있도록 해주는 소프트웨어입니다. 대부분의 장치는 컴퓨터에 올바른 드라이버가 설치되어 있지 않으면 작동하지 않습니다.

디스크 스트라이핑 - 여러 개의 디스크 드라이브에 데이터를 보내는 기술입니다. 디스크 스트라이핑 기능은 디스크 저장 장치에서 데이타를 검색하는 속도를 높일 수 있습니다. 디스크 스트라이핑을 사용하는 시스템에서는 일반적으로 사용자가 데이터 단위의 크기나 스트라이프 폭을 선택할 수 있습니다.

#### <span id="page-49-2"></span>ㄹ

로컬 버스 – 장치와 프로세서 간에 데이터를 신속히 처리해주는 버스입니다.

### <span id="page-49-3"></span>ㅁ

마우스 – 화면 커서의 움직임을 조정하는 입력 장치입니다. 딱딱하고 평평한 표면 위에서 마우스를 움직이면 포인터 또는 커서가 움직입니다.

**메모리** – 컴퓨터 내부의 임시 데이터 저장 공간입니다. 메모리에 있는 데이타는 비영구적이므로 작업하는 동안 자주 파일을 저장하고 컴퓨터를 종료하기 전에도 항상 파일을 저장하는 것 이 좋습니다. 컴퓨터에는 다양한 형태의 메모리가 있습니다(예를 들면 RAM, ROM, 비디오 메모리). 일반적으로 메모리는 RAM의 동의어로 사용됩니다.

**메모리 매핑 -** 시동시 컴퓨터가 메모리 주소를 물리적 메모리 위치에 지정하는 과정입니다. 이때 장치와 소프트웨어는 프로세서가 액세스할 수 있는 정보를 식별할 수 있습니다.

**메모리 모듈 –** 시스템 보드에 연결하는 메모리 칩이 포함된 작은 회로 보드입니다.

**메모리 주소 – RAM**에 임시로 저장되는 데이터의 특정 위치입니다.

모니터 – TV와 같이 컴퓨터에서 출력하는 내용을 표시해주는 고해상도 장치입니다.

모뎀 – 아날로그 전화선을 통해 컴퓨터가 다른 컴퓨터와 통신할 수 있도록 해주는 장치입니다. 모뎀에는 외장형, PC 카드, 내장형의 3가지 유형이 있습니다. 모뎀을 이용하여 인터넷에 연 결하고 전자 우편을 주고 받을 수 있습니다.

모듈 베이 – 광학 드라이브, 보조 전지 또는 Dell TravelLite™ 모듈과 같은 장치를 지원하는 베이입니다.

무관세 허가증 – 국제 관세 서류를 말하며 물건을 해외로 임시 반입할 때 유용합니다. 상업 여권이라고도 합니다.

#### <span id="page-49-4"></span>ㅂ

바로 가기 – 자주 사용하는 프로그램, 파일, 폴더, 드라이브에 빠르게 액세스할 수 있는 아이콘입니다. Windows 바탕 화면에 있는 바로 가기 아이콘을 더블 클릭하면 해당 폴더나 파일이 바로 열립니다. 바로 가기 아이콘으로 파일 위치를 변경할 수 없습니다. 바로 가기 아이콘을 삭제해도 기존 파일에는 아무 영향이 없습니다. 바로 가기 아이콘을 다른 이름으로 변경할 수도 있습니다.

바이러스 – 컴퓨터에 저장되어 있는 데이터를 파괴하거나 사용자에게 불편하도록 고안된 프로그램입니다. 바이러스 프로그램은 감염된 디스크, 인터넷에서 소프트웨어를 다운로드하거나 전자 우편 첨부와 같은 경로를 통해 다른 컴퓨터로 이동합니다. 감염된 프로그램이 실행되면 내장된 바이러스도 실행됩니다.

일반적인 유형의 바이러스는 부팅 바이러스로 플로피 디스크의 부팅 섹터에 저장되어 있습니다. 컴퓨터를 종료하고 다시 켤 때 드라이브에 플로피 디스크가 있으면 컴퓨터에서 운영 체제를 찾기 위해 플로피 디스크의 부팅 섹터를 읽을 때 컴퓨터가 감염됩니다. 컴퓨터가 감염되면 바이러스를 없앨 때까지 부팅 바이러스는 컴퓨터에서 읽거나 기록하는 모든 플로피 디스크에 자 신을 복제합니다.

방열판 – 열 분산을 도와주는 프로세서의 금속판입니다.

**배경 화면 –** Windows 바탕 화면의 배경 형태나 그림입니다. Windows 제어판을 통해 배경화면을 변경합니다. 사용자가 원하는 그림을 배경화면으로 지정할 수도 있습니다.

백업 – 플로피 디스크, CD 또는 하드 드라이브에 저장된 프로그램이나 데이터 파일 복사본입니다. 예방 조치로 데이타 파일을 하드 드라이브에 주기적으로 백업해야 합니다.

버스 – 컴퓨터 구성요소 간의 통신 경로입니다.

버스 속도 – 속도(MHz 단위)는 버스의 정보 전달 속도를 나타냅니다.

병렬 커넥터 – 주로 병렬 프린터를 컴퓨터에 연결할 때 사용하는 I/O 포트입니다. LPT 포트라고도 합니다.

부팅 **CD** – 이 CD를 사용하여 컴퓨터를 시작할 수 있습니다. 하드 드라이브가 손상되었거나 컴퓨터가 바이러스에 감염된 경우에 사용할 수 있도록 부팅 CD나 플로피 디스크를 준비하십 시오. 드라이버 및 유틸리티 또는 Resource CD는 부팅 CD입니다.

<mark>부팅 디스크</mark> - 컴퓨터를 시작할 때 사용할 수 있는 디스크입니다. 하드 드라이브가 손상되었거나 컴퓨터가 바이러스에 감염된 경우에 사용할 수 있도록 부팅 CD나 플로피 디스크를 준비 하십시오

부팅 순서 – 컴퓨터에서 부팅하는 장치의 순서를 말합니다.

**비디오 메모리** – 비디오 기능 전용의 메모리 칩으로 구성된 메모리입니다. 비디오 메모리는 대개 시스템 메모리보다 빠릅니다. 설치되어 있는 비디오 메모리 용량은 프로그램이 표시할 수 있는 색상 수에 영향을 줍니다.

비디오 모드 – 텍스트와 그래픽이 모니터에 표시되는 방법을 설명하는 모드입니다. Windows 운영 체제와 같은 그래픽 기반 소프트웨어는 수평 픽셀을 x, 수직 픽셀을 y, 색상을 z로 정 의하는 비디오 모드로 표시됩니다. 텍스트 편집기와 같은 문자 기반 소프트웨어는 행을 x, 열을 y로 정의하는 비디오 모드로 표시합니다.

**비디오 컨트롤러 –** 모니터와 연계하여 컴퓨터에 비디오 기능을 제공해주는 비디오 카드나 시스템 보드(내장형 비디오 컨트롤러가 있는 컴퓨터)의 회로입니다.

비디오 해상도 – 해상도를 참조하십시오.

비트**(bit)** – 컴퓨터에서 해석할 수 있는 최소 데이터 단위입니다.

### <span id="page-50-0"></span>ㅅ

서비스 태그 – 컴퓨터에 부착된 바코드 레이블은 Dell 지원 웹사이트(support.dell.com)에 접속하거나 Dell에 고객 서비스 또는 기술 지원을 문의할 때 컴퓨터를 확인하기 위해 사용합 니다.

**서지 방지기 –** 뇌우가 발생한 경우 전원 콘센트를 통해 시스템에 유입되는 전압을 차단해 줍니다. 서지 방지기는 번개가 치거나 절전될 때 전압이 정상적인 AC 회선 수준보다 20% 이상<br>떨어지는 경우, 보호 기능을 발휘하지 못합니다.

네트워크 연결 상태는 서지 방지기로 보호할 수 없습니다. 뇌우 시에는 항상 네트워크 케이블을 네트워크 커넥터에서 분리하십시오.

설치 프로그램 – 하드웨어와 소프트웨어를 설치하고 구성할 때 사용하는 프로그램입니다. setup.exe 또는 install.exe 프로그램은 대부분의 Windows 소프트웨어 패키지에 포함되어 \_\_\_\_\_\_\_\_\_\_\_<br>있습니다. 설치 프로그램은 시스템 설치 프로그램과 다릅니다.

소프트웨어 – 컴퓨터 파일이나 프로그램과 같이 전기적으로 저장할 수 있는 것입니다.

스마트 카드 – 프로세서와 메모리 칩에 내장되는 카드입니다. 스마트 카드는 스마트 카드가 장착된 컴퓨터의 사용자를 인증할 때 사용됩니다.

시스템 보드 – 컴퓨터의 주 회로 보드입니다. 마더보드라고도 합니다.

**시스템 설치 프로그램** - 컴퓨터 하드웨어와 운영 체제 사이의 인터페이스로 작동하는 프로그램입니다. 날짜와 시간 또는 시스템 암호와 같이 사용자가 BIOS에서 선택할 수 있는 옵션을 System Setup 프로그램에서 구성할 수 있습니다. 컴퓨터 설정 변경에 대해 잘 모르면 이 프로그램의 설정을 변경하지 마십시오.

시스템 트레이 – 알림 영역을 참조하십시오.

쓰기 방지 – 변경할 수 없는 파일 또는 매체입니다. 데이타가 변경되거나 손상되지 않도록 보호하려면 쓰기 방지 기능을 사용하십시오. 3.5인치 플로피 디스크의 쓰기를 방지하려면 쓰기 방지 탭을 열림 위치로 미십시오.

#### <span id="page-50-1"></span> $\sim$

안티바이러스 소프트웨어 – 컴퓨터에서 바이러스를 확인, 검사 및 삭제하도록 고안된 프로그램입니다.

알림 영역 – 프로그램과 컴퓨터 기능(시계, 볼륨 조절, 인쇄 상태)을 빠르게 액세스할 수 있는 아이콘이 포함되어 있는 Windows 작업 표시줄의 구역입니다. 시스템 트레이라고도 합니 다.

읽기 전용 – 읽을 수만 있고 편집하거나 삭제할 수 없는 데이터 및/또는 파일입니다. 파일은 다음과 같은 경우에 읽기 전용 상태가 됩니다.

<sup>l</sup> 물리적으로 쓰기 방지되어 있는 플로피 디스크, CD 또는 DVD에 있는 파일인 경우 l 네트워크의 디렉토리에 있고 시스템 관리자가 특정 사용자에만 권한을 지정한 경우

### <span id="page-51-0"></span>ㅈ

장치 – 시스템 성능을 향상시켜주는 데이터 버스트 주기가 두 배 빠른 SDRAM 유형입니다.

장치 드라이버 – 드라이버를 참조하십시오.

재생률 – Hz로 표시하며 화면의 수평 라인이 재충전되는 주파수(수직 주파수라고도 함)입니다. 재생 빈도가 높을수록 눈에 보이는 화면 깜박임이 줄어듭니다.

적외선 센서 – 케이블을 연결하지 않고도 컴퓨터와 IR 호환 장치 간의 데이터를 전송할 수 있도록 해주는 포트입니다.

전지 – 휴대용 컴퓨터를 AC 어댑터와 전원 콘센트에 연결할 수 없을 때 사용되는 내부 전원입니다.

전지 수명 – 휴대용 컴퓨터의 전지가 다 소모되면 다시 충전하여 사용할 수 있는 기간입니다(년).

전지 작동 시간 – 휴대용 컴퓨터의 전지가 컴퓨터에 전원을 공급하면서 충전 상태를 유지하는 시간입니다(분 또는 시간).

제어판 – 디스플레이 설정과 같은 운영 체제와 하드웨어 설정을 수정할 수 있는 Windows 유틸리티입니다.

종료 – 창과 프로그램을 닫고 운영 체제를 종료하여 컴퓨터를 끄는 과정입니다. 종료 과정이 완료되기 전에 컴퓨터를 끄면 데이타가 유실됩니다.

직렬 커넥터 – 소형 디지털 장치 또는 디지털 카메라와 같은 장치를 컴퓨터에 연결하는데 주로 사용되는 I/O 포트입니다.

#### <span id="page-51-1"></span>ㅊ

**최대 절전 모드** - 메모리의 모든 정보를 하드 드라이브의 예약된 공간에 저장하고 컴퓨터를 끄는 전원 관리 모드입니다. 컴퓨터를 재시작하면 하드 드라이브에 저장했던 메모리 정보가 자동으로 복원됩니다.

#### <span id="page-51-2"></span>ㅋ

캐쉬 – 주 메모리의 예약된 부분이나 독립형 고속 저장 장치에서 사용되는 특수한 고속 저장 메커니즘입니다. 캐쉬는 여러 프로세서의 작동 효율성을 높여줍니다.

커서 – 키보드, 터치패드, 마우스의 다음 작동이 일어날 위치를 알려주는 디스플레이 또는 화면에 표시되는 기호입니다. 선이 깜박거리거나 글자 아래 밑줄이 있거나 작은 화살표로 표시됩 니다.

클럭 속도 – 속도(MHz 단위)는 시스템 버스로 연결되는 컴퓨터 구성요소의 작동 속도를 나타냅니다.

키 조합 – 동시에 눌러야 하는 여러 개의 키를 나타냅니다.

#### <span id="page-51-3"></span>ㅌ

**텍스트 편집기 –** 텍스트만 포함된 파일을 작성하고 편집할 때 사용하는 프로그램입니다. 예를 들어 Windows 메모장은 텍스트 편집기를 사용합니다. 텍스트 편집기에는 자동 줄바꿈 또 는 서식(밑줄, 글꼴 변경 옵션 등) 기능이 없습니다.

특급 서비스 코드**(Express Service Code)** – Dell™ 컴퓨터에 부착된 스티커에 있는 숫자 코드입니다. Dell에 지원을 요청할 때 특급 서비스 코드를 사용합니다. 특급 서비스 코드 서 비스는 일부 국가에서는 사용할 수 없습니다.

#### <span id="page-51-4"></span>ㅍ

파티션 – 하드 드라이브의 물리적 저장 공간이며, 논리 드라이브라고 하는 1개 이상의 논리 저장 영역을 지정할 수 있습니다. 각 파티션에는 여러 논리 드라이브가 포함될 수 있습니다.

포맷 – 파일을 저장할 드라이브나 디스크 공간을 준비하는 과정입니다. 드라이브나 디스크가 포맷되면 기존 정보는 지워집니다.

폴더 – 파일이 구성되어 있는 디스크 또는 드라이브의 공간을 설명하는 용어입니다. 폴더에 있는 파일은 여러 방식(예를 들면 알파벳순, 날짜별, 크기별 등)으로 정렬할 수 있습니다.

표준 모드 – 에너지 절약을 위해 필요없는 모든 컴퓨터 작동을 종료하는 전원 관리 모드입니다.

프로그램 – 스프레드시트, 워드 프로세서, 데이터베이스, 게임 등을 포함한 데이터 처리 소프트웨어입니다. 운영 체제를 실행해야 프로그램을 사용할 수 있습니다.

프로세서 - 프로그램 지침을 해석하고 실행하는 컴퓨터 칩입니다. CPU(Central Processing Unit)라고도 합니다.

**플러그 앤 플레이 -** 컴퓨터의 장치를 자동으로 구성하는 기능입니다. BIOS, 운영 체제 및 모든 장치에서 플러그 앤 플레이를 준수할 경우 플러그 앤 플레이 기능은 자동 설치, 구성, 기존<br>하드웨어와의 호환성을 제공합니다.

플로피 드라이브 – 플로피 디스크를 읽고 기록할 수 있는 디스크 드라이브입니다.

픽셀 – 디스플레이 화면의 단일 점입니다. 픽셀은 행과 열로 정렬되어 이미지를 만듭니다. 비디오 해상도는 800 x 600과 같이 수평 방향 픽셀과 수직 방향의 픽셀 수로 표시합니다.

### <span id="page-52-0"></span>ㅎ

하드 드라이브 – 하드 디스크에 데이터를 기록하고 읽을 수 있는 드라이브입니다. 하드 드라이브와 하드 디스크라는 용어는 같은 의미로 쓰입니다.

해상도 – 프린터나 모니터에 나타나는 이미지 상태와 선명도입니다. 해상도가 높을수록 이미지가 선명합니다.

화씨**(Fahrenheit)** – 빙점을 32°, 끓는점을 212°로 간주하는 온도 측정 시스템입니다.

확장 **PC** 카드 – 설치했을 때 PC 카드 슬롯 끝으로 튀어 나오는 PC 카드입니다.

확장 디스플레이 모드 – 디스플레이 확장용으로 보조 모니터를 사용할 수 있도록 해주는 디스플레이 설정입니다. 듀얼 디스플레이 모드라고도 합니다.

확장 슬롯 – 일부 컴퓨터의 시스템 보드 커넥터에는 시스템 보드에 연결하는 확장 카드가 꽂혀 있습니다.

확장 카드 – 컴퓨터의 기능을 확장시킨 일부 컴퓨터에는 확장 슬롯에 회로 보드가 설치되어 있습니다. 확장 카드에는 비디오, 모뎀, 사운드 카드 등이 있습니다.

휴대용 모듈 – 휴대용 컴퓨터의 모듈 베이에 넣어 컴퓨터 무게를 줄이도록 고안된 플라스틱 장치입니다.

# <span id="page-53-1"></span>하드 드라이브

**Dell™ OptiPlex™ SX280** 사용 설명서

### 주의**:** 이 항목의 절차를 수행하기 전에 시스템 정보 설명서에 있는 안전 지침을 따르십시오**.**

#### 주의**:** 전기 충격을 방지하려면 하드 드라이브를 분리하기 전에 항상 컴퓨터를 전원 공급 장치에서 분리하십시오**.**

주의사항**:** 컴퓨터 내부 구성요소의 정전기를 방지하려면 전기적 구성요소를 만지기 전에 사용자 몸의 정전기를 제거하십시오. 섀시의 도색되어 있지 않은 금속 표면을 만져 사용자 몸에 있는 정전기를 제거하십시오.

주의사항**:** 딱딱한 바닥에 드라이브를 놓으면 드라이브가 손상될 수 있습니다. 기포 패드와 같이 충분한 쿠션이 있는 곳에 드라이브를 두십시오.

# 하드 드라이브 설치

- 1. 드라이브를 교체하는 것이 아니라 새 드라이브를 설치하는 경우 덮개 안쪽에 있는 <u>[드라이브 레일을 새 드라이브에 연결하고](#page-53-0) 8단계</u>로 가십시오.
- 2. 보관하려는 데이타가 저장된 하드 드라이브를 교체하려면 이 과정을 수행하기 전에 파일을 백업해두십시오.
- 3. 드라이브 설명서를 참조하여 드라이브가 컴퓨터에 맞게 구성되었는지 확인하십시오.
- 4. "[시작하기 전에](file:///C:/data/systems/opsx280/ko/ug/parts.htm)"의 절차를 따릅니다.
- 5. 드라이브 레일을 잡고 두 개의 레일을 서로를 향해 누르고 드라이브를 앞으로 약간 민 다음 하드 드라이브를 위쪽으로 돌린 후(아래 그림 참조) 브래킷에서 분리하십시오.

![](_page_53_Figure_13.jpeg)

![](_page_53_Picture_140.jpeg)

6. 드라이브 커넥터에서 데이타 및 전원 케이블을 분리하십시오.

<span id="page-53-0"></span>7. 기존 하드 드라이브에서 드라이브 레일을 분리하여 교체 하드 드라이브에 연결하십시오.

<span id="page-54-1"></span>![](_page_54_Picture_0.jpeg)

![](_page_54_Picture_141.jpeg)

- $\bullet$ 주의사항**:** 직렬 ATA 데이터 및 전원 커넥터는 해당 위치에 맞도록 제작되어 있습니다. 즉, 한쪽 커넥터의 노치나 빠진 핀은 다른쪽 커넥터의 탭이나 채워진 구멍에 맞물립니다. 케 이블을 드라이브에 연결할 때, 케이블을 드라이브에 연결하기 전에 커넥터의 방향이 맞는지 확인하십시오.
- <span id="page-54-0"></span>8. 커넥터의 방향이 올바른지 확인하고 데이타 및 전원 케이블을 하드 드라이브 커넥터에 연결하십시오.
- 9. 하드 드라이브를 브래킷에 밀어넣으십시오.

![](_page_54_Picture_5.jpeg)

- 10. 덮개를 다시 끼우십시오.
- 11. 사용 시에는 케이블 덮개를 다시 끼우십시오.

주의사항**:** 네트워크 케이블을 연결하려면 먼저 케이블을 네트워크 벽면 잭에 끼운 다음 컴퓨터에 끼우십시오.

12. 컴퓨터를 전원 어댑터에 연결하고 장치를 전원 콘센트에 연결한 다음 전원을 켜십시오.

드라이브를 작동하는 데 필요한 소프트웨어를 설치하는 지침은 드라이브와 함께 제공된 설명서를 참조하십시오.

- 13. 컴퓨터를 재부팅하십시오.
- 14. 덮개를 다시 끼우면 다음 시스템 시작시 섀시 침입 탐지기에서 다음과 메시지를 화면에 표시합니다:

Alert! Cover was previously removed.

15. **Chassis Intrusion** 옵션을 **On** 또는 **On-Silent**로 변경하여 [섀시 침입 탐지기를 재설정하](file:///C:/data/systems/opsx280/ko/ug/advfeat.htm#1052674)십시오.

주**:** 설치 암호가 지정되어 있는 경우, 네트워크 관리자에게 섀시 침입 탐지기 재설정에 대한 정보를 문의하십시오.

```
16. 다음 단계를 계속 수행하기 전에 드라이브를 분할하고 논리 포맷하십시오.
```
자세한 내용은 운영 체제와 함께 제공된 설명서를 참조하십시오.

- 17. Dell [진단 프로그램을](file:///C:/data/systems/opsx280/ko/ug/tools.htm#1280113) 실행하여 하드 드라이브를 검사하십시오.
- 18. 하드 드라이브에 운영 체제를 설치하십시오.

자세한 내용은 운영 체제와 함께 제공된 설명서를 참조하십시오.

# <span id="page-56-2"></span>메모리

**Dell™ OptiPlex™ SX280** 사용 설명서

- [메모리 설치 지침](#page-56-0)
- $\underline{\Theta}$  [메모리 설치](#page-56-1)
- [메모리 제거](#page-58-0)

# <span id="page-56-0"></span>메모리 설치 지침

컴퓨터에 지원되는 메모리 유형에 관한 자세한 내용은 기술 사양 항목의 "[메모리](file:///C:/data/systems/opsx280/ko/ug/specs.htm#1112456)"를 참조하십시오.

주의사항**:** 새 메모리 모듈을 설치하기 전에 Dell Support 웹사이트(**support.dell.com**)에서 본 컴퓨터에 해당하는 최신 BIOS를 다운로드 받으십시오.

### **DDR2** 메모리 개요

![](_page_56_Picture_10.jpeg)

다음과 같은 메모리 구성을 권장합니다.

<sup>l</sup> CHA\_DIMM에 설치된 메모리 모듈

또는

<sup>l</sup> CHA\_DIMM 및 CHB\_DIMM 커넥터에 일치하는 메모리 모듈 쌍

주의사항**:** ECC 메모리 모듈을 설치하지 마십시오.

<sup>l</sup> 모듈을 다른 커넥터에 설치하기 전에 단일 메모리 모듈을 CHA\_DIMM 또는 프로세서에 가장 가까운 커넥터에 설치하십시오.

주**:** Dell에서 구입한 메모리는 컴퓨터 보증에 적용됩니다.

# <span id="page-56-1"></span>메모리 설치

주의**:** 이 항목의 절차를 수행하기 전에 시스템 정보 설명서에 있는 안전 지침을 따르십시오**.**

주의**:** 컴퓨터 내부 구성요소의 정전기를 방지하려면 전기적 구성요소를 만지기 전에 사용자 몸의 정전기를 제거하십시오**.** 섀시의 도색되어 있지 않은 금속 표면을 만져 사용자 몸에 있는 정전기를 제거하십시오**.**

1. "[시작하기 전에](file:///C:/data/systems/opsx280/ko/ug/parts.htm)"의 절차를 따릅니다.

2. 메모리 모듈 커넥터 양쪽 끝부분에 있는 고정 클립을 바깥쪽으로 누르십시오.

<span id="page-57-3"></span>![](_page_57_Figure_0.jpeg)

![](_page_57_Picture_134.jpeg)

3. 모듈 밑면의 노치와 커넥터에 있는 가로대를 맞추십시오.

주의사항**:** 메모리 모듈의 손상을 방지하려면 모듈의 양 끝을 똑같은 힘의 세기로 눌러 소켓에 수직으로 끼우십시오.

4. 모듈이 딸깍 소리를 내며 고정될 때까지 커넥터로 삽입하십시오.

모듈을 올바르게 끼우면 고정 클립이 모듈 양쪽 끝에 있는 컷아웃에 걸립니다.

![](_page_57_Picture_6.jpeg)

<span id="page-57-0"></span>5. 컴퓨터 덮개를 다시 끼우십시오.

![](_page_57_Picture_8.jpeg)

<span id="page-57-1"></span>6. 컴퓨터와 장치를 전원 콘센트에 연결하고 전원을 켜십시오.

덮개를 열었다 닫은 후 컴퓨터를 시작하면 섀시 침입 탐지기에서 다음 메시지를 화면에 표시합니다:

Alert! Cover was previously removed.

<span id="page-57-2"></span>7. **Chassis Intrusion** 옵션을 **On** 또는 **On-Silent**로 변경하여 [섀시 침입 탐지기를 재설정하](file:///C:/data/systems/opsx280/ko/ug/advfeat.htm#1052674)십시오.

![](_page_57_Picture_13.jpeg)

8. 새 메모리가 기존 구성 정보와 일치하지 않는 내용이 컴퓨터에서 감지되면 다음과 같은 메시지가 표시됩니다:

The amount of system memory has changed. Strike the F1 key to continue, F2 to run the setup utility

<span id="page-58-2"></span>9. <F2>를 눌러 시스템 설치 프로그램을 실행하여 **System Memory** 설정을 확인하십시오.

컴퓨터는 새로 설치된 메모리 용량, 속도 및 모드(단일 또는 이중)을 반영하여 변경된 **System Memory** 값을 표시합니다. 정보가 정확한지 확인하십시오. 정확하면, 11[단계를](#page-58-1) 수 행하십시오.

- 10. 전체 메모리가 틀리면 컴퓨터와 장치의 전원을 끄고 전원 콘센트에서 분리하십시오. 컴퓨터 덮개를 열고 메모리 모듈이 소켓에 올바르게 장착되어 있는지 확인하십시오. 그런 다음 5[단계](#page-57-0), 6[단계](#page-57-1), 7[단계](#page-57-2)를 반복하십시오.
- <span id="page-58-1"></span>11. **System Memory**의 전체 메모리가 정확하면, <Esc>를 눌러 System Setup 프로그램을 종료하십시오.
- 12. Dell [진단 프로그램을](file:///C:/data/systems/opsx280/ko/ug/tools.htm#1280113) 실행하여 메모리 모듈이 올바르게 작동하는지 확인하십시오.

# <span id="page-58-0"></span>메모리 제거

#### 주의**:** 이 항목의 절차를 수행하기 전에 시스템 정보 설명서에 있는 안전 지침을 따르십시오**.**

# 주의**:** 컴퓨터 내부 구성요소의 정전기를 방지하려면 전기적 구성요소를 만지기 전에 사용자 몸의 정전기를 제거하십시오**.** 섀시의 도색되어 있지 않은 금속 표면을 만져 사용자 몸에 있는 정전기를 제거하십시오**.**

- 1. "<u>[시작하기 전에](file:///C:/data/systems/opsx280/ko/ug/parts.htm)</u>"의 절차를 따릅니다.
- 2. 메모리 모듈 커넥터 양쪽 끝부분에 있는 고정 클립을 바깥쪽으로 누르십시오.
- 3. 모듈을 꽉 잡고 당기십시오.

모듈이 잘 분리되지 않을 경우, 모듈을 앞뒤로 부드럽게 움직이면 커넥터에서 분리됩니다.

### <span id="page-59-1"></span>**Module Bay Dell™ OptiPlex™ SX280** 사용 설명서

- $\bullet$  [컴퓨터의 전원이 꺼진 상태에서 장치 설치](#page-59-0)
- Microsoft® Windows®[를 실행 중인 컴퓨터에서 장치 설치](#page-60-0)
- [모듈 베이에 장치 고정](#page-60-1)

### 주의**:** 이 항목의 절차를 수행하기 전에 시스템 정보 설명서에 있는 안전 지침을 따르십시오**.**

모듈 베이에는 플로피 드라이브, CD/DVD 드라이브, 또는 보조 하드 드라이브 같은 Dell™ 분리형 장치를 설치할 수 있습니다.

Dell 컴퓨터의 모듈 베이에는 CD/DVD 드라이브 또는 에어베이(필러 블랭크)가 설치되어 있습니다. 두 가지 방법으로 장치를 모듈 베이에 고정할 수 있습니다:

- <sup>l</sup> 잠금 스위치(덮개를 열어 접근)
- <sup>l</sup> [장치 나사](#page-61-0)(별도 포장)

컴퓨터에 장치를 고정하는 방법에 대한 자세한 내용은 "<u>[모듈 베이에 장치 고정](#page-60-1)</u>"을 참조하십시오.

주의사항**:** 장치의 손상을 방지하려면 장치를 안전한 곳에 두고 컴퓨터에 장치를 설치하지 말고 습기가 없는 곳에 보관하십시오. 압력을 가하거나 장치 위에 무거운 물건을 올려 놓 지 마십시오.

# <span id="page-59-0"></span>컴퓨터의 전원이 꺼진 상태에서 장치 설치

모듈 베이에 장치를 설치하려면:

- 1. 모듈 베이에 장치 대신 에어베이가 있는 경우 에어베이를 잡고 당겨서 모듈 베이에서 분리한 다음 <u>5단계</u>로 가십시오. 에어베이가 잠겨 있는 경우 <u>장치 나사</u>를 분리하십시오.
- 2. 모듈 베이에 설치되어 있는 장치가 잠겨 있는 경우 <u>[덮개를 분리](file:///C:/data/systems/opsx280/ko/ug/cvrop.htm#1136140)</u>하고 잠금 스위치를 들어올려 모듈 잠금 스위치를 해제 위치로 옮기십시오. 장치 나사로 고정되어 있는 경우 나사를 분리하십시오.

![](_page_59_Picture_16.jpeg)

# **1** 모듈 잠금 스위치

3. 장치 분리 래치를 누르면 분리 래치가 튀어 나옵니다.

<span id="page-60-3"></span>![](_page_60_Picture_0.jpeg)

![](_page_60_Picture_1.jpeg)

주의사항**:** 컴퓨터 위에 무거운 물체를 올려놓지 마십시오. 무거운 물체를 올려 놓으면 모듈 장치가 잘 분리되지 않을 수도 있습니다.

4. 분리 래치를 당기면 모듈 베이에서 장치가 나옵니다.

![](_page_60_Picture_4.jpeg)

# **1** 분리 래치

- <span id="page-60-2"></span>5. 새 장치를 모듈러 베이 안으로 밀어넣으십시오.
- 6. 원하는 경우, 모듈 잠금 스위치를 잠금 위치로 이동하여 모듈 베이의 새 장치를 잠글 수도 있습니다.
- 7. 모듈 베이의 장치를 잠그기 위해 덮개를 연 경우 덮개를 다시 설치하십시오.

# <span id="page-60-0"></span>**Microsoft® Windows®**를 실행 중인 컴퓨터에서 장치 설치

- 1. 모듈 베이에 장치가 설치되어 있는 경우, 작업 표시줄에 있는 **하드웨어 안전하게 제거** 아이콘을 더블 클릭하십시오.
- 2. 꺼내려는 장치를 클릭하십시오.

![](_page_60_Picture_12.jpeg)

주의사항**:** 컴퓨터 위에 무거운 물체를 올려놓지 마십시오. 무거운 물체를 올려 놓으면 모듈 장치가 잘 분리되지 않을 수도 있습니다.

- 3. 장치를 제거할 수 있다는 메시지가 표시되면 컴퓨터에서 장치를 분리하십시오.
- <span id="page-60-1"></span>4. 새 장치를 모듈러 베이 안으로 밀어넣으십시오.

<span id="page-61-1"></span>![](_page_61_Picture_0.jpeg)

1. 모듈 베이에 장치를 고정하려면 컴퓨터에 모듈 잠금 스위치가 장착되어 있어야 합니다. 이 스위치를 사용하려면 <u>[컴퓨터 덮개를 분리](file:///C:/data/systems/opsx280/ko/ug/cvrop.htm#1136140)</u>하십시오.

![](_page_61_Picture_2.jpeg)

2. 또한 장치 나사(별도 포장)를 사용하여 장치를 모듈 베이에 고정시킬 수도 있습니다.

<span id="page-61-0"></span>![](_page_61_Picture_4.jpeg)

![](_page_61_Picture_49.jpeg)

<span id="page-62-0"></span>![](_page_62_Picture_1.jpeg)

![](_page_62_Picture_253.jpeg)

### <span id="page-62-1"></span>시작하기 전에

본 항목에서는 컴퓨터 구성 요소를 제거 또는 설치하는 절차에 대해 설명합니다. 특별히 언급하지 않는한, 각 절차에서는 다음과 같은 시스템 조건을 전제하고 있음을 유의하십시오:

- <sup>l</sup> "[컴퓨터 종료](#page-62-2)"의 절차를 수행했습니다.
- <sup>l</sup> 컴퓨터와 함께 제공된 시스템 정보 설명서의 안전 지침을 읽었습니다.

# 권장 도구

본 설명서의 절차를 수행하려면 다음 도구가 필요합니다:

- l 소형 납작 드라이버
- <sup>l</sup> Phillips 드라이버
- <sup>l</sup> 플래쉬 BIOS 업데이트 프로그램 플로피 디스크 또는 CD

# <span id="page-62-2"></span>컴퓨터 종료

컴퓨터가 손상되는 것을 방지하고 안전하게 작업하려면 다음 안전 지침을 따르십시오.

#### 주의**:** 이 항목의 절차를 수행하기 전에 시스템 정보 설명서에 있는 안전 지침을 따르십시오**.**

주의**:** 구성요소와 카드를 조심스럽게 다루십시오**.** 카드의 구성요소나 단자를 만지지 마십시오**.** 카드를 잡을 때는 모서리나 금속 설치 받침대를 잡으십시오**.** 프로세서 와 같은 구성 요소를 잡을 때는 모서리나 금속 설치 받침대를 잡으십시오**.** 프로세서와 같은 구성부품을 잡을 때는 핀을 잡지말고 모서리를 잡으십시오**.**

주의사항**:** 공인된 서비스 기술자만 컴퓨터를 수리해야 합니다. Dell에서 공인하지 않은 서비스로 인한 손상에 대해서는 보상하지 않습니다.

- 주의사항**:** 케이블을 분리할 때는 케이블을 직접 잡아 당기지 말고 커넥터나 당김 안전 끈을 잡고 분리하십시오. 일부 케이블에는 잠금 장치가 있는 커넥터가 달려 있으므로 이와 같 은 종류의 케이블을 분리하는 경우에는 잠금 탭을 누르고 분리하십시오. 커넥터를 잡아 당길 때 커넥터 핀이 구부러지지 않도록 평평하게 하십시오. 케이블을 연결하기 전에 두 커 넥터가 올바르게 정렬되었는지도 확인하십시오.
- 주의사항**:** 컴퓨터가 손상되지 않도록 하려면 컴퓨터 내부를 작업하기 전에 다음 단계를 수행하십시오:
- 1. 컴퓨터를 종료하십시오.
- 2. 컴퓨터와 컴퓨터에 연결된 모든 장치의 전원이 꺼져 있는지 확인하십시오. 컴퓨터를 종료할 때 컴퓨터와 컴퓨터에 연결된 장치의 전원이 자동으로 꺼지지 않은 경우 지금 전원을 끄 십시오.

주의사항**:** 네트워크 케이블을 분리하려면 먼저 컴퓨터에서 케이블을 분리한 다음 네트워크 벽면 잭에서 케이블을 분리하십시오.

- 3. 컴퓨터에 연결된 전화선이나 통신선도 분리하십시오.
- 4. 컴퓨터와 컴퓨터에 연결된 장치를 전원 콘센트에서 분리한 다음 전원 단추를 눌러 시스템 보드를 방전시키십시오.

### 주의**:** 전기 충격을 방지하려면 덮개를 열기 전에 항상 컴퓨터를 전원 콘센트에서 분리해놓으십시오**.**

5. 케이블 덮개가 사용된 경우 제거하십시오.

6. [컴퓨터 덮개를 분리하십시오](file:///C:/data/systems/opsx280/ko/ug/cvrop.htm#1136140)..

주의사항**:** 컴퓨터 내부를 만지기 전에 컴퓨터의 후면에 있는 금속 부분과 같은 도색되지 않은 금속 표면을 만져 자신을 접지하십시오. 작업하는 동안 컴퓨터의 도색되지 않은 금속 표면을 주기적으로 만져 내부 구성부품을 손상시킬 수 있는 정전기를 제거하십시오.

# <span id="page-64-0"></span>프로세서

**Dell™ OptiPlex™ SX280** 사용 설명서

주의**:** 이 항목의 절차를 수행하기 전에 시스템 정보 설명서에 있는 안전 지침을 따르십시오**.**

### <mark>个</mark>, 주의: 전기 충격을 방지하려면 덮개를 분리하기 전에 항상 컴퓨터를 전원 콘센트에서 분리해놓으십시오.

주의사항**:** 프로세서를 다시 설치할 때 새 프로세서의 아래쪽을 만지지 마십시오.

주의사항**:** 프로세서를 다시 설치할 때 소켓 안쪽에 있는 핀을 만지거나 핀에 물건이 떨어지지 않도록 하십시오.

### 1. "<u>[시작하기 전에](file:///C:/data/systems/opsx280/ko/ug/parts.htm)</u>"의 절차를 따릅니다.

2. 팬 덮개를 들어 올려 컴퓨터에서 분리하십시오.

![](_page_64_Picture_9.jpeg)

**1** 팬 덮개

# 주의**:** 방열판이 매우 뜨거울 수 있습니다**.** 방열판을 충분히 냉각시킨 다음 만지십시오**.**

- 3. 방열판을 분리하십시오.
	- a. 방열판에서 가장 가까운 메모리 모듈을 분리하십시오("<u>[메모리 분리](file:///C:/data/systems/opsx280/ko/ug/memory.htm#1105802)</u>" 참조).
	- b. 방열판이 분리될 때까지 고정 받침대의 레버를 누르십시오.

![](_page_65_Figure_0.jpeg)

![](_page_65_Picture_122.jpeg)

c. 방열판을 프로세서에서 살짝 들어올리십시오.

**● 주의사항**: 열 그리즈가 위로 오도록 방열판을 놓으십시오.

4. 프로세서가 빠질 때까지 분리 레버를 위로 당겨 소켓에서 프로세서를 분리하십시오.

![](_page_65_Picture_5.jpeg)

![](_page_65_Figure_6.jpeg)

주의사항**:** 컴퓨터 뒷면의 도색되지 않은 금속 표면을 만져 사용자 몸의 정전기를 제거하십시오.

- 주의사항**:** 프로세서를 다시 설치할 때 소켓 안쪽에 있는 핀을 만지거나 핀에 물건이 떨어지지 않도록 하십시오.
- 5. 새 프로세서의 아래쪽을 만지지 않도록 조심하면서 포장을 벗기십시오.
- 6. 소켓의 분리 레버가 완전히 당겨지지 않으면 위치를 옮기십시오.
- 7. 프로세서에 있는 전면 및 후면 정렬 노치를 소켓의 전면 및 후면 노치와 맞추십시오.
- 8. 프로세서와 소켓 모서리에 있는 1번 핀을 맞추십시오.

주의사항**:** 손상을 방지하려면 프로세서를 소켓과 제대로 정렬하도록 하십시오. 프로세서를 설치할 때 지나치게 힘을 주지 마십시오.

9. 프로세서를 소켓에 가볍게 놓고 올바르게 놓여졌는지 확인하십시오.

덮개를 다시 끼우면 다음 시스템 시작시 섀시 침입 탐지기에서 다음과 메시지를 화면에 표시합니다:

주의사항**:** 네트워크 케이블을 연결하려면 먼저 케이블을 네트워크 벽면 잭에 끼운 다음 컴퓨터에 끼우십시오.

14. 컴퓨터를 어댑터 케이블에 연결하고 장치를 전원 콘센트에 연결한 다음 전원을 켜십시오.

- 
- 13. 케이블 덮개가 사용된 경우 <u>케이블 덮개를 다시 끼우십시오</u>.
- 12. 컴퓨터 덮개를 다시 끼우십시오.

![](_page_66_Figure_7.jpeg)

**1** 방열판

![](_page_66_Figure_8.jpeg)

11. 방열판의 한쪽 끝부분을 레버 반대쪽의 고정 받침대에 있는 탭 아래 배치하십시오(그림 참조). 고정 받침대의 다른쪽 끝부분을 내려 탭에 맞추고 방열판을 프로세서에 끼우십시오.

Dell의 프로세서 교체 키트를 설치할 경우, 교체 키트를 포장했던 포장재에 프로세서를 넣어 Dell에 반환하십시오.

주의사항**:** 컴퓨터 뒷면의 도색되지 않은 금속 표면을 만져 사용자 몸의 정전기를 제거하십시오.

![](_page_66_Figure_12.jpeg)

![](_page_66_Figure_13.jpeg)

10. 프로세서가 소켓에 완전히 끼워지면 프로세서가 제자리에 고정될 때까지 분리 레버를 소켓 뒤쪽으로 돌리십시오.

Alert! Cover was previously removed.

15. **Chassis Intrusion** 옵션을 **On** 또는 **On-Silent**로 변경하여 [섀시 침입 탐지기를 재설정하](file:///C:/data/systems/opsx280/ko/ug/advfeat.htm#1052674)십시오.

주**:** 설치 암호가 지정되어 있는 경우, 네트워크 관리자에게 섀시 침입 탐지기 재설정에 대한 정보를 문의하십시오.

### 드라이버 및 운영 체제 재설치 **Dell™ OptiPlex™ SX280** 사용 설명서

 $\bullet$  [드라이브](#page-68-0)

**● Microsoft® Windows® XP [시스템 복원 사용](#page-69-0)** 

[Microsoft Windows XP](#page-71-0) 재설치

#### 주의**:** 이 항목의 절차를 수행하기 전에 시스템 정보 설명서에 있는 안전 지침을 따르십시오**.**

주의사항**:** Windows XP를 재설치하는 경우 Microsoft® Windows® XP 서비스 팩 1 이상을 사용해야 합니다.

주**:** 컴퓨터에 고유 이미지를 설치했거나 운영 체제를 재설치해야 하는 경우 DSS 유틸리티를 실행하십시오. DSS는 드라이버 및 유틸리티 CD 및 **support.dell.com**에 있습니다.

# <span id="page-68-0"></span>드라이버

### 드라이버란**?**

드라이버는 프린터, 마우스 또는 키보드와 같은 장치를 제어하는 프로그램입니다. 모든 장치는 드라이버 프로그램이 필요합니다.

드라이버는 장치와 해당 장치를 사용하는 프로그램 간에 해석기 역할을 수행합니다. 각 장치는 해당 장치의 드라이버만 인식하는 자체적인 특수 명령을 가지고 있습니다.

Dell은 필요한 드라이버를 설치하여 제공합니다. 추가로 설치하거나 구성하지 않아도 됩니다.

주의사항**:** 드라이버 및 유틸리티 CD에는 컴퓨터에 설치되어 있지 않은 운영 체제용 드라이버가 포함되어 있을 수 있습니다. 설치하려는 소프트웨어가 해당 운영 체제에 맞는 것인 지 확인하십시오.

키보드 드라이버와 같은 많은 드라이버는 Microsoft Windows 운영 체제에서 제공합니다. 다음과 같은 경우에 드라이버를 설치해야 합니다.

- l 운영 체제 업그레이드
- l 운영 체제 재설치
- l 새 장치 연결 또는 설치

# 드라이버 확인

장치에 이상이 있는 경우, 장치가 문제의 원인인지 확인한 다음, 필요한 경우 드라이버를 업데이트 하십시오.

#### **Windows XP**

- 1. 시작 단추를 선택한 다음 **제어판**을 클릭하십시오.
- 2. 종류 선택에서 성능 및 유지 관리를 클릭하십시오.
- 3. 시스템을 클릭하십시오.
- 4. 시스템 등록 정보 창에서 하드웨어 탭을 클릭하십시오.
- 5. 장치 관리자를 클릭하십시오.
- 6. 장치 관리자 창에서 목록을 상하로 움직여 장치 아이콘에 느낌표(노란색 [!] 기호)가 있는지 확인하십시오.

장치 이름 옆에 느낌표가 있으면 <u>드라이버를 재설치</u>하거나 새 드라이버를 설치해야 합니다.

# <span id="page-69-2"></span><span id="page-69-1"></span>드라이버 및 유틸리티 재설치

주의사항**:** Dell 지원 웹사이트(**support.dell.com**) 및 드라이버 및 유틸리티 CD에는 Dell™ 컴퓨터에 해당하는 승인된 드라이버가 제공됩니다. 다른 웹사이트나 CD에서 드라이 버를 설치하면 컴퓨터가 올바르게 작동하지 않을 수도 있습니다.

### **Windows XP** 장치 드라이버 롤백 사용

드라이버를 설치 또는 업데이트한 다음에 문제가 발생할 경우, Windows XP 장치 드라이버 롤백을 사용하여 드라이버를 이전에 설치한 버전으로 교체하십시오.

- 1. 시작 단추를 선택한 다음 제어판을 클릭하십시오.
- 2. 종류 선택에서 성능 및 유지 관리를 클릭하십시오.
- 3. 시스템을 클릭하십시오.
- 4. 시스템 등록 정보 창에서 하드웨어 탭을 클릭하십시오.
- 5. 장치 관리자를 클릭하십시오.
- 6. 새 드라이버가 설치된 장치를 마우스 오른쪽으로 클릭하고 등록정보를 선택하십시오.
- 7. 드라이버 탭을 클릭하십시오.
- 8. 드라이버 롤백을 클릭하십시오.

장치 드라이버 롤백 기능을 사용해도 문제가 해결되지 않으면 시스템 복원을 사용하여 컴퓨터를 새 드라이버를 설치하기 이전의 작동 상태로 복원하십시오.

### 드라이버 및 유틸리티 **CD** 사용

장치 드라이버 롤백 또는 <u>시스템 복원</u>을 사용해도 문제가 해결되지 않는 경우에는 *드라이버 및 유틸리티* CD(Resource CD라고도 함)로 드라이버를 다시 설치하십시오.

주**:** Windows를 실행하는 경우, 장치 드라이버와 사용 설명서에 액세스하려면 드라이버 및 유틸리티 CD를 사용해야 합니다.

1. 드라이버 및 유틸리티 CD를 넣으십시오.

드라이버 및 유틸리티 CD를 처음 사용하면 설치 창이 열리고 CD로 설치를 시작한다는 메시지가 나타납니다. OK를 클릭하고 설치 프로그램에서 지시하는 대로 설치를 완료하십시 오.

- 2. **Welcome Dell System Owner** 화면에서 **Next**를 클릭하십시오.
- 3. 해당 **System Model**, Operating System, **Device Type** 및 **Topic**을 선택하십시오.
- 4. **Topic** 드롭다운 메뉴에서 **My Drivers**를 클릭하십시오.

드라이버 및 유틸리티 CD는 컴퓨터의 하드웨어와 운영 체제를 검색한 다음 시스템 구성에 따른 장치 드라이버 목록을 표시합니다.

5. 해당 드라이버를 클릭하고 화면의 지침에 따라 컴퓨터에 알맞은 드라이버를 다운로드하십시오.

컴퓨터에 맞는 사용 가능한 모든 장치 목록을 보려면 **Topic** 드롭다운 메뉴에서 **Drivers**를 클릭하십시오.

드라이버 및 유틸리티 CD의 도움말 파일에 액세스하려면, 물음표 단추 또는 화면 위쪽에 있는 도움말 링크를 클릭하십시오.

# <span id="page-69-0"></span>**Microsoft® Windows® XP** 시스템 복원 사용

Microsoft Windows XP 운영 체제는 하드웨어, 소프트웨어 또는 기타 시스템 설정이 잘못된 경우 컴퓨터를 초기 운영 상태(데이터 파일이 변경되지 않은 상태)로 복귀할 수 있는 시스템

복원 기능을 제공합니다. 시스템 복원 기능을 사용하는 자세한 방법은 Windows 도움말 및 지원 센터를 참조하십시오.

주의사항**:** 데이터 파일을 정기적으로 백업해두십시오. 시스템 복원 기능은 데이터 파일이나 복구 상태를 추적하지 않습니다.

#### 복원 지점 작성

- 1. 시작 단추를 클릭한 다음 도움말 및 지원을 클릭하십시오.
- 2. 시스템 복원을 클릭하십시오.
- 3. 화면의 지시사항을 따르십시오.

### 이전 작동 상태로 컴퓨터 복원

- 주의사항**:** 컴퓨터를 이전 작동 상태로 복원하기 전에 열려 있는 모든 파일을 닫고 실행중인 모든 프로그램을 종료하십시오. 시스템 복원이 완료될 때까지 파일 또는 프로그램을 고 치거나 열거나 삭제하지 마십시오.
- 1. 시작 단추를 클릭하고 모든 프로그램→ 보조 프로그램→ 시스템 도구로 차례로 이동한 다음 시스템 복원을 클릭하십시오.
- 2. 이전 시점으로 내 컴퓨터 복원이 선택되어 있는지 확인하고 다음을 클릭하십시오.
- 3. 컴퓨터를 복원할 달력 날짜를 클릭하십시오.

복원 지점 선택 화면에는 복원 지점을 확인하고 선택할 수 있는 달력이 제공됩니다. 사용 가능한 복원 지점이 있는 모든 달력 날짜는 굵은체로 표시됩니다.

4. 복원 지점을 선택하고 다음를 클릭하십시오.

달력 날짜에 한 개의 복원 지점만 있는 경우에는 복원 지점이 자동으로 선택됩니다. 두 개 이상의 복원 지점을 이용할 수 있는 경우에는 원하는 복원 지점을 클릭하십시오.

5. 다음을 클릭하십시오.

시스템 복원으로 데이터를 모두 수집하면 컴퓨터가 자동으로 재시작되고 **복원 완료** 화면이 나타납니다.

6. 컴퓨터가 재시작되면 확인을 클릭하십시오.

복원 지점을 변경하려면 다른 복원 지점을 사용하여 단계를 반복 수행하거나 복원 실행을 취소할 수 있습니다.

# 마지막 시스템 복원 실행 취소

- 주의사항**:** 마지막 시스템 복원 실행을 취소하기 전에 열려있는 모든 파일을 닫고 실행중인 모든 프로그램을 종료하십시오. 시스템 복원이 완료될 때까지 파일 또는 프로그램을 고 치거나 열거나 삭제하지 마십시오.
- 1. 시작 단추를 클릭하고 모든 프로그램→ 보조 프로그램→ 시스템 도구로 차례로 이동한 다음 시스템 복원을 클릭하십시오.
- 2. 마지막 복원 실행 취소를 선택하고 다음을 클릭하십시오.
- 3. 다음을 클릭하십시오.

시스템 복원 화면이 나타나고 컴퓨터가 재시작됩니다.

4. 컴퓨터가 재시작되면 확인을 클릭하십시오.

### 시스템 복원 활성화

Windows XP 재설치시 하드 디스크 여유 공간이 200MB 이하인 경우에는 시스템 복원 기능은 자동으로 비활성화됩니다. 시스템 복원 기능을 활성화하려면:

- 1. 시작 단추를 선택한 다음 제어판을 클릭하십시오.
- 2. 성능 및 유지 관리를 클릭하십시오.
- 3. 시스템을 클릭하십시오.
- 4. 시스템 복원 탭을 클릭하십시오.
- 5. 시스템 복원 사용 안 함이 선택되어 있지 않도록 하십시오.

### <span id="page-71-0"></span>**Microsoft Windows XP** 재설치

주의사항**:** Windows XP를 재설치하는 경우 Microsoft Windows XP 서비스 팩 1 이상을 사용해야 합니다.

주**:** 컴퓨터에 고유 이미지를 설치했거나 운영 체제를 재설치해야 하는 경우 DSS 유틸리티를 실행하십시오. DSS는 드라이버 및 유틸리티 CD 및 **support.dell.com**에 있습니다.

### 시작하기 전에

새로 설치한 드라이버로 인해 발생한 문제를 해결하기 위해 Windows XP 운영 체제를 재설치하려는 경우, 먼저 Windows XP <u>장치 드라이버 롤백</u> 기능을 사용해 보십시오. 장치 드라이 버 롤백 기능을 사용해도 문제가 해결되지 않으면 [시스템 복원](#page-69-0) 기능을 사용하여 운영 체제를 새 장치 드라이버를 설치하기 이전의 작동 상태로 복원할 수 있습니다.

**◯ 주의사항:** 설치를 시작하기 전에 주 하드 디스크 드라이브에 모든 데이타 파일을 백업하십시오. 일반적으로 주 하드 드라이브는 컴퓨터가 처음 감지하는 드라이브로 구성되어 있습 니다.

Windows XP를 재설치하려면 다음과 같은 CD가 필요합니다:

- <sup>l</sup> Dell™ 운영 체제 CD
- l Dell 드라이버 및 유틸리티 CD
- 주**:** 드라이버 및 유틸리티 CD에는 컴퓨터를 조립하는 동안 설치된 드라이버가 포함되어 있습니다. 드라이버 및 유틸리티 CD를 사용하여 필요한 드라이버(컴퓨터에 RAID 컨트롤 러가 설치된 경우에 필요한 드라이브 등)를 로드하십시오.

# **Windows XP** 재설치

Windows XP를 재설치하려면 다음 단원의 모든 단계를 나열된 순서대로 수행하십시오.

재설치 절차를 완료하는 데 1~2시간이 소요됩니다. 운영 체제를 재설치한 후 장치 드라이버, 바이러스 방지 프로그램 및 기타 프로그램도 재설치해야 합니다.

**◯ 주의사항:** *운영 체제* CD에는 Windows XP를 재설치하는 데 필요한 옵션이 포함되어 있습니다. 옵션은 설치한 파일을 덮어쓰기 때문에 하드 드라이브에 설치되어 있는 프로그램 에 영향을 줄 수 있습니다. 따라서 Dell 기술 지원부에서 옵션을 설치하라고 지시한 경우 외에는 Windows XP를 재설치하지 마십시오.

주의사항**:** Windows XP와의 충돌을 방지하려면 Windows XP를 재설치하기 전에 컴퓨터에 설치되어 있는 바이러스 방지 소프트웨어를 모두 비활성화해야 합니다. 자세한 지침 .<br>- 스프트웨어 설명서를 참조하십시오

### 운영 체제 **CD**에서 부팅

- 1. 열려 있는 모든 파일을 저장하고 닫은 다음 프로그램을 종료하십시오.
- 2. 운영 체제 CD를 넣으십시오. Windows XP 설치 메시지가 나타나면 끝내기를 클릭하십시오.
- 3. 컴퓨터를 재시작하십시오.
- 4. DELL™ 로고가 나타나면 즉시 <F12>를 누르십시오.

운영 체제 로고가 나타날 경우 Windows 바탕 화면이 표시될 때까지 기다린 후 컴퓨터를 종료한 다음 다시 시도하십시오.

- 5. 화살표 키를 사용하여 CD-ROM을 선택한 다음 <Enter>를 누르십시오.
- 6. CD로 부팅하려면 아무 키나 누르십시오.라는 메시지가 나타나면 아무 키나 누르십시오.
### **Windows XP** 설치

- 1. Windows XP 설치 화면이 나타나면 <Enter>를 눌러 **Windows** 설치를 선택하십시오.
- 2. **Microsoft Windows** 사용권 계약 화면의 내용을 읽은 다음 <F8>을 눌러 사용권 계약서에 동의하십시오.
- 3. 컴퓨터에 이미 Windows XP가 설치되어 있는 경우, 현재 Windows XP 데이터를 복구하려면 r을 입력하여 복구 옵션을 선택한 다음 드라이브에서 CD를 제거하십시오.
- 4. 새 Windows XP를 설치하려면 <Esc>를 눌러 해당 옵션을 선택하십시오.
- 5. <Enter>를 눌러 지정된 파티션을 선택하고(권장) 화면의 지시사항을 따르십시오.

Windows XP 설치 화면이 나타나고 운영 체제는 파일 복사 및 장치 설치 절차를 시작합니다. 컴퓨터는 자동으로 여러번 재시작합니다.

주**:** 설치를 완료하는데 소요되는 시간은 하드 드라이브 크기와 컴퓨터 속도에 따라 다릅니다.

주의사항**:** 다음 메시지가 나타나면 아무 키도 누르지 마십시오: Press any key to boot from CD

- 6. 국가 및 언어 옵션이 나타나면 해당 위치에 맞는 설정을 선택하고 다음을 클릭하십시오.
- 7. 소프트웨어 개별화 화면에 이름과 회사(옵션)를 입력하고 다음을 클릭하십시오.
- 8. 컴퓨터 이름 및 관리자 암호 창에서 컴퓨터 이름(또는 지정된 이름 승인) 및 암호를 입력하고 다음을 클릭하십시오.
- 9. 모뎀 전화 걸기 정보 화면이 나타나면, 요청된 내용을 입력하고 다음을 클릭하십시오.
- 10. 날짜 및 시간 설정 창에서 날짜, 시간, 시간대를 입력하고 다음을 클릭하십시오.
- 11. 네트워크 설정 화면이 표시되면 일반을 클릭하고 다음을 클릭하십시오.
- 12. Windows XP Professional을 재설치하는 도중에 네트워크 구성과 관련된 추가 정보가 요청될 경우 선택사항을 입력하십시오. 설정에 대해 확실하지 않을 경우 주어진 기본값을 승인하십시오.

Windows XP는 운영 체제 구성요소를 설치하고 컴퓨터를 구성합니다. 컴퓨터가 자동으로 재시작됩니다.

주의사항**:** 다음 메시지가 나타나면 아무 키도 누르지 마십시오: Press any key to boot from CD

- 13. **Microsoft** 시작 화면이 나타나면 다음을 클릭하십시오.
- 14. 어떤 방법으로 인터넷에 연결하시겠습니까?라는 메시지가 나타나면 건너뛰기를 클릭하십시오.
- 15. 지금 **Microsoft**에 등록하시겠습니까**?**란 메시지가 나타나면 아니오**,** 지금은 등록하지 않습니다를 선택하고 다음을 클릭하십시오.
- 16. 사용자의 이름을 입력하십시오 화면이 나타나면 최대 5명의 사용자를 입력할 수 있습니다.
- 17. 다음을 클릭하십시오.
- 18. 마침을 클릭하여 설치를 완료하고 드라이브에서 CD를 제거하십시오.
- 19. 드라이버 및 유틸리티 CD를 사용하여 <u>[해당 드라이버를 재설치](#page-69-0)</u>하십시오.
- 20. 바이러스 방지 소프트웨어를 재설치하십시오.
- 21. 프로그램을 재설치하십시오.

주**:** Microsoft Office 또는 Microsoft Works Suite 프로그램을 재설치하고 작동하려면 Microsoft Office 또는 Microsoft Works Suite CD 커버 후면에 있는 제품 키 번호가 필 요합니다.

# <span id="page-73-2"></span>문제 해결

**Dell™ OptiPlex™ SX280** 사용 설명서

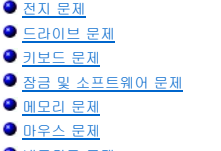

● [네트워크 문제](#page-76-2)

**● [전원 문제](#page-76-0)**  $\underline{P}$  [프린터 문제](#page-77-0)  $\no$  [기본 설정 복원](#page-77-1)  $\bigcirc$  작렬 또는 병렬 장치 문제  $\overline{\phantom{a}}$  [사운드 및 스피커 문제](#page-78-0)  $\underline{\Theta}$  [비디오 및 모니터 문제](#page-78-1)

# <span id="page-73-0"></span>전지 문제

수행한 점검사항을 <u>진단 점검사항</u>에 기입하십시오.

# 주의**:** 새 전지를 올바르게 설치하지 않으면 전지가 파열될 위험이 있습니다**.** 제조업체에서 권장하는 것과 동일하거나 동등한 종류의 전지로만 교환하십시오**.** 사용한 전지는 제조업체의 지시사항에 따라 폐기하십시오**.**

## 주의**:** 이 항목의 절차를 수행하기 전에 시스템 정보 설명서에 있는 안전 지침을 따르십시오**.**

전지 교체 **—** [컴퓨터를 켠 후에 시간과 날짜를 반복해서 재설정해야 하거나 컴퓨터를 시작하는 동안 시간이나 날짜가 올바르지 않은 경우 전지를 교체하십시오](file:///C:/data/systems/opsx280/ko/ug/battery.htm)("전 | <u>지</u>" 참조). 전지가 여전히 제대로 작동하지 않으면 <u>Dell에 문의</u>하십시오

# <span id="page-73-1"></span>드라이브 문제

### 주의**:** 이 항목의 절차를 수행하기 전에 시스템 정보 설명서에 있는 안전 지침을 따르십시오**.**

수행한 점검사항을 <u>진단 점검사항</u>에 기입하십시오.

# 드라이브 검사  <sup>l</sup> 다른 플로피 디스크, CD 또는 DVD를 넣어 기존의 디스크에 결함이 있는지 확인하십시오. <sup>l</sup> 부팅 플로피 디스크를 넣고 컴퓨터를 재부팅하십시오. 드라이브 또는 디스크 청소 **—** "[컴퓨터 청소](file:///C:/data/systems/opsx280/ko/ug/cleaning.htm)"를 참조하십시오. 케이블 연결 상태 점검 [소프트웨어 및 하드웨어 충돌 검사](file:///C:/data/systems/opsx280/ko/ug/tools.htm#1283022) **Dell** [진단 프로그램](file:///C:/data/systems/opsx280/ko/ug/tools.htm#1280113)을 실행하십시오.

### **CD** 및 **DVD** 드라이브 문제

주**:** 전세계 파일의 형식은 각기 다르기 때문에 모든 DVD 드라이브에서 모든 DVD 타이틀을 실행할 수 있는 것은 아닙니다.

# **Windows** 볼륨 제어부 조절  <sup>l</sup> 화면 우측 하단에 있는 스피커 아이콘을 클릭하십시오. <sup>l</sup> 슬라이드 바를 클릭하고 위로 올려 볼륨을 켜십시오. <sup>l</sup> 선택 표시된 상자를 클릭하여 사운드가 음소거 상태가 아닌지 확인하십시오. 스피커 및 서브우퍼 점검 **—** "[사운드 및 스피커 문제](#page-78-0)"를 참조하십시오.

### <span id="page-74-2"></span>**CD/DVD-RW** 드라이브에 쓰기 문제

다른 프로그램 닫기 **—** CD/DVD-RW 드라이브에 기록할 때 데이타를 일정하게 받아야 합니다. 데이타를 받다가 끊기면 오류가 발생합니다. CD/DVD-RW에 기록하 기 전에 모든 프로그램을 닫으십시오.

**CD/DVD-RW** 디스크에 기록하기 전에 **Windows**의 대기 모드 끄기 **—** [전원 관리 모드를](file:///C:/data/systems/opsx280/ko/ug/advfeat.htm#1052618) 참조하십시오.

# 하드 드라이브 문제

### **Dell IDE** 하드 드라이브 진단 프로그램 실행 **—**

Dell IDE 하드 드라이브 진단 프로그램은 하드 드라이브 문제를 해결하거나 고장 여부를 확인하기 위해 하드 드라이브를 검사하는 유틸리티입니다.

- 
- 1. 컴퓨터를 켜십시오(컴퓨터가 켜져 있으면 재시작하십시오). 2. 화면 우측 상단 구석에 F2 = Setup이 나타나면, <Ctrl><Alt><F8>을 누르십시오.
- 3. 화면의 지시사항을 따르십시오.

디스크 검사 실행 **—**

#### *Windows XP*

- 1. 시작 단추를 클릭한 다음 내 컴퓨터를 클릭하십시오.
- 2. 로컬 디스크 **C:**를 마우스 오른쪽 단추로 클릭하십시오.
- 3. 속성을 클릭하십시오.<br>4. 도구 탭을 클릭하십시오.
- 도구 탭을 클릭하십시오
- 5. **오류 검사**에서 **지금 검사**를 클릭하십시오.<br>6. **불량 섹터 검사 및 복구 시도**를 클릭하십시오.
- 7. 시작을 클릭하십시오.
- 

### <span id="page-74-0"></span>키보드 문제

#### 주의**:** 이 항목의 절차를 수행하기 전에 시스템 정보 설명서에 있는 안전 지침을 따르십시오**.**

### 키보드 케이블 점검 **—**

- <sup>l</sup> 키보드 케이블이 컴퓨터에 단단히 연결되어 있는지 확인하십시오.
- <sup>l</sup> 컴퓨터를 종료하고, 키보드 케이블을 빠른 참조 가이드의 그림대로 다시 연결한 다음 컴퓨터를 재시작하십시오.

**Dell** [진단 프로그램](file:///C:/data/systems/opsx280/ko/ug/tools.htm#1280113)을 실행하십시오.

[소프트웨어 및 하드웨어 충돌 검사를](file:///C:/data/systems/opsx280/ko/ug/tools.htm#1283022) 실행하십시오**.**

# <span id="page-74-1"></span>잠금 및 소프트웨어 문제

주의**:** 이 항목의 절차를 수행하기 전에 시스템 정보 설명서에 있는 안전 지침을 따르십시오**.**

주**:** Windows XP를 재설치하는 경우 Microsoft® Windows® XP 서비스 팩 1 이상을 사용해야 합니다.

주**:** 컴퓨터에 고유 이미지를 설치했거나 운영 체제를 재설치해야 하는 경우 DSS 유틸리티를 실행하십시오. DSS는 드라이버 및 유틸리티 CD 및 support.dell.com에 있습니다.

### 컴퓨터가 시작하지 않는 경우

[컴퓨터의 진단 표시등 확인](file:///C:/data/systems/opsx280/ko/ug/tools.htm#1282208)

전원 케이블이 컴퓨터와 전원 콘센트에 단단하게 연결되어 있는지 확인

컴퓨터가 응답하지 않는 경우

주의사항**:** 운영 체제 종료를 실행하지 않으면 데이타가 손실될 수 있습니다.

컴퓨터 끄기 **—** 키보드의 키를 누르거나 마우스를 움직여도 응답이 없으면 컴퓨터가 꺼질 때까지 8 ~ 10초 정도 손을 떼지 말고 전원 단추를 누르십시오. 그런 다음 ■ ..ㅋ. ■ - .<br>컴퓨터를 재시작하십시오

프로그램이 응답하지 않는 경우

프로그램 종료 **—**

- 1. P<Ctrl><Shift><Esc>를 동시에 누르십시오.
- 2. 응용 프로그램을 클릭하십시오.
- 3. 응답하지 않는 프로그램을 클릭하십시오.<br>4. **작업 종료**를 클릭하십시오.
- 프로그램이 계속 충돌하는 경우

주**:** 소프트웨어에는 일반적으로 플로피 디스크나 CD 또는 설명서에 설치 지침이 수록되어 있습니다.

소프트웨어 설명서 참조 **—** 필요한 경우 프로그램을 제거하고 다시 설치하십시오.

### 청색 화면이 나타나는 경우

**Windows XP(Gold)**의 원래 버전이 컴퓨터에 설치되어 있지 않도록 하십시오**.** 컴퓨터 끄기 **—** 키보드의 키를 누르거나 마우스를 움직여도 응답이 없으면 컴퓨터가 꺼질 때까지 8 ~ 10초 정도 손을 떼지 말고 전원 단추를 누르십시오. 그런 다음 컴퓨터를 재시작하십시오.

### 기타 소프트웨어 문제

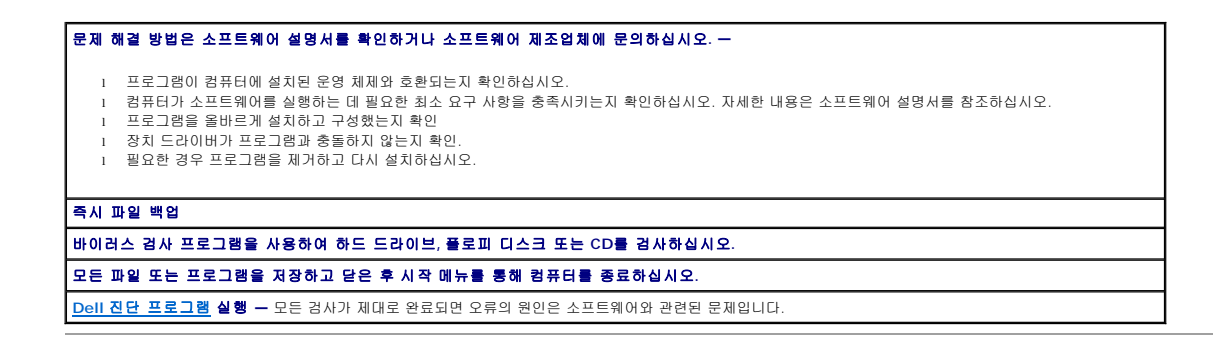

## <span id="page-75-0"></span>메모리 문제

수행한 점검사항을 [진단 점검사항에](file:///C:/data/systems/opsx280/ko/ug/gethelp.htm#1198762) 기입하십시오.

#### 주의**:** 이 항목의 절차를 수행하기 전에 시스템 정보 설명서에 있는 안전 지침을 따르십시오**.**

### 메모리 부족 메시지가 나타날 경우 **—**

- 
- l 열려 있는 모든 파일을 저장한 다음 닫고 사용하지 않는 프로그램을 종료하면 문제가 해결되는지 확인하십시오.<br>l 소프트웨어 설명서에서 최소 메모리 요구사항을 확인하십시오. 필요하면, <u>[추가로 메모리를 설치](file:///C:/data/systems/opsx280/ko/ug/memory.htm#1105407)</u>하십시오.
- <sup>l</sup> 메모리 모듈을 다시 장착하여 컴퓨터와 메모리 사이의 통신이 원활히 이루어지는지 확인하십시오.
- l Dell [진단 프로그램](file:///C:/data/systems/opsx280/ko/ug/tools.htm#1280113)을 실행하십시오.

### <span id="page-76-3"></span>기타 메모리 문제가 발생할 경우 **—**

- 
- l <u>- 메모리 모듈을 다시 장착</u>하여 컴퓨터와 메모리 사이의 통신이 원활히 이루어지는지 확인하십시오.<br>l [메모리 설치 지침](file:///C:/data/systems/opsx280/ko/ug/memory.htm#1105372)을 따르고 있는지 확인하십시오("<u>메모리 설치 지침</u>" 참조).<br>l Dell [진단 프로그램](file:///C:/data/systems/opsx280/ko/ug/tools.htm#1280113)을 실행하십시오.
- 

# <span id="page-76-1"></span>마우스 문제

### 주의**:** 이 항목의 절차를 수행하기 전에 시스템 정보 설명서에 있는 안전 지침을 따르십시오**.**

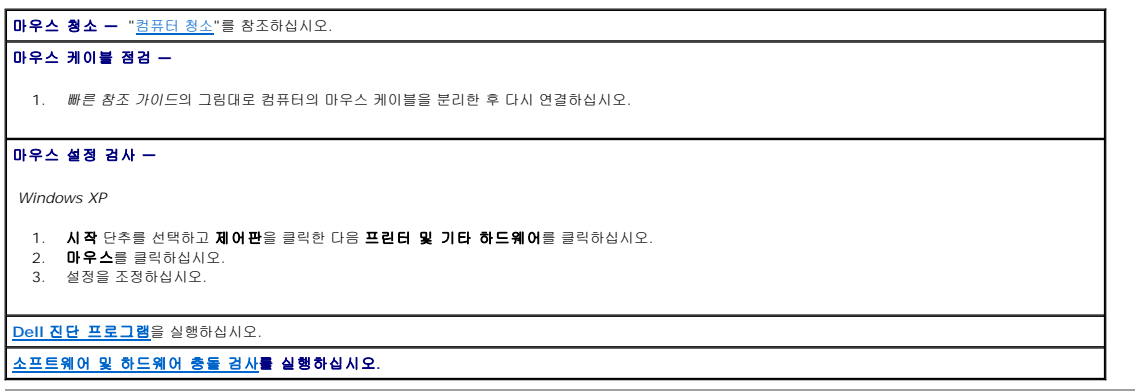

# <span id="page-76-2"></span>네트워크 문제

수행한 점검사항을 <u>진단 점검사항</u>에 기입하십시오.

### 주의**:** 이 항목의 절차를 수행하기 전에 시스템 정보 설명서에 있는 안전 지침을 따르십시오**.**

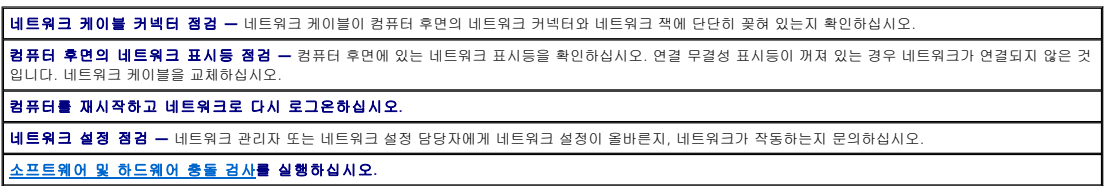

# <span id="page-76-0"></span>전원 문제

수행한 점검사항을 <u>진단 점검사항</u>에 기입하십시오.

### 주의**:** 이 항목의 절차를 수행하기 전에 시스템 정보 설명서에 있는 안전 지침을 따르십시오**.**

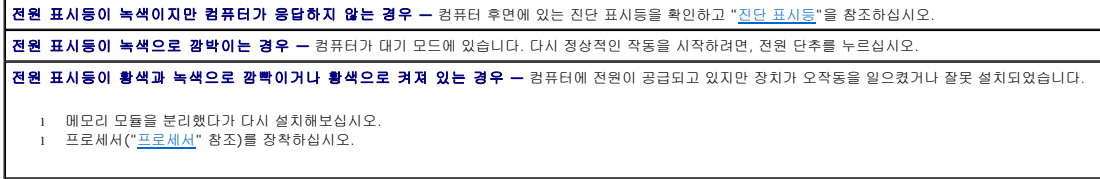

전원 표시등이 꺼져 있는 경우 **—** 컴퓨터의 전원이 꺼져 있거나 전원이 공급되지 않습니다.

# <span id="page-77-3"></span><sup>l</sup> 전원 케이블을 컴퓨터 후면의 전원 커넥터와 어댑터의 커넥터에 다시 연결해보십시오. 그리고 어댑터가 전원 콘센트에 제대로 연결되어 있는지 확인하십시오. <sup>l</sup> 컴퓨터가 전원 스트립에 연결되어 있으면 전원 스트립이 전원 콘센트에 연결되어 있고 전원 스트립의 전원이 켜져 있는지 확인하십시오. 전원 보호 장치, 전원 스트립, 전원 확장 케이블을 사용하지 않아도 컴퓨터의 전원이 제대로 켜지는지 확인하십시오. <sup>l</sup> 전원 어댑터를 컴퓨터 및 전원 콘센트에서 분리하고 1분 동안 기다린 다음 전원 어댑터를 전원 콘센트 및 컴퓨터에 다시 연결하십시오. <sup>l</sup> 스탠드와 같은 다른 장치를 연결하여 전원 콘센트에 아무 이상이 없는지 검사하십시오. 전원 표시등이 황색으로 깜빡이는 경우 **—** 컴퓨터에 전원이 공급되고 있지만 내부에 전원 문제가 발생한 경우입니다. l 전원 케이블이 시스템 보드에 단단히 연결되어 있는지 확인하십시오("<u>[시스템 보드 구성 요소](file:///C:/data/systems/opsx280/ko/ug/sysbrd.htm)</u>" 참조). 간섭 제거 **—** 간섭을 유발할 수 있는 요인은 다음과 같습니다. l 전원 확장 케이블<br>l 전원 스트립에 너무 많은 장치 연결<br>l 여러 개의 전원 스트립을 같은 전원 콘센트에 연결

# <span id="page-77-0"></span>프린터 문제

수행한 점검사항을 <u>진단 점검사항</u>에 기입하십시오.

### 주의**:** 이 항목의 절차를 수행하기 전에 시스템 정보 설명서에 있는 안전 지침을 따르십시오**.**

주**:** 프린터에 대해 기술 지원이 필요하면 프린터 제조업체에 문의하십시오.

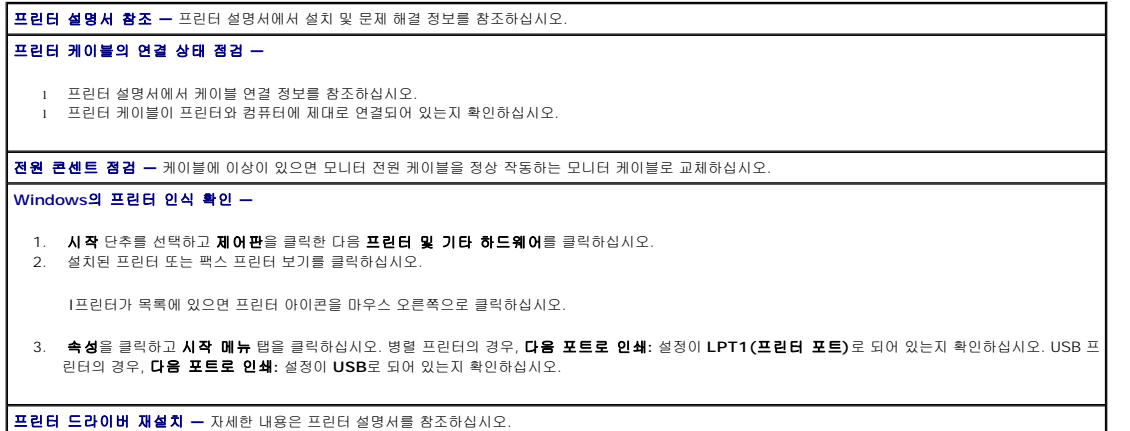

### <span id="page-77-1"></span>기본 설정 복원

# 컴퓨터의 시스템 설정을 기본값으로 복원 **—** 1. 컴퓨터를 켜거나 재시작하십시오. 2. 화면 우측 상단에 Press <F2> to Enter Setup이 나타나면 즉시 <F2>를 누르십시오. 시간이 초과되어 Microsoft® Windows® 로고가 나타나면 Windows 바탕 화면이 표시될 때까지 기다리십시오. 그런 다음 시작 메뉴를 사용하여 컴퓨터를 종료한 다음 다시 시도하십시오. 3. 시스템 관리에서 [유지 관리](file:///C:/data/systems/opsx280/ko/ug/advfeat.htm#1052929) 옵션을 선택하고 화면에 표시되는 설명을 따르십시오.

### <span id="page-77-2"></span>직렬 또는 병렬 장치 문제

수행한 점검사항을 <u>진단 점검사항</u>에 기입하십시오.

## <span id="page-78-1"></span>비디오 및 모니터 문제

헤드폰 케이블 연결 상태 점검 **—** 헤드폰 커넥터에 헤드폰 케이블이 올바르게 연결되어 있는지 확인하십시오. 헤드폰을 후면 오디오 출력 커넥터에 연결하십시오**. Windows** 볼륨 제어부 조정 **—** 화면 우측 하단 구석에 있는 스피커 아이콘을 더블 클릭하십시오. 볼륨이 반대로 설정되거나 사운드가 음소거로 설정되어 있는지 확 인하십시오.

# 헤드폰에서 아무 소리도 나지 않는 경우

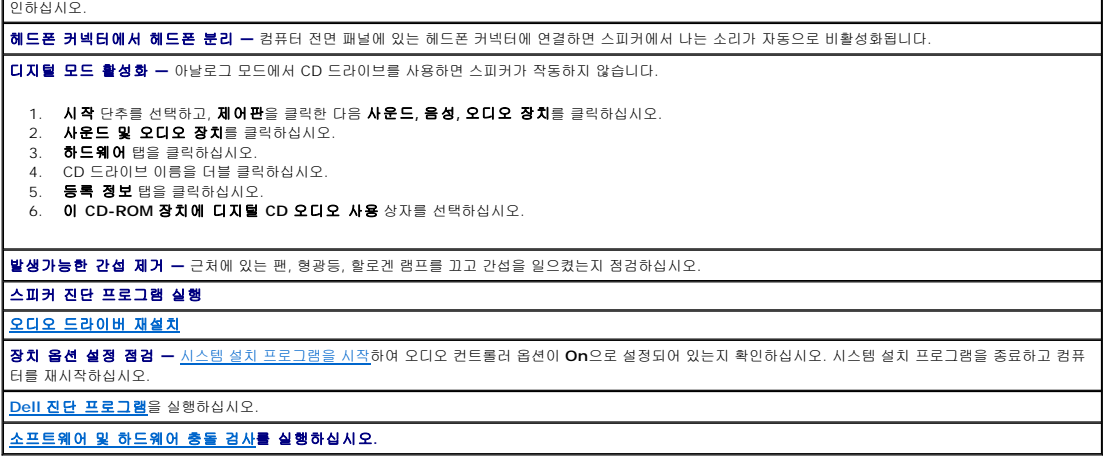

주**:** 일부 MP3 플레이어의 볼륨 제어부는 Windows 볼륨 설정을 덮어씁니다. MP3 음악을 청취한 경우 플레이어의 볼륨을 줄이거나 껐는지 확인하십시오.

서브우퍼와 스피커가 켜져 있는지 확인 **—** 스피커와 함께 제공된 설치 안내서를 참조하십시오. 스피커에 볼륨 제어부가 있으면 볼륨, 저음, 고음을 조정하여 소음

■Windows **볼륨 제어부 조정 —** 화면 우측 하단 구석에 있는 스피커 아이콘을 더블 클릭하십시오. 볼륨이 반대로 설정되거나 사운드가 음소거로 설정되어 있는지 확

스피커 케이블의 연결 상태 점검 **—** 스피커와 함께 제공된 설치 안내서에 있는대로 스피커가 연결되어 있는지 확인하십시오.

# 스피커에서 아무 소리도 나지 않는 경우

주의**:** 이 항목의 절차를 수행하기 전에 시스템 정보 설명서에 있는 안전 지침을 따르십시오**.**

<span id="page-78-0"></span>사운드 및 스피커 문제

을 제거하십시오.

수행한 점검사항을 <u>진단 점검사항</u>에 기입하십시오.

# **Dell** [진단 프로그램](file:///C:/data/systems/opsx280/ko/ug/tools.htm#1280113)을 실행하십시오.

옵션 설정 점검 **—** 장치 설명서에서 권장 설정을 참조하십시오. 그런 다음 [시스템 설치 프로그램을 시작](file:///C:/data/systems/opsx280/ko/ug/advfeat.htm#1052726) 하여 **Legacy Select** 옵션 설정으로 이동하십시오. **Serial Port** 설정 또는 **Parallel Port** 설정이 권장 설정과 일치하는지 확인하십시오.

<mark>∥ 주</mark>: 프린터에 문제가 있는 경우, "<mark>[프린터 문제](#page-77-0)</mark>"를 참조하십시오.

주의**:** 이 항목의 절차를 수행하기 전에 시스템 정보 설명서에 있는 안전 지침을 따르십시오**.**

<span id="page-78-2"></span>수행한 점검사항을 <u>진단 점검사항</u>에 기입하십시오.

<mark>/↑</mark> 주의: 이 항목의 절차를 수행하기 전에 *시스템 정보 설명서*에 있는 안전 지침을 따르십시오.

# 화면에 아무 것도 나타나지 않는 경우

**<u><mark>◇</mark> 주:** 모니터 설명서에서 문제 해결 과정을 참조하십시오.</u>

### 모니터 케이블 연결 상태 점검 **—**

- l 모니터가 올바르게 연결되어 있는지 확인하십시오(컴퓨터와 함께 제공된 *빠른 참조 가이드* 참조).
- <sup>l</sup> 사용하는 비디오 연장 케이블을 분리했을 때 문제가 해결되면 케이블에 결함이 있는 것입니다. <sup>l</sup> 컴퓨터와 모니터 전원 케이블을 바꿔 연결하여 전원 케이블에 결함이 있는지 확인하십시오.
- <sup>l</sup> 커넥터의 핀이 구부러지거나 손상되었는지 확인하십시오. 모니터 케이블 커넥터에 핀이 없는 부분이 있는 것은 일반적입니다.

모니터 전원 표시등 점검 **—** 전원 표시등이 꺼지면 전원 단추를 세게 눌러 모니터를 켜십시오. 전원 표시등이 켜지거나 깜박이면 모니터에 전원이 공급되고 있는 것 입니다. 전원 표시등이 깜박이면 키보드의 키를 누르거나 마우스를 움직여보십시오.

전원 콘센트 점검 **—** 케이블에 이상이 있으면 모니터 전원 케이블을 정상 작동하는 모니터 케이블로 교체하십시오.

모니터 점검 **—** 올바르게 작동하는 모니터를 컴퓨터에 연결하고 모니터를 사용해 보십시오. 새 모니터가 작동하면 원래 모니터에 문제가 있는 것입니다.

[컴퓨터의 진단 표시등 확인](file:///C:/data/systems/opsx280/ko/ug/tools.htm#1282208)

모니터의 자체 검사를 실행하십시오**.** 자세한 내용은 모니터 설명서를 참조하십시오**.**

### 화면이 읽기 어려운 경우

모니터 설정 점검 **—** 밝기 및 대비 조정, 모니터의 자기 제거 및 모니터 자가 검사 실행에 대한 지침은 모니터 설명서를 참조하십시오.

모니터와 서브우퍼를 멀리 떨어뜨려 놓기 **—** 스피커 시스템에 서브우퍼가 포함되어 있는 경우 서브우퍼를 모니터에서 최소 60cm(2 피트) 이상 떨어진 곳에 놓아 야 합니다.

모니터와 외부 전원을 멀리 떨어뜨려 놓기 **—** 팬, 형광등, 할로겐 램프, 기타 장치들이 화면 이미지 "떨림"을 유발할 수 있습니다. 간섭 유발 여부를 점검하기 위해 근처에 있는 장치의 전원을 끄십시오.

**Windows** 디스플레이 설정 조정 **—**

- 1. 시작 단추를 선택하고 **제어판**을 클릭한 다음 **모양 및 테마**를 클릭하십시오.
- 
- 2. **디스플레이**를 클릭하고 **설정** 탭을 클릭하십시오.<br>3. **화면 해상도와 색상 품질**을 다르게 설정하십시오.

### <span id="page-80-1"></span>섀시 스피커 **Dell™ OptiPlex™ SX280** 사용 설명서

# 주의**:** 이 항목의 절차를 수행하기 전에 시스템 정보 설명서에 있는 안전 지침을 따르십시오**.**

### <mark>/4</mark> 주의: 전기 충격을 방지하려면 덮개를 열기 전에 항상 컴퓨터를 전원 콘센트에서 분리해놓으십시오.

추가적인 섀시 스피커가 컴퓨터와 함께 제공될 수 있습니다. 이 스피커를 교체하거나 새 스피커를 설치해야 하는 경우 다음 단계를 수행하십시오.

- 1. "<u>[시작하기 전에](file:///C:/data/systems/opsx280/ko/ug/parts.htm)</u>"의 절차를 따릅니다.
- 2. 새 스피커를 설치하려면 4[단계로](#page-80-0) 가십시오.
- 3. 스피커를 교체하는 경우:
	- a. 시스템 보드에서 스피커 케이블을 분리하십시오.
	- b. 탭을 눌러 스피커를 슬롯에서 밀어내고 스피커와 스피커에 연결된 케이블을 컴퓨터에서 제거하십시오.

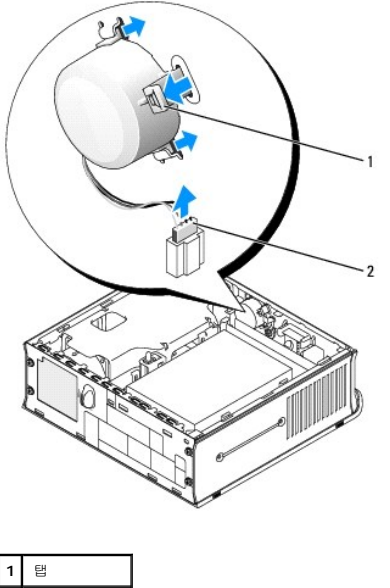

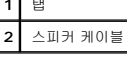

<span id="page-80-0"></span>4. 섀시 스피커를 슬롯에 끼운 다음 스피커가 고정될 때까지 밀어넣으십시오.

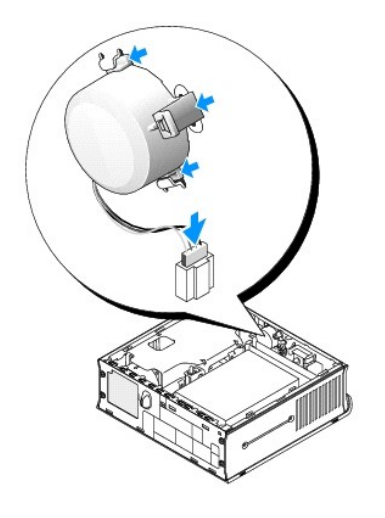

- 5. 스피커 케이블을 시스템 보드의 커넥터에 연결하십시오.
- 
- 
- 6. 컴퓨터 덮개를 다시 끼우십시오.
- 
- 
- 7. 사용 시에는 케이블 덮개를 다시 끼우십시오.
- 
- 

주의사항**:** 네트워크 케이블을 연결하려면 먼저 케이블을 네트워크 벽면 잭에 끼운 다음 컴퓨터에 끼우십시오.

- 
- 8. 컴퓨터를 어댑터 케이블에 연결하고 장치를 전원 콘센트에 연결한 다음 전원을 켜십시오.
- 

덮개를 다시 끼우면 다음 시스템 시작시 섀시 침입 탐지기에서 다음과 메시지를 화면에 표시합니다:

Alert! Cover was previously removed.

9. **Chassis Intrusion** 옵션을 **On** 또는 **On-Silent**로 변경하여 [섀시 침입 탐지기를 재설정하](file:///C:/data/systems/opsx280/ko/ug/advfeat.htm#1052674)십시오.

주**:** 설치 암호가 지정되어 있는 경우, 네트워크 관리자에게 섀시 침입 탐지기 재설정에 대한 정보를 문의하십시오.

# 기술 사양

**Dell™ OptiPlex™ SX280** 사용 설명서

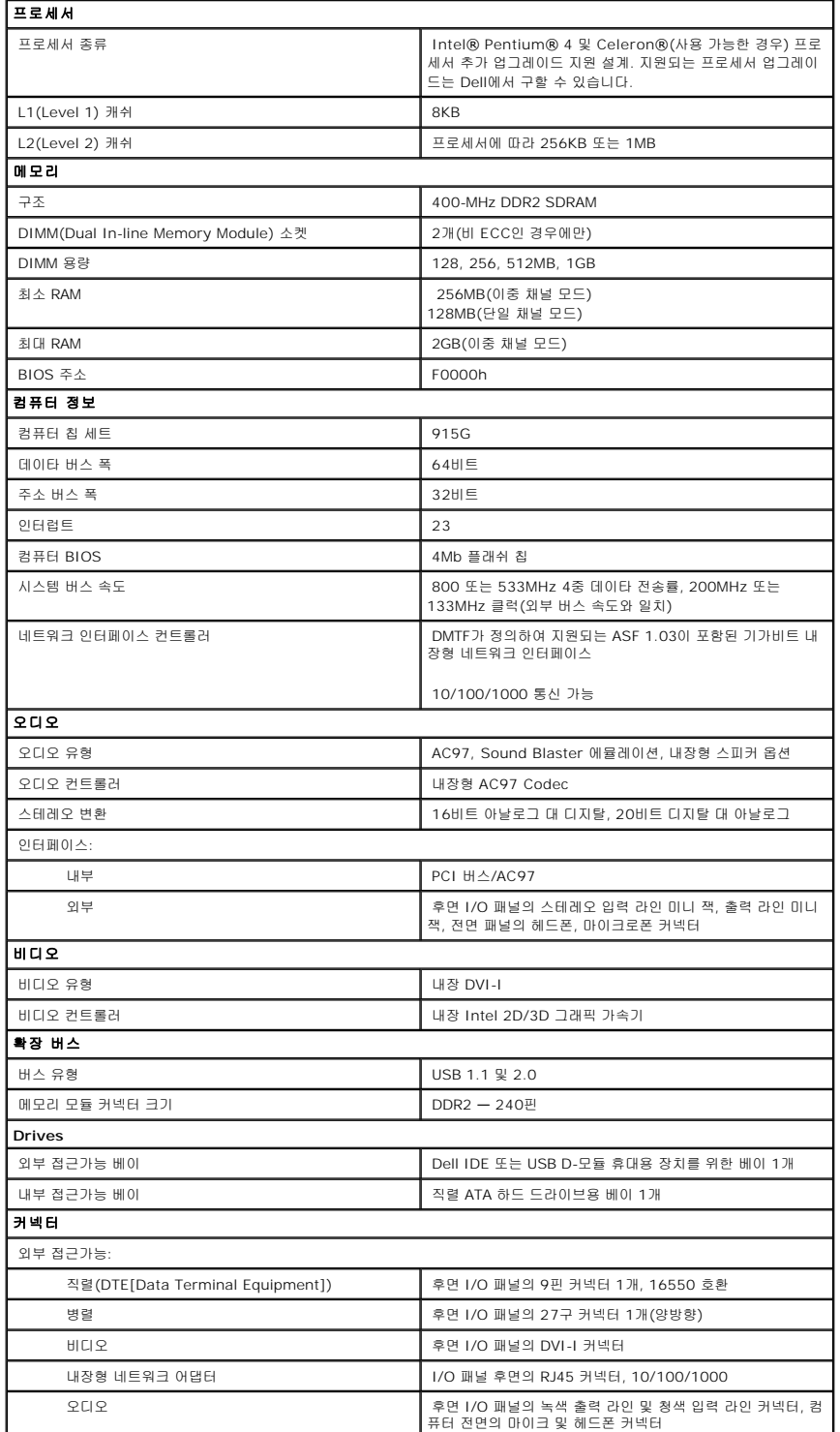

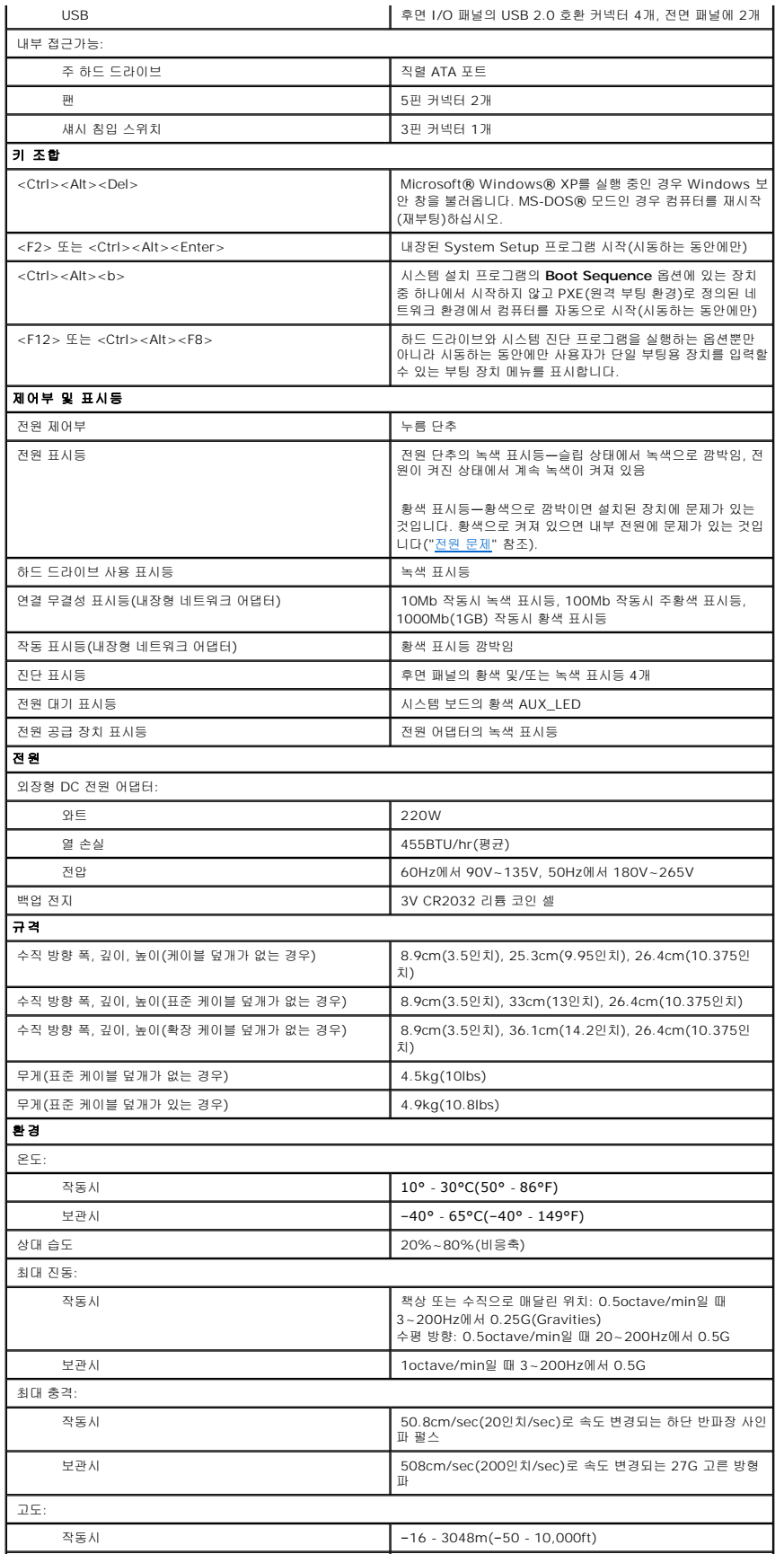

I

보관시 (1990) - 16 - 10,600m(-50 - 35,000ft)

 $\Box$ 

### <span id="page-85-0"></span>시스템 보드 구성요소 **Dell™ OptiPlex™ SX280** 사용 설명서

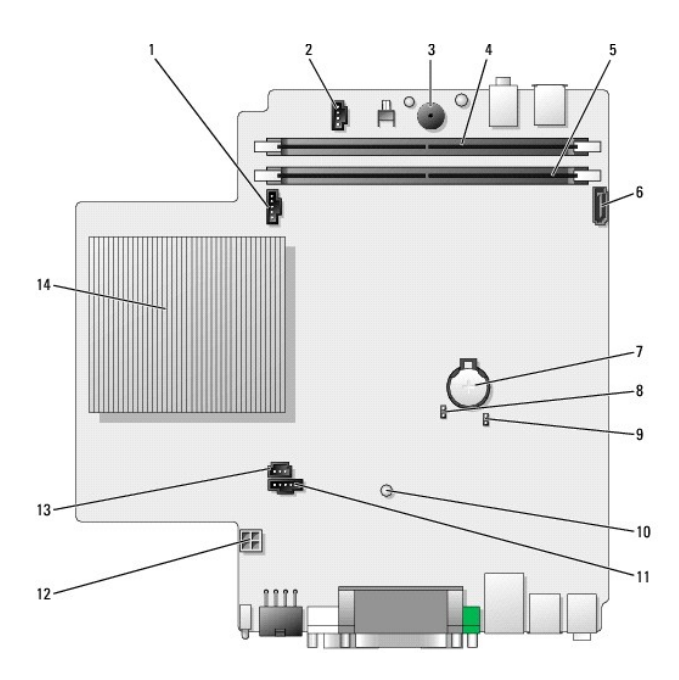

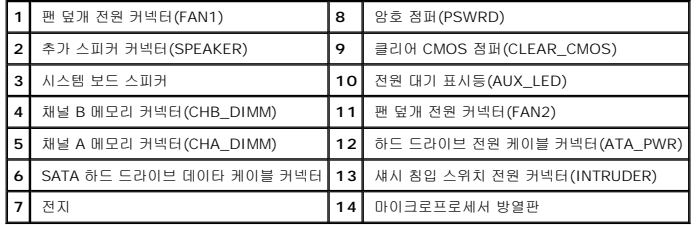

## <span id="page-86-0"></span>문제 해결 도구 및 유틸리티 **Dell™ OptiPlex™ SX280** 사용 설명서

- Dell [진단 프로그램](#page-86-1) [전원 어댑터 표시등](#page-87-0)  $\bullet$  [시스템 표시등](#page-88-1)
- [진단 표시등](#page-88-2)
- $9$  [경고음 코드](#page-89-0)
- 
- $\bullet$  [오류 메시지](#page-90-0)
- $\bullet$  [소프트웨어 및 하드웨어 비호환성 해결](#page-92-1)

### 주의**:** 이 항목의 절차를 수행하기 전에 시스템 정보 설명서에 있는 안전 지침을 따르십시오**.**

컴퓨터에 문제가 생긴 경우, Dell에 기술 지원을 문의하기 전에 Dell 진단 프로그램을 실행하고 이 항목의 점검을 수행하십시오.

# <span id="page-86-1"></span>**Dell** 진단 프로그램

작업을 시작하기 전에 본 설치 과정을 인쇄하는 것이 좋습니다.

주의사항**:** Dell 진단 프로그램은 Dell™ 컴퓨터에서만 작동합니다.

[시스템 설치 프로그램을 실행하](file:///C:/data/systems/opsx280/ko/ug/advfeat.htm#1052726)여 컴퓨터의 구성 정보를 재검토한 다음 검사할 장치가 시스템 설치 프로그램에 표시되고 활성화되어 있는지 확인하십시오.

[하드 드라이브](#page-86-2) 또는 *[드라이버 및 유틸리티](#page-86-3)* CD(ResourceCD라고도 함)에서 Dell 진단 프로그램을 실행하십시오.

### <span id="page-86-2"></span>하드 드라이브에서 **Dell** 진단 프로그램 실행

- 1. 컴퓨터를 종료하고 재시작하십시오.
- 2. DELL™ 로고가 나타나면 즉시 <F12>를 누르십시오.

주**:** 진단 유틸리티 분할을 찾을 수 없다는 메시지가 나타나면, [드라이버 및 유틸리티](#page-86-3) CD에서 Dell 진단 프로그램을 실행하십시오.

시간이 초과되어 Microsoft® Windows®로고가 나타나면 Windows 바탕 화면이 표시될 때까지 기다리십시오. 그런 다음 **시작** 메뉴를 사용하여 컴퓨터를 종료한 다음 다시 시도<br>하십시오

- 3. 부팅 장치 목록이 표시되면 **Boot to Utility Partition**을선택하고 <Enter>를 누르십시오.
- 4. Dell 진단 프로그램 **Main Menu**가 나타나면 실행할 검사를 선택하십시오.

### <span id="page-86-3"></span>드라이버 및 유틸리티 **CD**에서 **Dell** 진단 프로그램 실행

- 1. 드라이버 및 유틸리티 CD를 넣으십시오.
- 2. 컴퓨터를 종료하고 재시작하십시오.

DELL 로고가 나타나면 즉시 <F12>를 누르십시오.

시간이 초과되어 Windows 로고가 나타나면 Windows 바탕 화면이 표시될 때까지 기다리십시오. 그런 다음 **시작** 메뉴를 사용하여 컴퓨터를 종료한 다음 다시 시도하십시오

주**:** 다음의 단계를 사용하면 부팅 순서가 한 번만 변경됩니다. 이후에 컴퓨터를 부팅하면 System Setup 프로그램에 지정된 장치 순서대로 부팅됩니다.

- 3. 부팅 장치 목록이 표시되면 **Onboard or USB CD-ROM Device**를선택하고 <Enter>를 누르십시오.
- 4. 나타나는 메뉴에서 **Boot from CD-ROM** 옵션을 선택하십시오.
- 5. 1을 입력하여 ResourceCD 메뉴를 실행하십시오.
- 6. 2를 입력하여 Dell 진단 프로그램을 실행하십시오.
- 7. 번호가 지정된 목록에서 **Run the 32 Bit Dell Diagnostics**를 선택하십시오. 목록에 여러 버전이 표시되면 자신의 컴퓨터에 해당하는 버전을 선택하십시오.
- 8. Dell 진단 프로그램 **Main Menu**가 나타나면 실행할 검사를 선택하십시오.

### **Dell** 진단 프로그램 기본 메뉴

1. Dell 진단 프로그램이 로드되고 **Main Menu** 화면이 나타나면, 원하는 옵션 단추를 클릭하십시오.

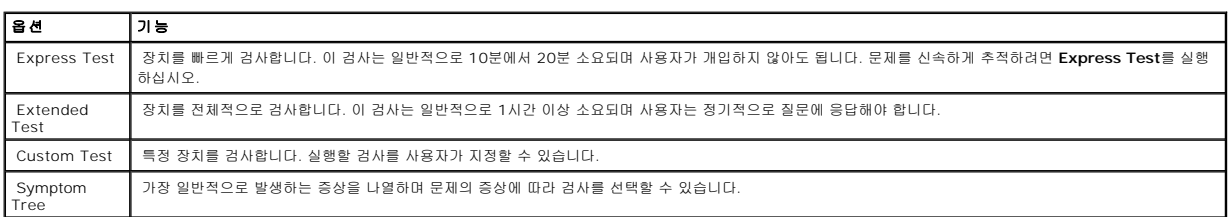

2. 검사 도중 문제가 발견되면 오류 코드와 문제 설명이 함께 표시된 메시지가 나타납니다. 오류 코드와 문제 설명을 기록해 두고 화면의 지시사항을 따르십시오.

오류 상태를 해결할 수 없는 경우 <mark>Dell에 문의</mark>하십시오.

- 주**:** 컴퓨터의 서비스 태그는 각 검사 화면 상단에 표시됩니다. Dell에 문의할 경우 기술 지원부에서 서비스 태그를 묻습니다. 컴퓨터의 서비스 태그는 [시스템 설치 프로그램](file:///C:/data/systems/opsx280/ko/ug/advfeat.htm#1052753)의 **System Info** 옵션에 표시되어 있습니다.
- 3. **Custom Test** 또는 **Symptom Tree** 옵션에서 검사를 실행할 경우 다음 표에서 설명하는 적용 가능한 탭을 클릭하여 추가 정보를 얻으십시오.

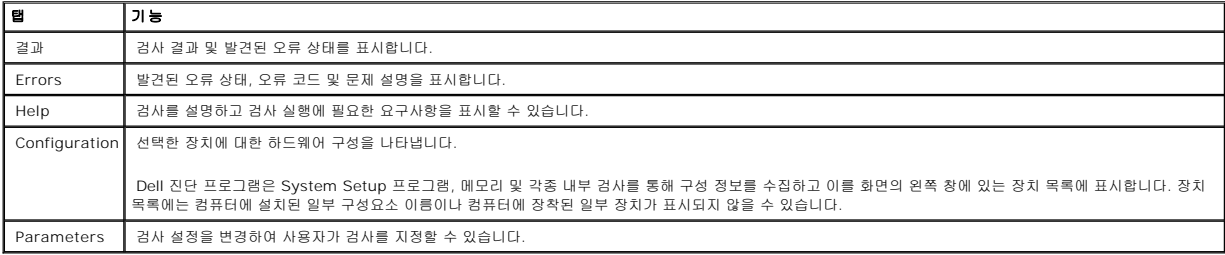

4. 검사가 완료되면, 드라이버 및 유틸리티 CD에서 Dell 진단 프로그램을 실행하고 있는 경우 CD를 꺼내십시오.

5. 검사 화면을 닫고 **Main Menu** 화면으로 복귀하십시오. Dell 진단 프로그램을 종료하고 컴퓨터를 재시작하려면, 기본 메뉴 화면을 닫으십시오.

# <span id="page-87-0"></span>전원 어댑터 표시등

전원 어댑터 표시등을 통해 전원 관련 문제를 진단할 수 있습니다.

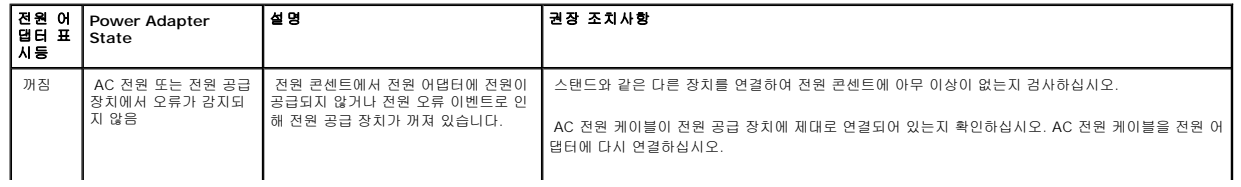

<span id="page-88-0"></span>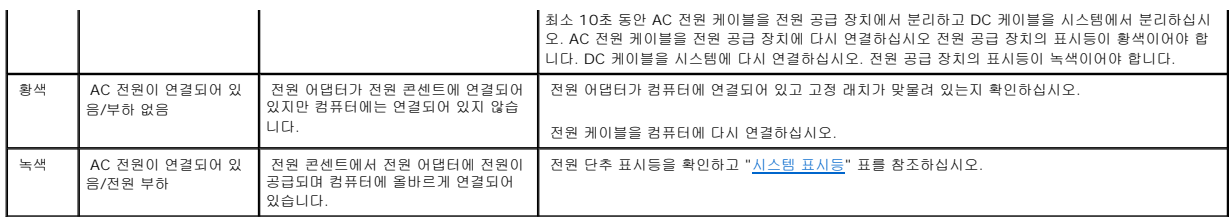

# <span id="page-88-1"></span>시스템 표시등

전원 단추 표시등에 컴퓨터 문제가 표시될 수 있습니다.

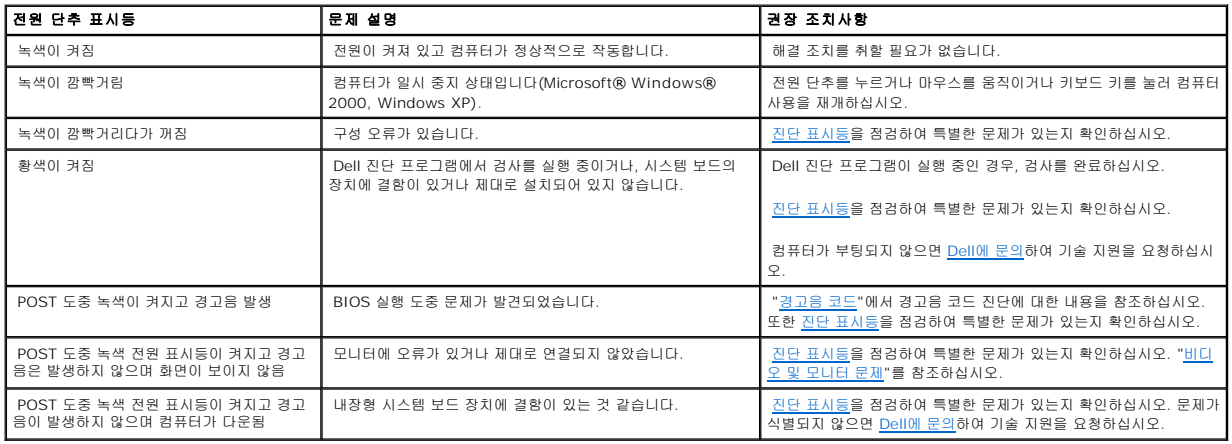

# <span id="page-88-2"></span>진단 표시등

### 주의**:** 이 항목의 절차를 수행하기 전에 시스템 정보 설명서에 있는 안전 지침을 따르십시오**.**

컴퓨터의 후면 패널에는 4개의 "A", "B", "C", "D"표시등이 있으며 문제를 해결하는데 도움이 됩니다. 이 표시등의 색상은 황색 또는 녹색입니다. 이 표시등은 황색이나 녹색으로 표시될<br>수 있습니다. 컴퓨터가 정상적으로 시작되면 부팅 과정이 완료될 때 표시등의 패턴이나 코드가 변경됩니다. 시스템 부팅 과정에서 POST가 성공적으로 완료되면 4개의 표시등이 모두 녹색<br>으로 표시됩니다.

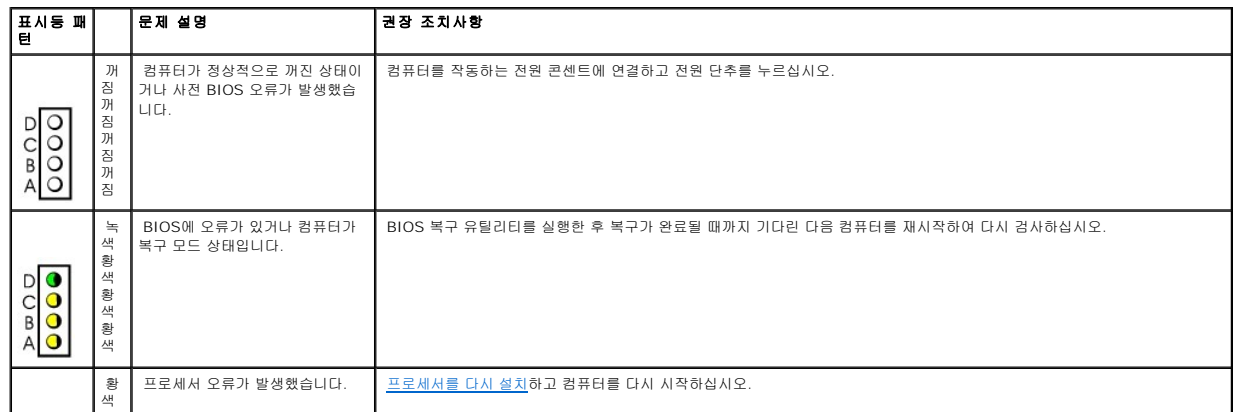

<span id="page-89-1"></span>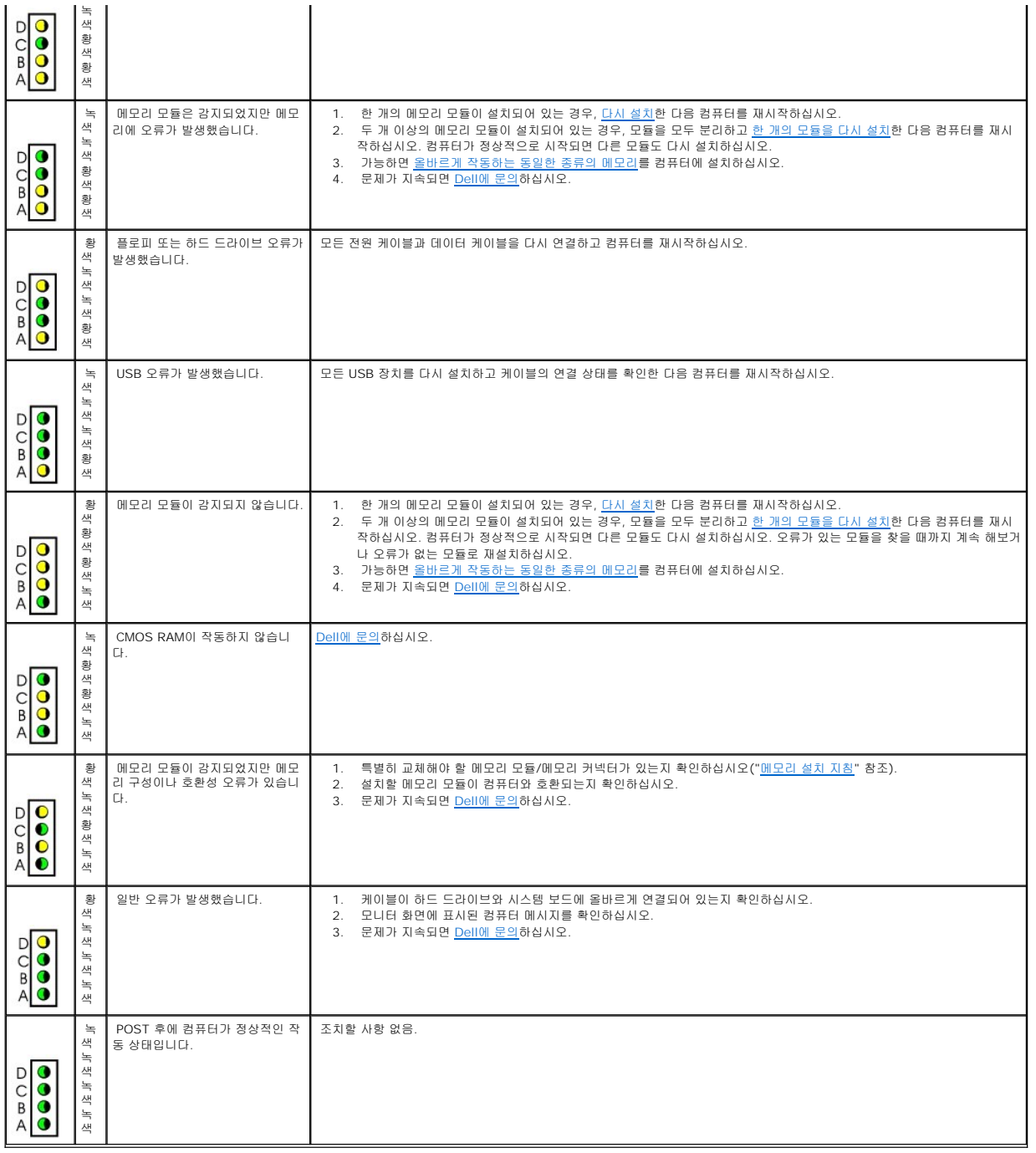

# <span id="page-89-0"></span>경고음 코드

모니터에 오류나 문제를 표시할 수 없는 경우 컴퓨터를 시작할 때 일련의 경고음이 발생합니다. 경고음 코드로 문제를 식별할 수 있습니다. 예를 들어, 한 번의 경고음이 울리고 세 번 경고<br>음이 울린 다음 다시 한 번 더 경고음이 울리면(코드 1-3-1), 컴퓨터에 메모리 문제가 발생했다는 것을 뜻합니다.

컴퓨터를 시작할 때 경고음이 발생하는 경우:

- 1. <mark>- <u>[진단 점검사항](file:///C:/data/systems/opsx280/ko/ug/gethelp.htm#1198762)</u>에 경고음 코드를 적</mark>어 두십시오.
- 2. Dell [진단 프로그램을](#page-86-1) 실행하여 심각한 문제인지 확인하십시오.

### 3. Dell[에 문의](file:///C:/data/systems/opsx280/ko/ug/gethelp.htm#1196287)<mark>하여 기술 지원을 요청하십시오.</mark>

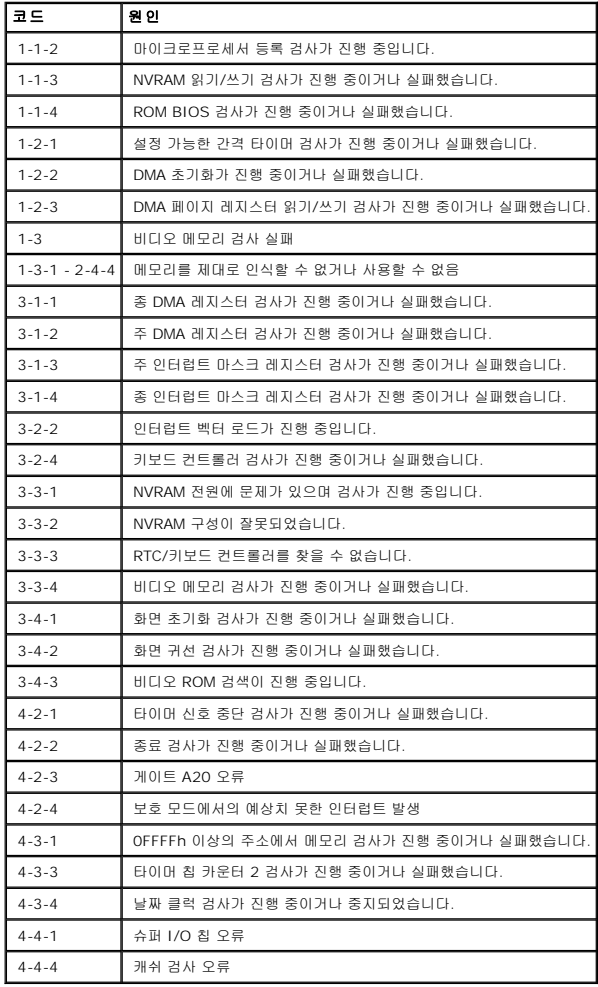

# <span id="page-90-0"></span>오류 메시지

수행한 점검사항을 진단 점검사항에 기입하십시오.

# 주의**:** 이 항목의 절차를 수행하기 전에 시스템 정보 설명서에 있는 안전 지침을 따르십시오**.**

목록에 다음 메시지가 없으면 운영 체제 설명서 또는 메시지가 나타났을 때 사용하고 있던 프로그램의 설명서를 참조하십시오.

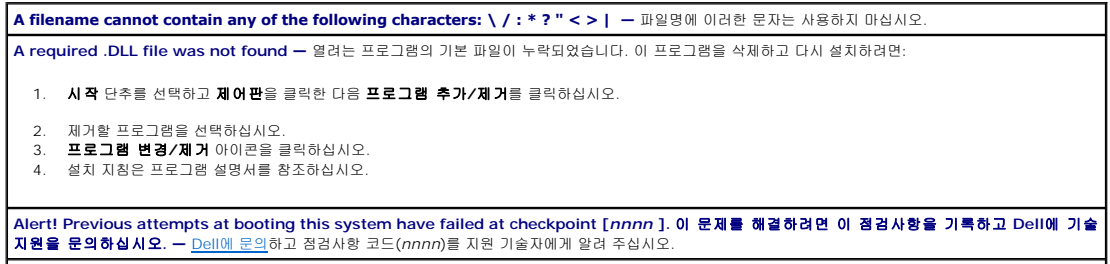

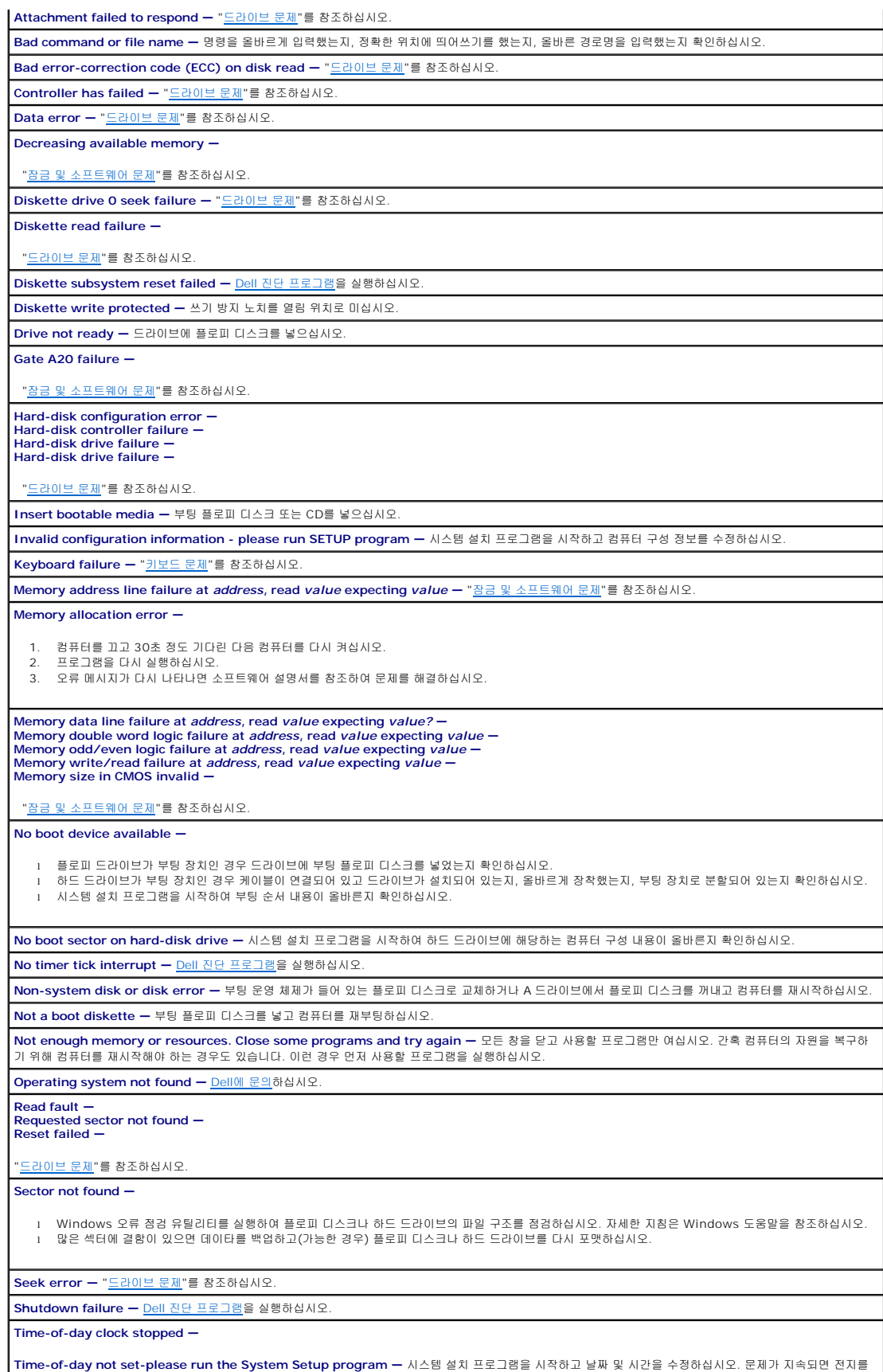

<span id="page-92-0"></span>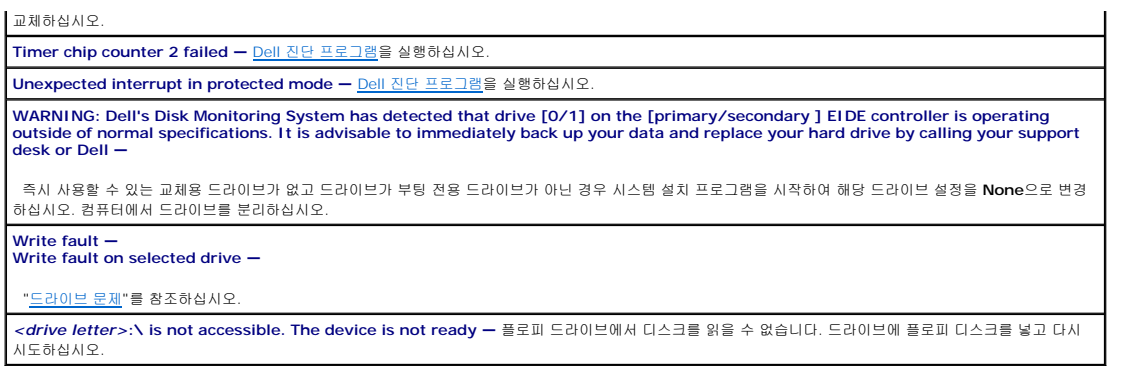

# <span id="page-92-1"></span>소프트웨어 및 하드웨어 비호환성 해결

운영 체제를 설치하는 동안 장치가 검색되지 않거나 검색되었지만 잘못 구성된 경우 장치 관리자 또는 하드웨어 문제 해결사를 사용하여 호환 문제를 해결할 수 있습니다.

### **Microsoft® Windows® XP**

장치 관리자를 사용하여 호환 문제를 해결하려면:

- 1. 시작 단추를 선택한 다음 **제어판**을 클릭하십시오.
- 2. 성능 및 유지 관리를 클릭하고 시스템을 클릭하십시오.
- 3. 하드웨어를 클릭한 다음 장치 관리자를 클릭하십시오.
- 4. 장치 관리자 목록에서 잘못 구성된 장치가 있는지 점검하십시오.

장치가 비활성화되어 있는 경우에는 잘못 구성된 장치가 노란색 느낌표(!) 또는 적색 X로 표시됩니다.

5. 느낌표로 표시된 모든 장치를 더블 클릭하여 **등록 정보** 창을 표시하십시오.

등록 정보 창의 장치 상태 영역에 재구성이 필요한 장치가 표시됩니다.

6. 장치를 재구성하거나 장치 관리자에서 해당 장치를 제거하십시오. 장치 구성에 관한 자세한 내용은 장치와 함께 제공된 설명서를 참조하십시오.

Windows XP 하드웨어 문제 해결사를 사용하여 호환 문제를 해결하려면:

- 1. 시작 단추를 클릭한 다음 도움말 및 지원을 클릭하십시오.
- 2. 검색 필드에 하드웨어 문제 해결사를 입력한 다음, 화살표를 클릭하여 검색을 시작하십시오.
- 3. 검**색 결과** 목록에서 **하드웨어 문제 해결사**를 클릭하십시오.
- 4. 하드웨어 문제 해결사 목록에서 컴퓨터의 하드웨어 충돌을 해결해야 합니다를 선택하고, 다음을 클릭하십시오.

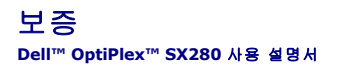

Dell Inc. ("Dell")은 제조하는 모든 하드웨어 제품을 업계 표준 실행에 부합하는 신규 또는 그에 상당하는 구성요소와 부품으로 제조합니다. Dell 컴퓨터 보증에 대한 자세한<br>내용은 *시스템 정보 설명서* 또는 컴퓨터와 함께 제공된 별도의 보증 문서를 참조하십시오.

### **Microsoft® Windows® XP** 특징 **Dell™ OptiPlex™ SX280** 사용 설명서

 $\underline{\bullet}$  [새 컴퓨터로 전송](#page-94-0)

- [사용자 계정 및 빠른 사용자 전환](#page-95-0)
- $<sup>0</sup>$  [가정 및 기업 네트워크 설정](#page-95-1)</sup>

# <span id="page-94-0"></span>새 컴퓨터로 정보 전송

Microsoft® Windows® XP 운영 체제는 파일 및 설정 전송 마법사를 통해 원본 컴퓨터에서 새 컴퓨터로 데이타를 보냅니다. 다음과 같은 데이터를 전송할 수 있습니다:

- l 전자 우편
- l 도구 모음 설정
- l 창 크기
- l 인터넷 즐겨찾기

네트워크 또는 직렬 연결을 통해 새 컴퓨터로 데이터를 전송하거나 플로피 디스크 또는 쓰기 가능한 CD와 같은 이동식 매체에 저장할 수 있습니다.

파일 전송을 위해 컴퓨터를 설정하려면:

- 1. 시작 단추를 클릭하고, 모든 프로그램→ 보조 프로그램→ 시스템 도구로 이동한 다음, 파일 및 설정 전송 마법사를 클릭하십시오.
- 2. 파일 및 설정 전송 마법사 시작 화면이 나타나면 다음을 클릭하십시오.
- 3. 어떤 컴퓨터입니까**?** 화면에서 새 컴퓨터를 선택하고 다음을 클릭하십시오.
- 4. **Windows XP CD**를 갖고 계십니까**?**화면에서 **Windows XP CD**에 있는 마법사 사용을 선택하고 다음을 클릭하십시오.
- 5. 이제 이전 컴퓨터로 가십시오 화면이 나타나면 이전 또는 원본 컴퓨터로 이동하십시오. 이 때, 다음을 클릭하지 *마십시오.*

이전 컴퓨터의 데이터를 복사하려면:

- 1. 이전 컴퓨터에 Windows XP 운영 체제 CD를 넣으십시오.
- 2. **Microsoft Windows XP** 시작 화면에서 추가 작업 수행을 클릭하십시오.
- 3. 원하는 작업을 선택하십시오 화면에서 파일 및 설정 전송을 클릭하십시오.
- 4. 파일 및 설정 전송 마법사 시작 화면이 나타나면 다음을 클릭하십시오.
- 5. 어떤 컴퓨터입니까**?** 화면에서 이전 컴퓨터를 선택하고 다음을 클릭하십시오.
- 6. 전송 방법 선택 화면에서 원하는 전송 방법을 선택하십시오.
- 7. 무엇을 전송하시겠습니까**?** 화면에서 전송하고자 하는 항목을 선택하고 다음을 클릭하십시오.

정보가 복사되면 **수집 단계 완료** 화면이 나타납니다.

8. 마침을 클릭하십시오.

데이터를 새 컴퓨터에 전송하려면:

- 1. 새 컴퓨터에서 이제 이전 컴퓨터로 가십시오 화면이 나타나면 다음을 클릭하십시오.
- 2. 파일 및 설정이 어디에 있습니까**?** 화면에서 사용자가 선택한 설정 및 파일 전송 방법을 선택하고 다음을 클릭하십시오.

마법사는 수집된 파일 및 설정을 읽은 다음 새 컴퓨터에 적용시킵니다.

모든 설정 및 파일이 적용되면 **마침** 화면이 나타납니다.

3. 마침을 클릭한 다음 새 컴퓨터를 재시작하십시오.

# <span id="page-95-0"></span>사용자 계정 및 빠른 사용자 전환

### 사용자 계정 추가

Microsoft® Windows® XP 운영 체제 설치 후, 관리자 또는 관리자 권한이 있는 사용자는 추가 사용자 계정을 만들 수 있습니다.

- 1. 시작 단추를 선택한 다음 제어판을 클릭하십시오.
- 2. 제어판 창에서 사용자 계정을 클릭하십시오.
- 3. 작업 선택에서 새 계정 만들기를 클릭하십시오.
- 4. **새 계정 이름** 창에서 새 계정의 이름을 입력하고 다음을 클릭하십시오.
- 5. 계정 종류 선택에서 다음 옵션 중 하나를 클릭하십시오.
	- l 컴퓨터 관리자 모든 컴퓨터 설정값을 변경할 수 있습니다.
	- l **제한 —** 암호 같이 사용자 개인의 설정값만 변경할 수 있습니다. 프로그램을 설치하거나 인터넷을 사용할 수 없습니다.
- 6. 계정 만들기를 클릭하십시오.

# 빠른 사용자 전환

주**:** 빠른 사용자 전환은 Windows XP Professional을 실행하고 컴퓨터 도메인 구성원이거나 컴퓨터 메모리가 128MB 이하인 경우에는 사용할 수 없습니다.

빠른 사용자 전환을 통해 이전 사용자가 로그오프하지 않아도 여러 사용자들이 같은 컴퓨터를 사용할 수 있습니다.

- 1. 시작 단추를 클릭한 다음 로그오프을 클릭하십시오.
- 2. **Windows** 로그오프 창에서 사용자 전환을 클릭하십시오.

빠른 사용자 전환을 사용하면 이전 사용자가 사용했던 프로그램은 여전히 실행되고 있기 때문에 컴퓨터 작동 속도가 느려질 수 있습니다. 빠른 사용자 전환 기능을 사용하면 게임 및 DVD<br>소프트웨어와 같은 멀티미디어 프로그램은 사용하지 못할 수도 있습니다. 자세한 내용은 Windows 도움말 및 지원 센터를 참조하십시오.

# <span id="page-95-1"></span>가정 및 기업 네트워크 설정

## 네트워크 어댑터에 연결

컴퓨터를 네트워크에 연결하기 전에 네트워크 어댑터를 설치하고 네트워크 케이블을 연결해야 합니다.

네트워크 케이블을 연결하려면:

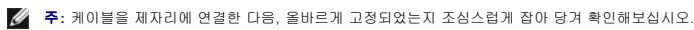

1. 네트워크 케이블을 컴퓨터 후면의 네트워크 어댑터 커넥터에 연결하십시오.

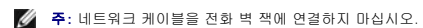

2. 네트워크 케이블의 다른 쪽 끝을 네트워크 벽 잭과 같은 네트워크 연결 장치에 연결하십시오.

# 네트워크 설정 마법사

Microsoft® Windows® XP 운영 체제에서 제공하는 네트워크 설정 마법사를 이용하여 파일, 프린터를 공유하거나 가정 또는 사무실에 있는 컴퓨터 간에 인터넷을 연결할 수 있습니다.

- 1. **시작** 단추를 클릭하고, **모든 프로그램→ 보조 프로그램→ 통신**으로 이동한 다음, **네트워크 설정 마법사**를 클릭하십시오.
- 2. 시작 화면에서 다음을 클릭하십시오.
- 3. **네트워크 설정을 위한 확인 목록**을 클릭하십시오.
- 주**:** 연결 방법 선택 컴퓨터를 인터넷에 직접 연결 방법을 선택하면 Windows XP에 내장된 방화벽이 활성화됩니다.
- 4. 확인 목록 및 필요한 준비 사항을 완료하십시오.
- 5. 네트워크 설정 마법사로 돌아가서 화면의 지시사항에 따르십시오.